# Covered Recipients: Messages

The screenshots below illustrate the differences in Covered Recipient Messages between Open Payments System 1.0 and Open Payments System 2.0.

**Step 1:** Log in to the Open Payments system at https://openpayments.system.cms.gov using your IDM credentials and select the **Messages** tab on the tool bar and then select **System Messages**.

**Figure 1: Open Payments Landing Page for Returning Users (OPS 1.0)**

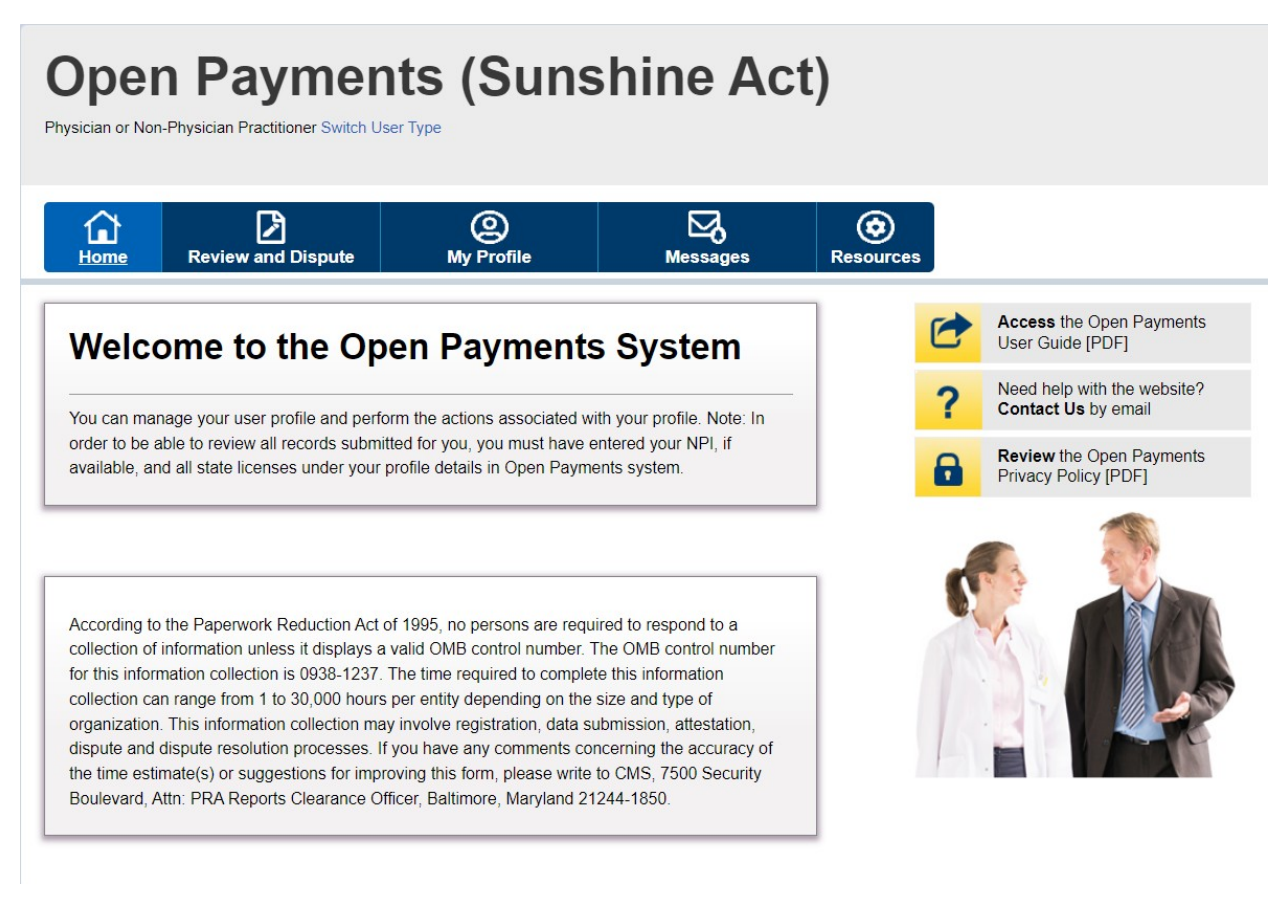

# **Figure 2: Open Payments Landing Page for Returning Users (OPS 2.0)**

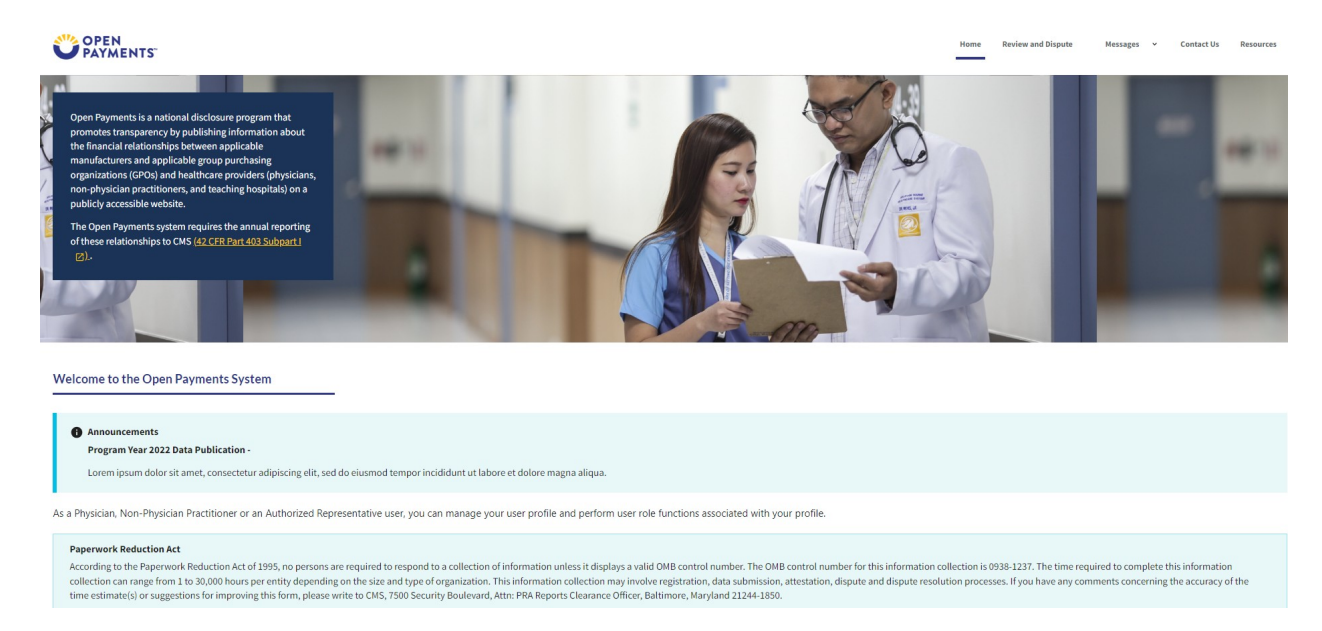

Step 2: On the "Messages" page, you can search results based on the following search criteria:

 Teaching Hospital or Physician or NPP Name, Record ID (only applicable for Message Category of "Review and Dispute")

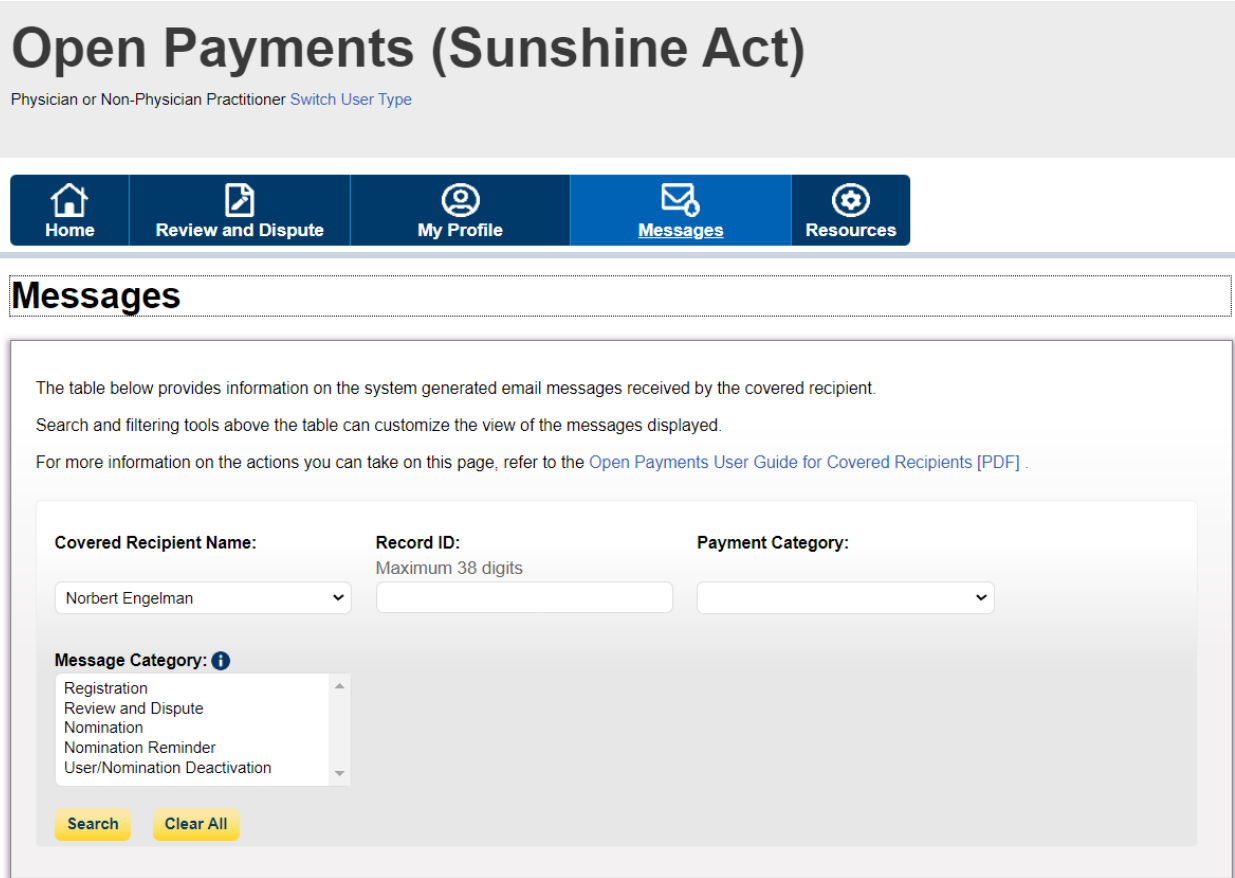

# **Figure 3: Messages Page (OPS 2.0)**

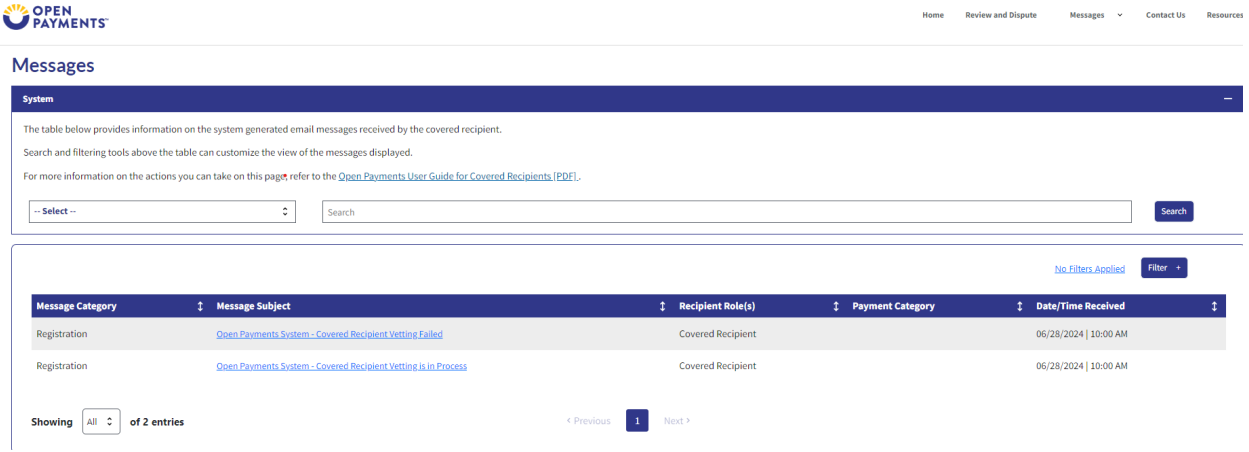

**Step 3a:** Select the **Search** button to initiate the search. After selecting the **Search** button, a data table with the list of messages will display.

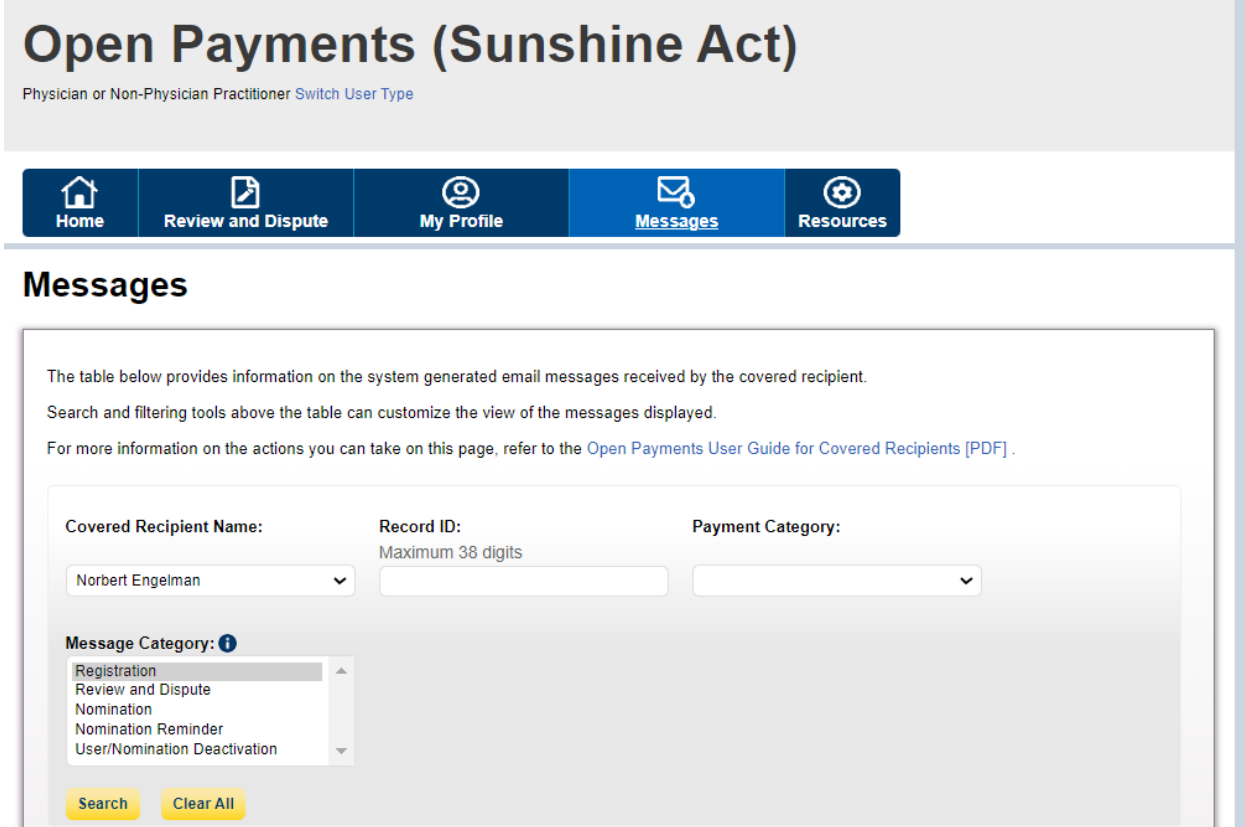

# **Figure 3b: Messages Page Search Results (OPS 1.0)**

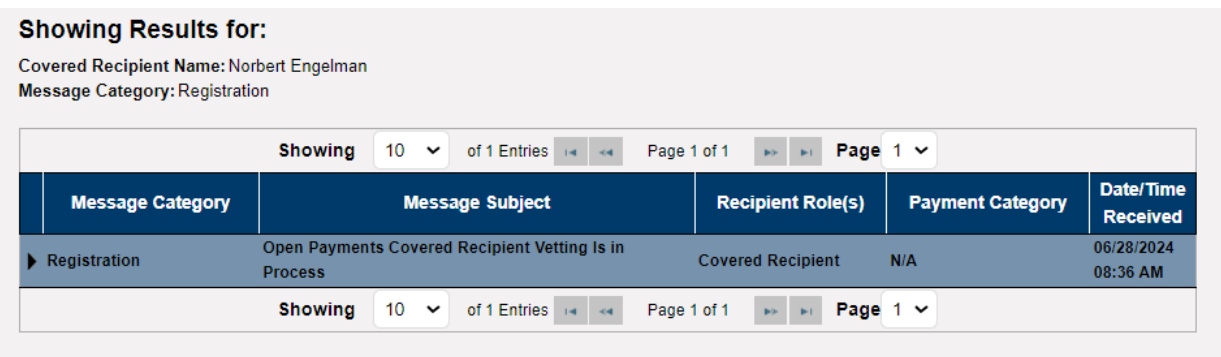

#### Figure 4: Messages Page Search Results (OPS 2.0)

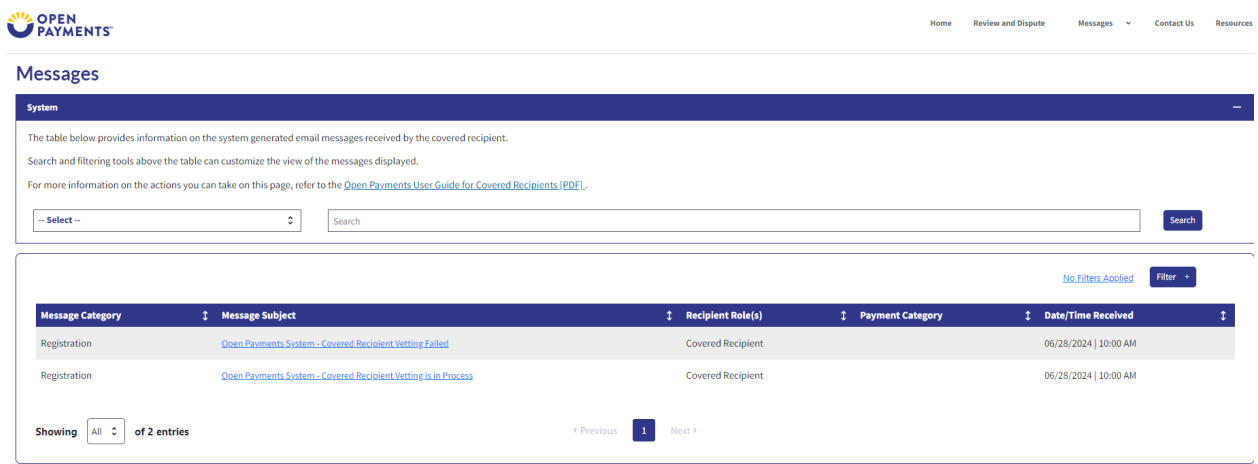

## Step 3b: Select the Filter button to help refine your search results

#### Figure 5: View Full Message Pop-out (OPS 1.0)

#### Open Payments Covered Recipient Vetting Is in Process

Your registration request has been successfully submitted. The Open Payments System will vet the information provided during registration to ensure that you are a valid physician or non-physician practitioner. The automatic vetting process normally takes less than 24 hours, though it could take longer depending upon the completeness of the information provided and the number of covered recipients undergoing vetting at the same time.

The following information is in your Open Payments profile:

- Covered Recipient: Norbert, Engelman, Doctor of Osteopathy

You will receive an email informing you if your vetting is successful. If your vetting is not successful, you will receive an email that will provide the reason for the vetting's failure and steps on how to correct and resubmit your profile.

Once vetting is successfully completed, you may start performing actions in the Open Payments system.

Note: Updating your Covered Recipient profile will trigger another vetting. If this occurs, you will not be able to take any actions in the Open Payments System until your profile is re-vetted successfully. You will receive an email notifying you if re-vetting occurs.

If you have any questions or concerns, contact the Open Payments Help Desk by email at openpayments@cms.hhs.gov or by telephone at 855-326-8366 (TTY Line: 1-844-649-2766). For more information about the program, visit the Open Payments website at https://www.cms.gov/openpayments.

Do not reply to this automatically generated email.

Close

# Figure 4: View Full Message Pop-out (OPS 2.0)

#### Open Payments System - Covered Recipient Vetting Failed

The Open Payments system was unable to successfully vet the below covered recipient profile:

• Covered Recipient: Norbert Engelman (Doctor of Osteopathy)

The profile's vetting failed because the name, NPI, and/or state licenses submitted did not successfully match against Centers for Medicare & Medicaid Services (CMS) internal and external data sources or the information wa

If the resubmitted profile is successfully vetted, you will receive a confirmation email informing you that vetting has been successfully completed and you may start performing actions in the Open Payments system. If the r

If you have any questions or concerns, contact the Open Payments Help Desk by email at <u>openpayments@cms.hhs.gov</u> or by telephone at 855-326-8366 (TTY Line: 1-844-649-2766). For more information about the program, visit th

Do not reply to this automatically generated email.

 $Close$ 

 $\times$ 

# **Open Payments Covered Recipient Registration and Nominations PRA**

The screenshots below illustrate the differences in physician and non-physician practitioner (NPP) registration between Open Payments System (OPS) 1.0 and OPS 2.0.

# Creating an Open Payments Profile as a Physician or NPP (First Time System Users)

If you are registering as a physician or NPP and are a first-time user in the Open Payments system, follow the steps below.

**Step 1:** Log in to the Open Payments system at https:/openpayments.system.cms.gov using your Identity Management (IDM) credentials and agree to the Terms and Conditions.

 After selecting the **Log in** button verify your identity using the Multi-Factor Authentication (MFA). The email address you input during IDM registration is the default MFA device.

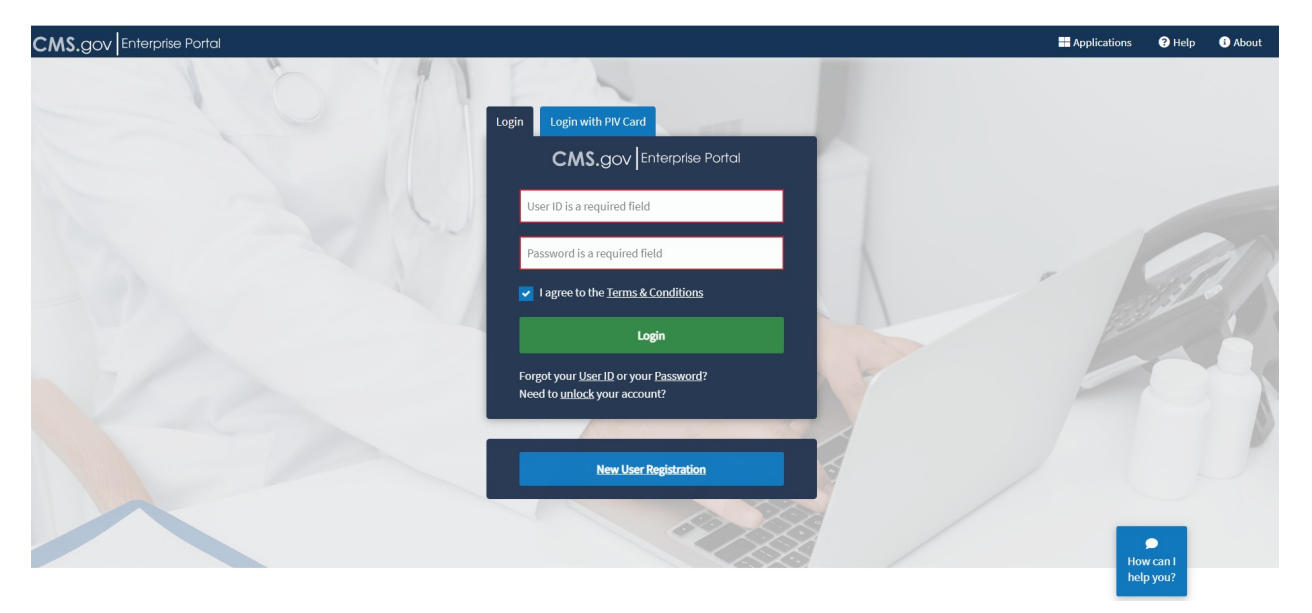

# **Figure 1: Open Payments System Log in Page (OPS 1.0)**

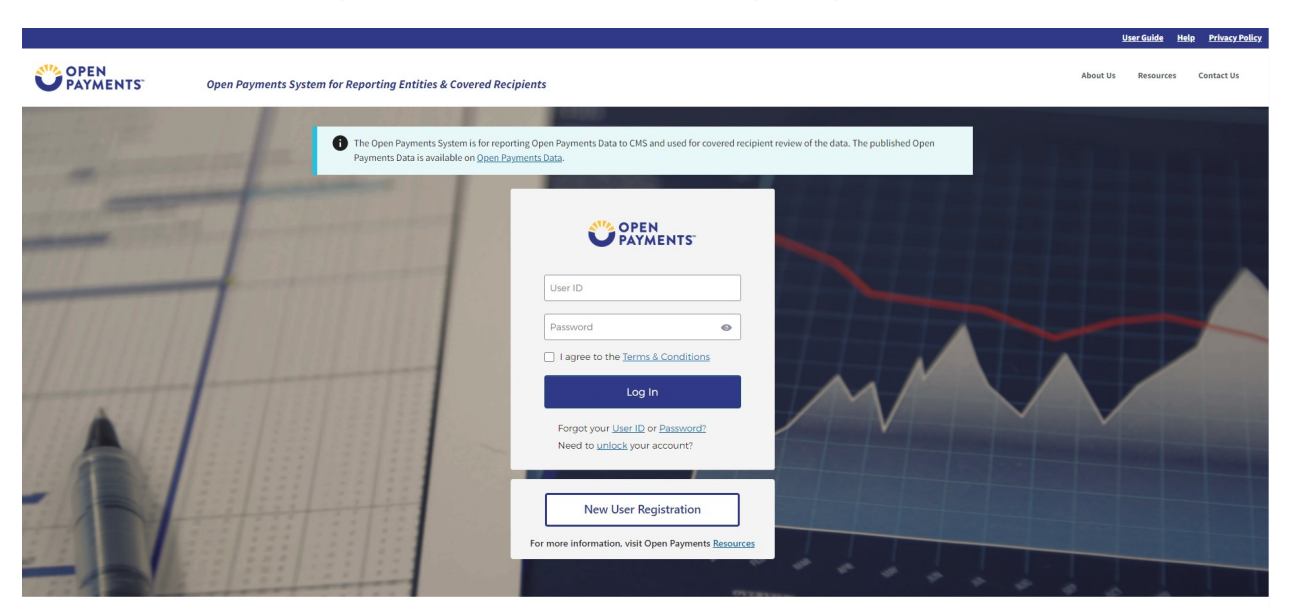

## **Figure 2: Open Payments System Log in Page (OPS 2.0)**

**Figure 3: Open Payments Home Page for First-Time System Users (OPS 1.0)**

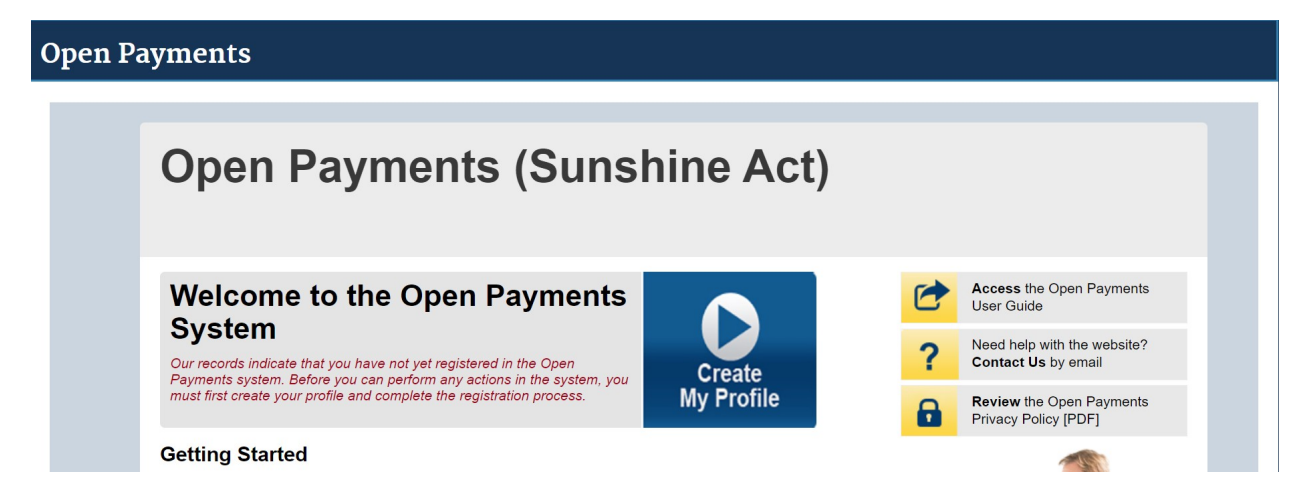

## **Figure 4: Open Payments Home Page for First-Time System Users (OPS 2.0)**

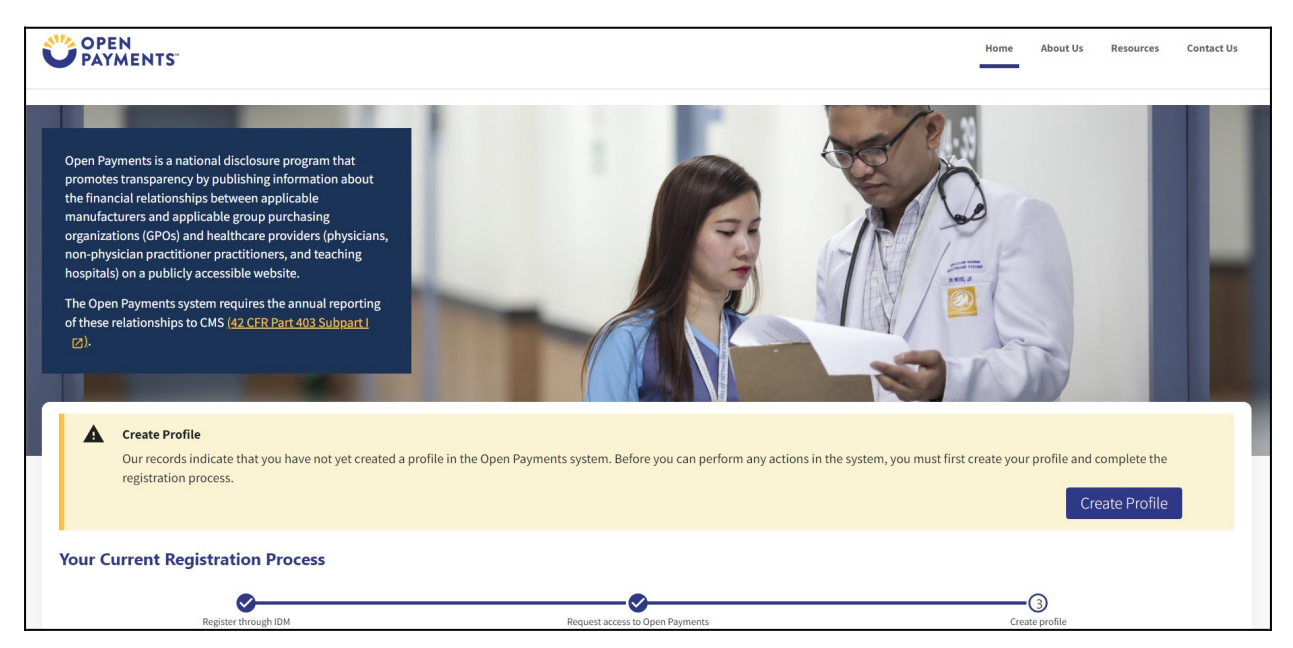

**Step 2:** The on-screen text contains important information regarding creating your physician profile. Read the on-screen text and select **Start Profile** at the bottom of the page when you are ready to continue.

**Note:** To enhance clarity, some larger screenshots will be split. The figure descriptions will describe these instances.

#### **Open Payments (Sunshine Act) Create Profile Create Profile** To begin creating a profile and registering in the Open Payments system, you must identify your affiliation with an applicable manufacturer, applicable group purchasing organization (GPO), teaching hospital, **1** Select Profile Type physician, or non-physician practitioner. Users with provider type of Physician Assistant, Nurse 2 Register Entity Practitioner, Clinical Nurse Specialist, Certified Registered Nurse Anesthetist, Certified Nurse-Midwife, or Anesthesiologist Assistant are called Non-Physician Practitioner in the Open Payments system 3 Personal Information If the applicable manufacturer, applicable GPO, teaching hospital, physician, or non-physician practitioner 4) Review and Submit Profile has not registered in the Open Payments system, you may register them and then yourself. For reporting entities, prior to beginning registration, collect the information required for reporting entity Access the Open Payments registration, then proceed with the registration process. **User Guide** For reporting teaching hospital, physician, or non-physician practitioner registration, prior to beginning registration, collect the information required for covered recipient registration, then proceed with the Need help with the website? registration process. Contact Us by email If the applicable manufacturer, applicable GPO, teaching hospital, physician, or non-physician practitioner Review the Open Payments has already been registered in the Open Payments system and you have not affiliated with them in the Н Privacy Policy [PDF] Open Payments system, you may: • Ask a user already affiliated with the reporting entity or covered recipient to nominate you for a user role; or • Create a personal profile and request a role with the reporting entity or covered recipient user. Note that users who wish to associate themselves with physicians or non-physician practitioner must be

nominated by the physician or non-physician practitioner.

#### **Figure 5a: Create My Profile Page (UPPER HALF) (OPS 1.0)**

### Figure 5b: Create My Profile Page (LOWER HALF) (OPS 1.0)

#### **Required Information**

Fields for required information are marked with an asterisk

It is important that you have all required information available when you begin because registration must be completed in one session. A registration session will time out after 30 minutes of inactivity. If that occurs, all information entered during that session will be lost.

A list of required information is available in the "Required Information for Registration" quick reference guide [PDF] . This QRG is also available on the Resources page of the Open Payments website.

#### Registering as a Physician or a Teaching Hospital

If you are a physician who works at a teaching hospital and wish to see data related to you in your capacity as a physician, select the "Physician or Non-Physician Practitioner" option when registering. Registering as a user affiliated with a teaching hospital will allow you to see only data related to that teaching hospital and not your records. You may register as both a physician and a user affiliated with a teaching hospital if needed.

Physicians should register themselves in the Open Payments system and not delegate this task to another individual.

#### Registering as a Non-Physician Practitioner

If you are registering as a Physician Assistant, Nurse Practitioner, Clinical Nurse Specialist, Certified Registered Nurse Anesthetist, Certified Nurse-Midwife, or Anesthesiologist Assistant, select the "Physician or Non-Physician Practitioner" option when registering. If you are a Physician Assistant, Nurse Practitioner, Clinical Nurse Specialist, Certified Registered Nurse Anesthetist, Certified Nurse-Midwife, or Anesthesiologist Assistant who works at a teaching hospital and wish to see data related to you in your capacity as a non-physician practitioner, select the "Physician or Non-Physician Practitioner" option when registering.

When you are ready to begin registration, select "Start Profile."

Cancel

**Start Profile** 

#### Figure 6a: My Profile Page (UPPER HALF) (OP 2.0)

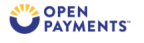

About Us Resources Contact Us

#### **Create Profile**

#### **Creating a Profile**

To begin creating a profile and registering in the Open Payments system, you must identify your affiliation with an applicable manufacturer, applicable group purchasing organization (GPO), teaching hospital, physician, or non-physician practitioner. Users with provider type of Physician Assistant, Nurse Practitioner, Clinical Nurse Specialist, Certified Registered Nurse Anesthetist, Certified Nurse-Midwife, or Anesthesiologist Assistant are called Non-Physician Practitioners in the Open Payments system.

For reporting entities, prior to beginning registration, collect the information required for reporting entity registration, then proceed with the registration process.

For reporting teaching hospital, physician, or non-physician practitioner registration, prior to beginning registration, collect the information required for covered recipient registration, then proceed with the registration process

If the applicable manufacturer, applicable GPO, teaching hospital, physician, or non-physician practitioner has already been registered in the Open Payment system and you have not affiliated with them in the Open Payments system, you may:

- . Ask a user already affiliated with the reporting entity or covered recipient to nominate you for a user role; or . Create a personal profile and request a role with the reporting entity or covered recipient user. Note that users who wish to associate themselves with physicians or non-
- physician practitioners must be nominated by the physician or non-physician practitioner.

#### **Required Information**

- Fields for required information are marked with an asterisk \*.
- It is important that you have all required information available when you begin because registration must be completed in one session. A registration session will time out after 30 minutes of inactivity. If that occurs, all information entered during that session will be lost
- A list of required information can be found in Chapter 3 of the User Guide found on the Resources page of the Open Payments website and Resources page link will open in a new tab and display the URL https://www.cms.gov/priorities/key-initiatives/open-payments/resources

# **Figure 6b: Create My Profile Page (LOWER HALF) (OP2.0)**

#### **Registering as a Covered Recipient**

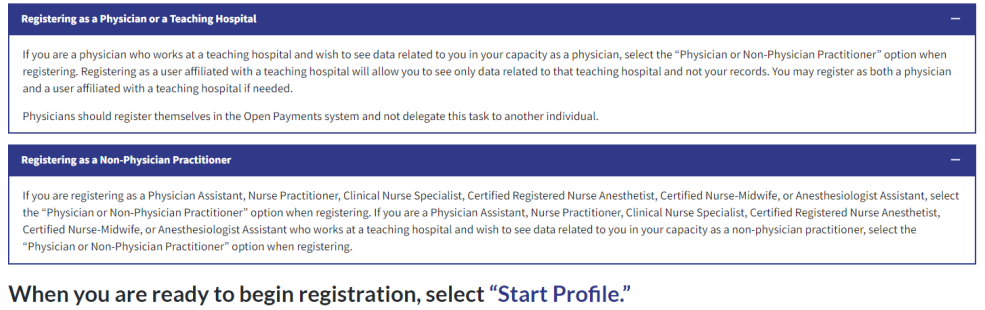

Back

**Step 3:** Select the profile type **Physician or Non-Physician Practitioner** and select the **Continue** button.

**Figure 7: Select Profile Type Page (OP 1.0)**

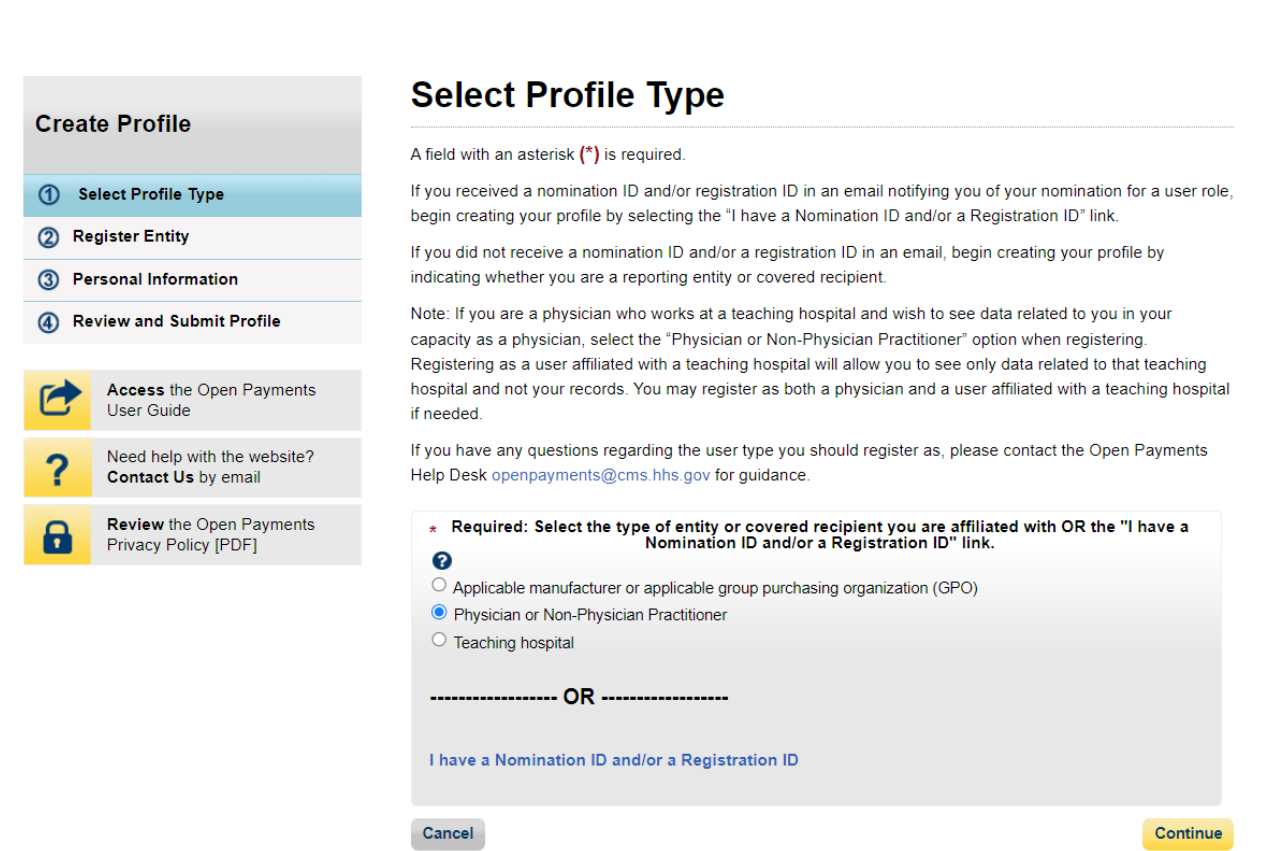

## **Figure 8: Select Profile Type Page (OP 2.0)**

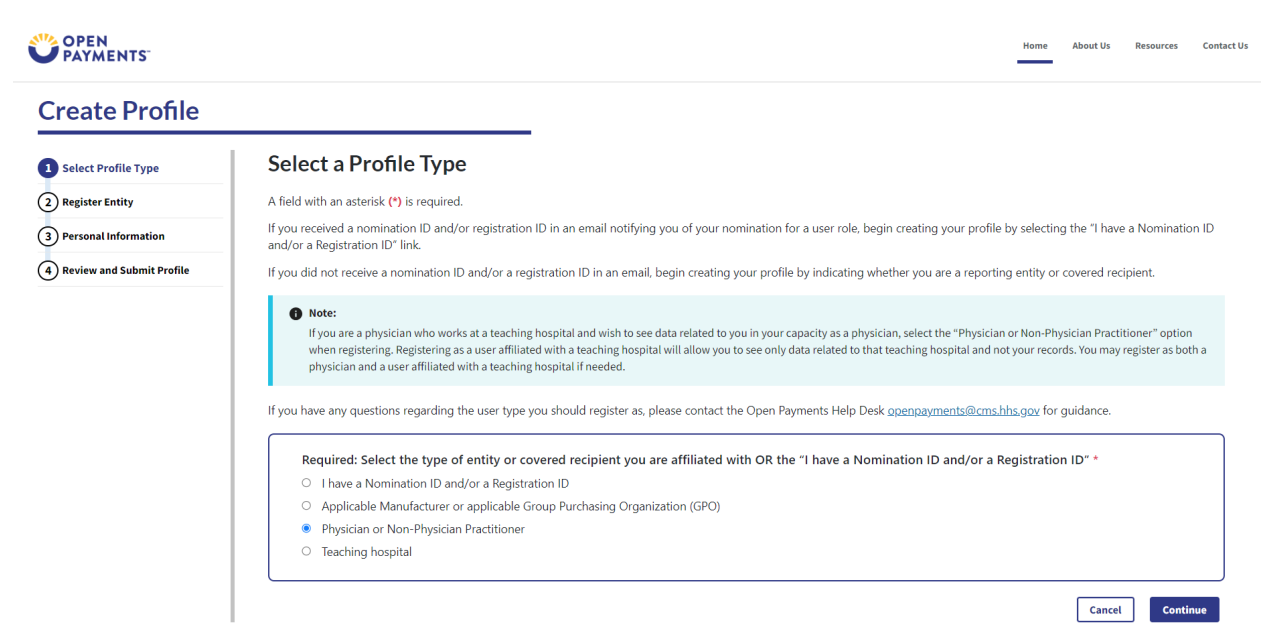

**Step 4:** Enter your personal and business information. All required fields are marked with an asterisk (\*). You will not be able to proceed with registration until all the required fields are entered. You may register with a foreign address by selecting the "Country" field drop down value other than "United States".

Figure 9a: Covered Recipient Personal Information Page (UPPER PORTION) (OPS 1.0)

# **Open Payments (Sunshine Act)**

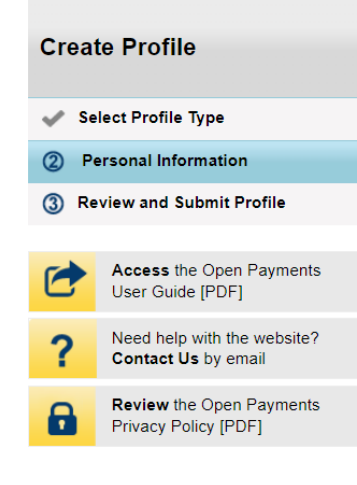

# **Covered Recipient: Personal Information**

A field with an asterisk  $(*)$  is required.

Provide personal and business information below to create the physician or non-physician practitioner profile.

The first name and last name fields have been prepopulated from your CMS Identity Management System (IDM) profile. You may edit these fields as needed. However, changing this information in Open Payments will not change the corresponding information in your IDM profile.

If you are registered with the National Plan & Provider Enumeration System (NPPES) or the Provider Enrollment, Chain and Ownership System (PECOS), the information you enter here must match the information in those systems for your registration to be successful.

Note that once a physician or non-physician practitioner profile has been successfully matched using CMS resources (vetted), the fields prepopulated by IDM data will no longer be editable. If you need to modify these fields after they have become non-editable, contact the Open Payments Help Desk openpayments@cms.hhs.gov for assistance.

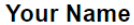

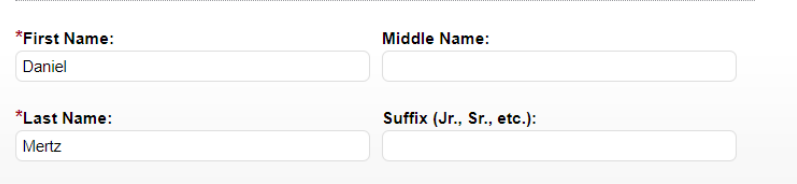

# **Figure 9b: Covered Recipient Personal Information Page (LOWER PORTION) (OPS 1.0)**

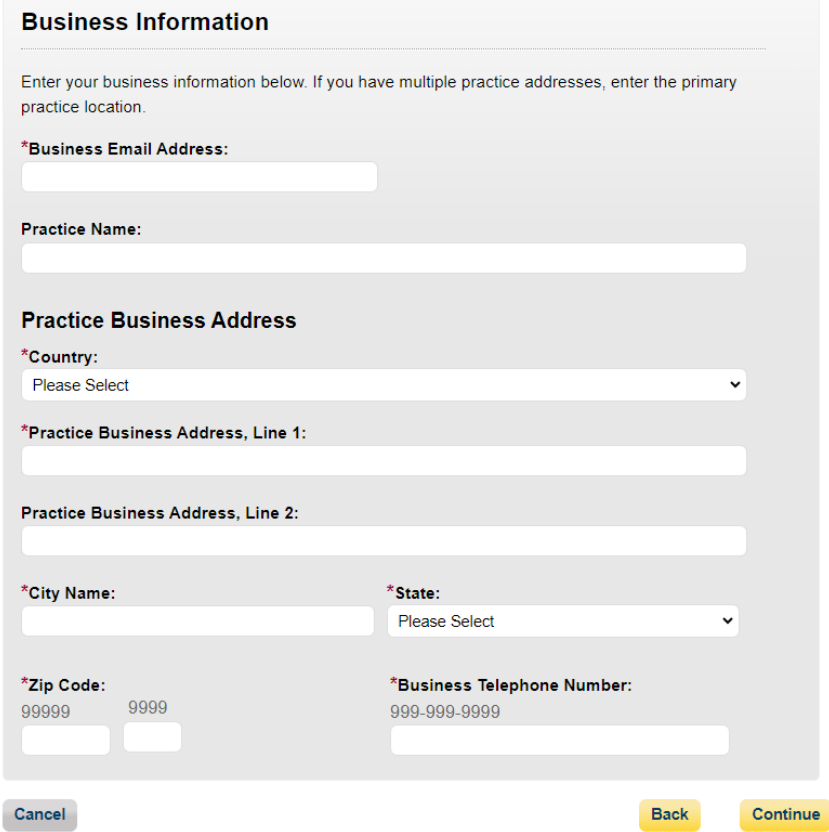

# **Figure 10a: Covered Recipient Personal Information Page (UPPER PORTION) (OPS 2.0)**

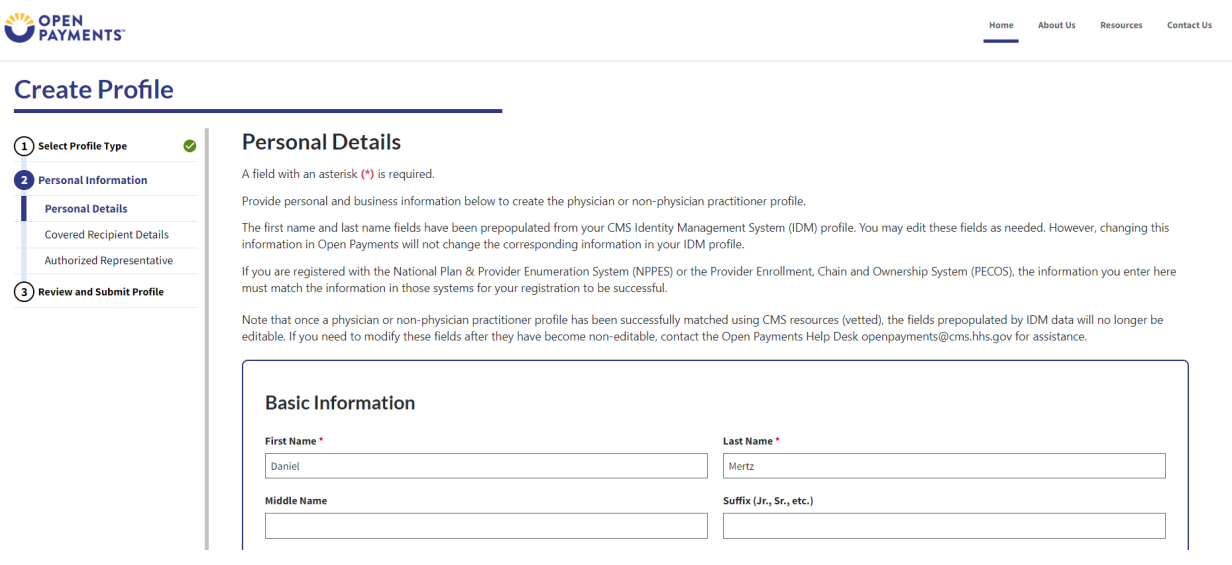

**Figure 10b: Covered Recipient Personal Information Page (LOWER PORTION) (OPS 2.0)**

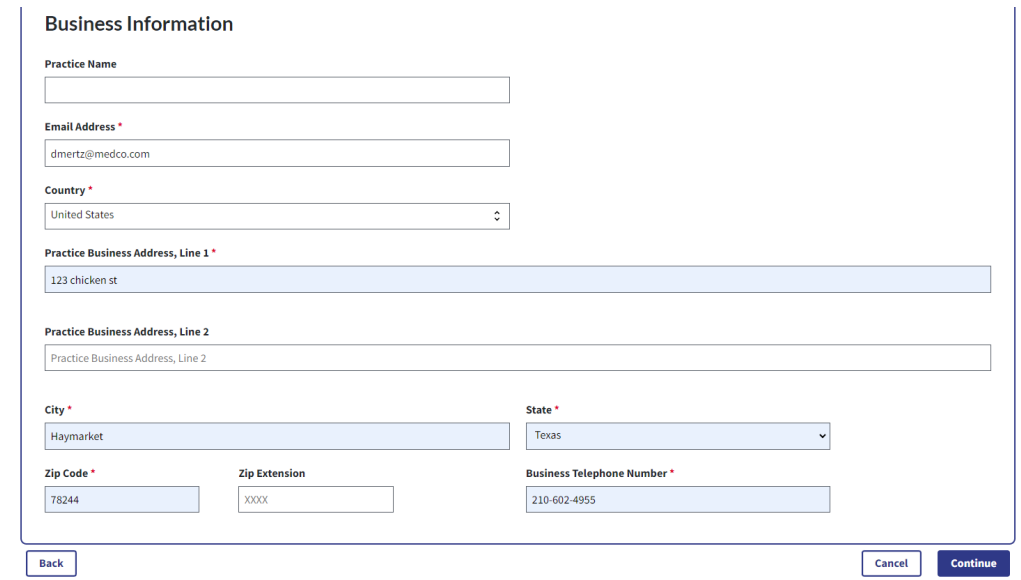

**Step 5:** Enter your covered recipient details. All required fields are marked with an asterisk (\*).

**Figure 11a: Covered Recipient Details Page (UPPER PORTION) (OPS 1.0)**

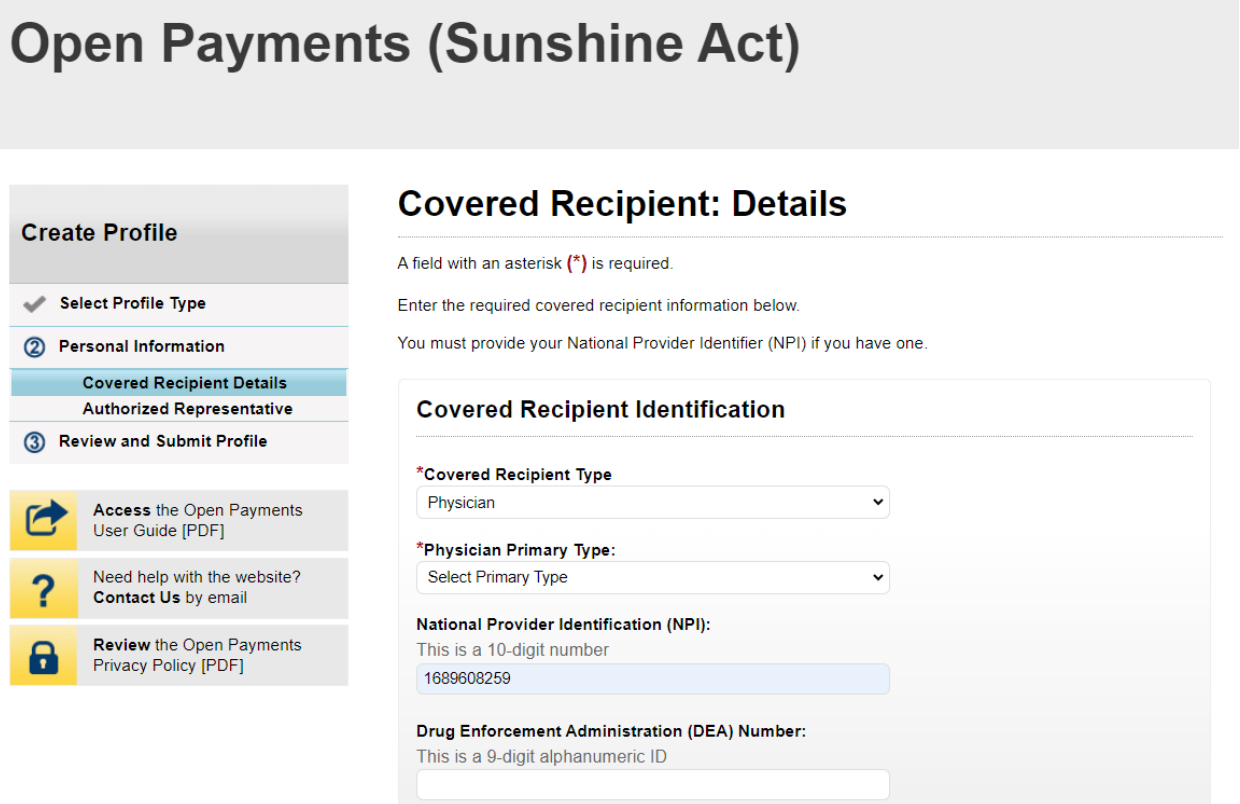

## Figure 11b: Covered Recipient Details Page (LOWER PORTION) (OPS 1.0)

#### **Taxonomy Codes**

Covered Recipient Taxonomy Code is a lookup field. Start typing a taxonomy code and the system will display a list of taxonomy codes that begin with the characters you have entered. Select the most accurate code and select the "Add" button. This will save the entered code and allow you to enter another taxonomy code if necessary. Repeat until all your taxonomy codes are entered. You may enter up to six taxonomy codes. Any previously entered taxonomy codes may be edited or deleted by selecting the "Edit" or "Delete" buttons. At least one taxonomy code must be selected to continue the registration.

Refer to the Taxonomy/Specialty Lookup Document available on the Resources page of the Open Payments website for the complete list of taxonomy codes that can be entered. Taxonomy codes not on this list cannot be entered into the system. If an exact match cannot be found, choose the taxonomy code that best identifies your current specialty.

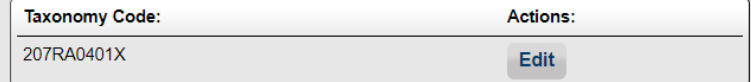

Add

#### **State Licensing Information**

To enter your license information, select the state and enter the license number in the fields below. Select the "Add" button to save the information to the profile. This will allow you to enter another license if necessary. Enter each state and license number separately until all licenses have been added. You must enter at least one license number; you may add a total of 52 license numbers.

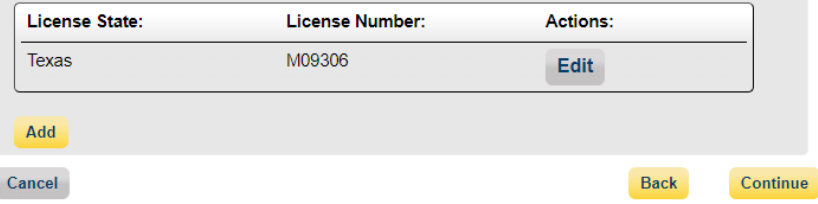

**Figure 12a: Covered Recipient Details Page (UPPER PORTION) (OPS 2.0)**

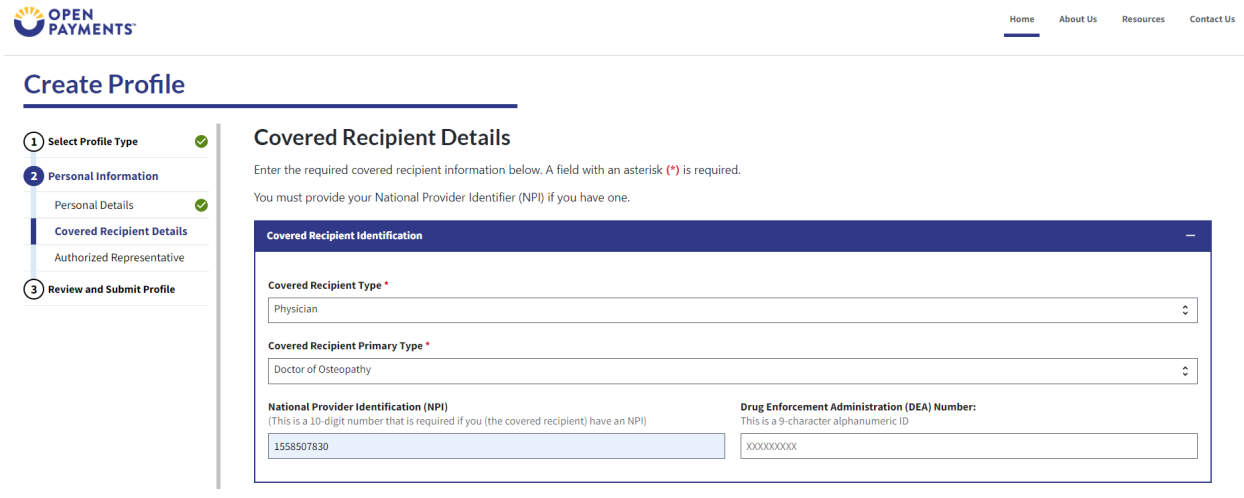

**Figure 12b: Covered Recipient Details Page (LOWER PORTION) (OPS 2.0)**

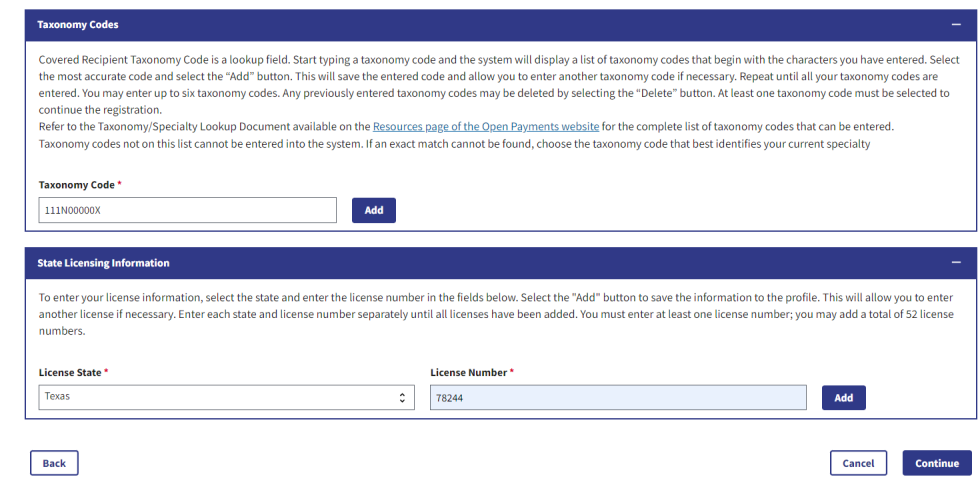

**Step 6:** You can nominate an individual to serve as your authorized representative within the Open Payments system at this registration point. By default, "Designate an Authorized Representative" will be selected.

Figure 13: Decision to NOT Nominate an Authorized Representative (OPS 1.0)

# **Open Payments (Sunshine Act)**

**Create Profile** 

Select Profile Type

2 Personal Information **Physician Details** 

3 Review and Submit Profile

**Authorized Representative** 

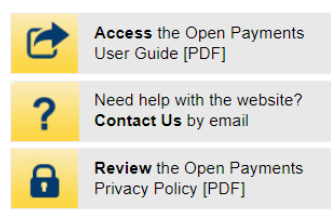

# **Physician: Authorized Representative**

#### A field with an asterisk  $(*)$  is required.

A physician may designate an authorized representative to take certain actions on his or her behalf in the Open Payments system. This person can be another physician, an office manager, a practice manager, or any other person the physician wants to designate.

The nominated authorized representative will receive an email stating that they have been nominated for the role. The nominated individual must accept this role in the Open Payments system to become an authorized representative. The nominee will have 10 days to accept or reject the role. The nomination will expire if the nominee does not respond within 10 days. If the nominee rejects the role or does not accept the role within the allotted 10 days, the physician may nominate another person.

#### Nominate the Physician Authorized Representative in the Open **Payments System**

You can nominate an individual now by providing the nominee's information below or later via the physician profile page in the Open Payments system.

Note: Physician authorized representative nominees must register in the CMS Identity Management (IDM) system for login credentials before they can log into Open Payments and take action on the nomination. If the nominee accepts the role, they will then be prompted to create an individual profile in the Open Payments system.

#### \*Designate an authorized representative?

Not now

Cancel

**Back** Continue

### Figure 14: Decision to NOT Nominate an Authorized Representative (OPS 2.0)

#### **Authorized Representative**

#### All fields are required unless indicated as optional

A covered recipient may designate an authorized representative to take certain actions on their behalf in the Open Payments system. This person can be another covered recipient, an office manager, a practice manager, or any other person the covered recipient wants to designate.

The nominated authorized representative will receive an email stating that they have been nominated for the role. The nominated individual must accept this role in the Open Payments system to become an authorized representative. The nominee will have 10 days to accept or reject the role. The nomination will expire if the nominee does not respond within 10 days. If the nominee rejects the role or does not accept the role within the allotted 10 days, the covered recipient may nominate another person.

#### Nominate the Covered Recipient in the Open Payments System

You can nominate an individual by providing the nominee's information below or later via the covered recipient profile page in the Open Payments system.

Note: Covered recipient authorized representative nominees must register in the CMS Identity Management (IDM) system for login credentials before they can log into Open Payments and take action on the nomination. If the nominee accepts the role, they will then be prompted to create an individual profile in the Open Payments system.

#### Designate an authorized representative? \*

Not Now  $\boldsymbol{z}$ 

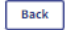

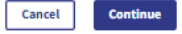

**Step 7:** Review the information entered. Select the **Back** button at the bottom of the page to go back and edit any information. Once you have reviewed the information and determined it is correct, select **Submit**.

**Figure 15: Review and Submit Profile Page (UPPER PORTION) (OPS 1.0)**

**Open Payments (Sunshine Act) Review and Submit Profile Create Profile** Review the information on this page to ensure it is correct. Select "Back" to navigate to the previous pages to correct any invalid information. Select "Submit Profile" to submit your profile. Select Profile Type Personal Information **Personal Information Physician Details Authorized Representative** Name: Daniel Mertz 3 Review and Submit Profile Business Email Address: dmertz@dfklhg.com Business Telephone Number: 485-217-0259 Access the Open Payments **Practice Name:** User Guide [PDF] **Practice Business Address:** 623 LAFAYETTE AVENUE Need help with the website? Hawthorne, Texas 78244

**Figure 15b: Review and Submit Profile Page (BOTTOM PORTION) (OPS 1.0)**

Contact Us by email

Ģ

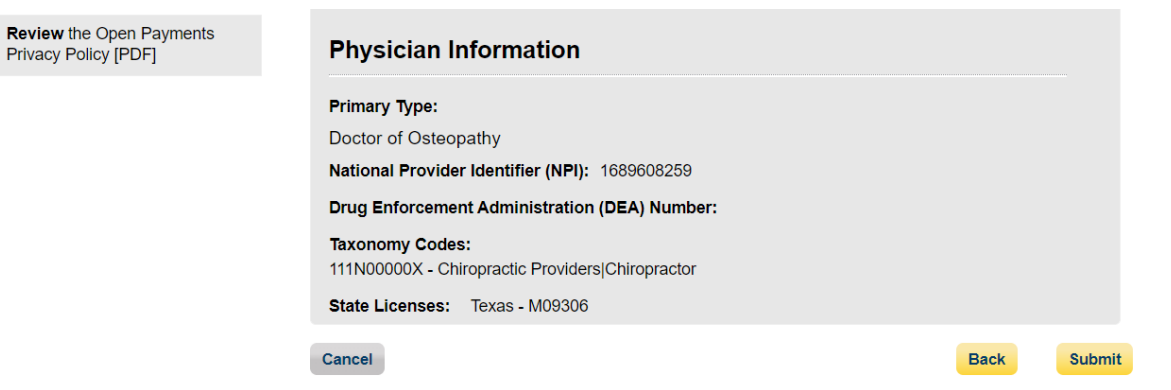

**US** 

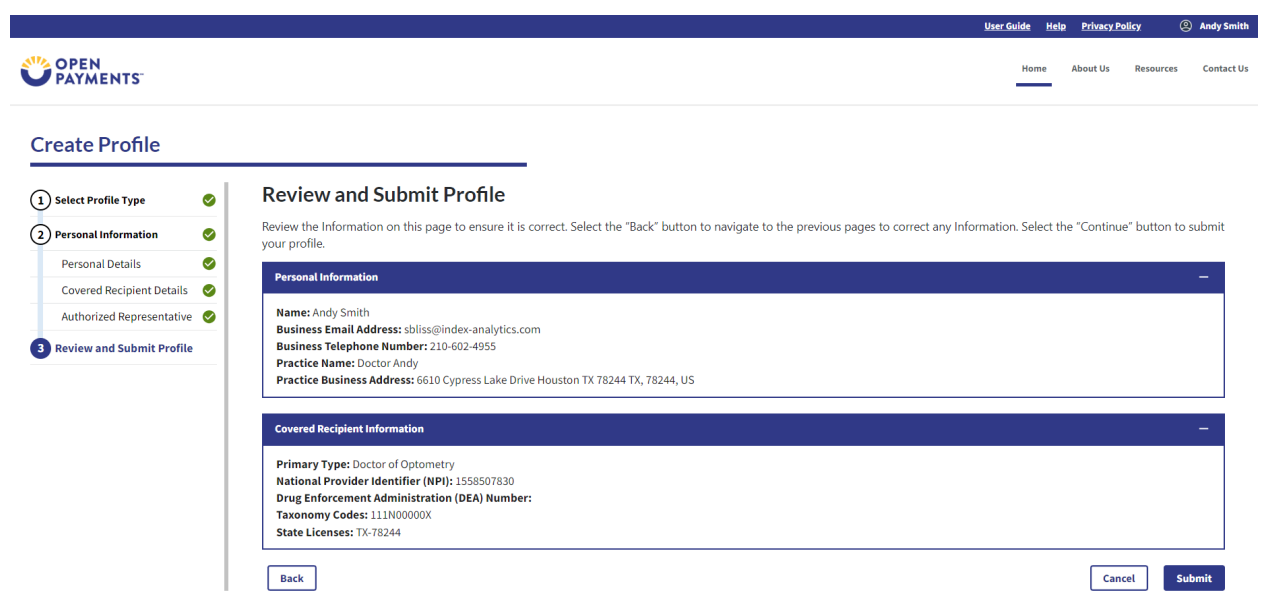

**Figure 16: Review and Submit Profile Page (OPS 2.0)**

The following message in Figure 9 will appear on-screen to confirm your profile has been successfully created. If you choose to designate an authorized representative, an email notification with a nomination ID will be sent to the nominated individual.

# **Open Payments (Sunshine Act)**

Physician or Non-Physician Practitioner Switch User Type

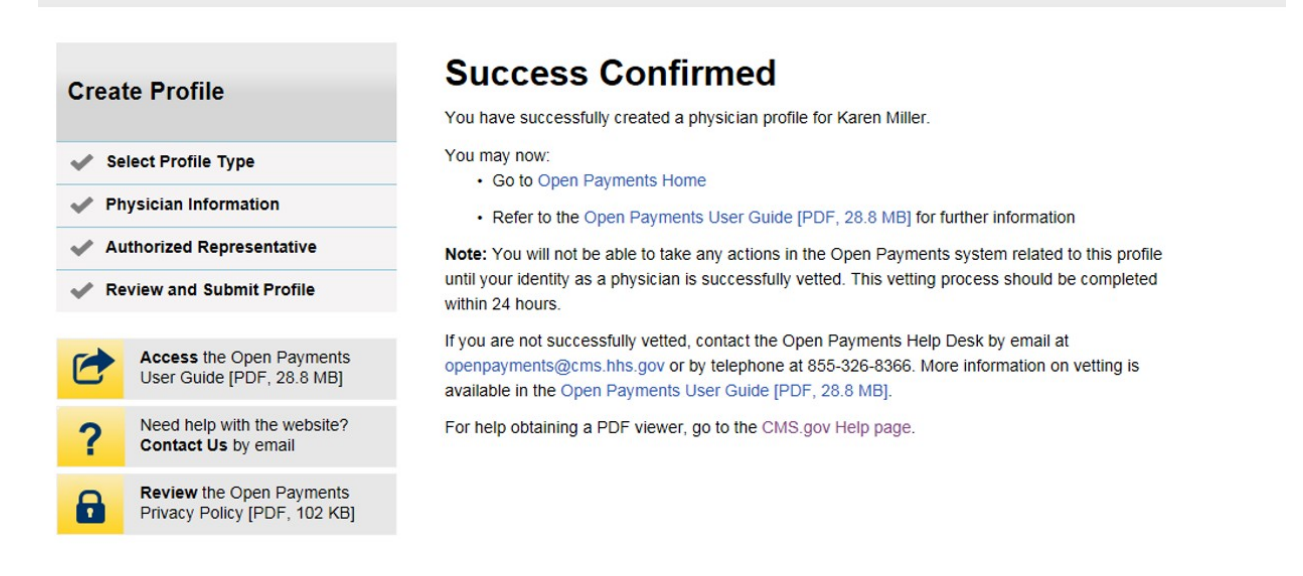

### Figure 18: Registration Complete On-Screen Message (OPS 2.0)

#### **Registration Complete**

 $\times$ 

#### Success:

You have successfully submitted profile information for Doctor Andy.

You may now go to Open Payments Home, You will receive an email confirming that a profile was submitted. The email confirmation message will have the covered recipient registration ID.

The covered recipient will undergo vetting. You will receive an email with the results of the vetting soon. The covered recipient will be successfully registered in the Open Payments system if it passes vetting. You can refer to the Open Payments User Guide [PDF] for further information.

For help obtaining a PDF viewer, go to the CMS.gov Help page.

**Continue to Open Payments Home Page** 

# **Creating an Open Payments Profile as a Teaching Hospital (First Time System Users)**

If you are registering a teaching hospital and are a first-time user in the Open Payments system, follow the steps below.

**Step 1:** Log in to the Open Payments system at

https:/openpayments.system.cms.gov using your IDM credentials and agree to the Terms and Conditions.

 After selecting the **Log in** button verify your identity using the Multi-Factor Authentication (MFA). The email address you input during IDM registration is the default MFA device.

## **Figure 19: Open Payments System Log in Page (OPS 1.0)**

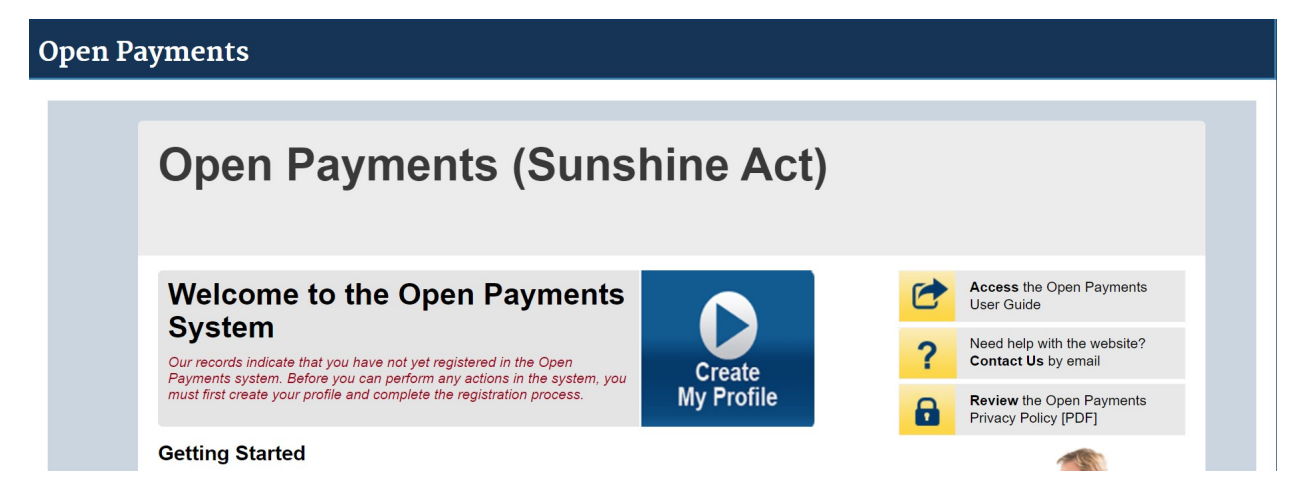

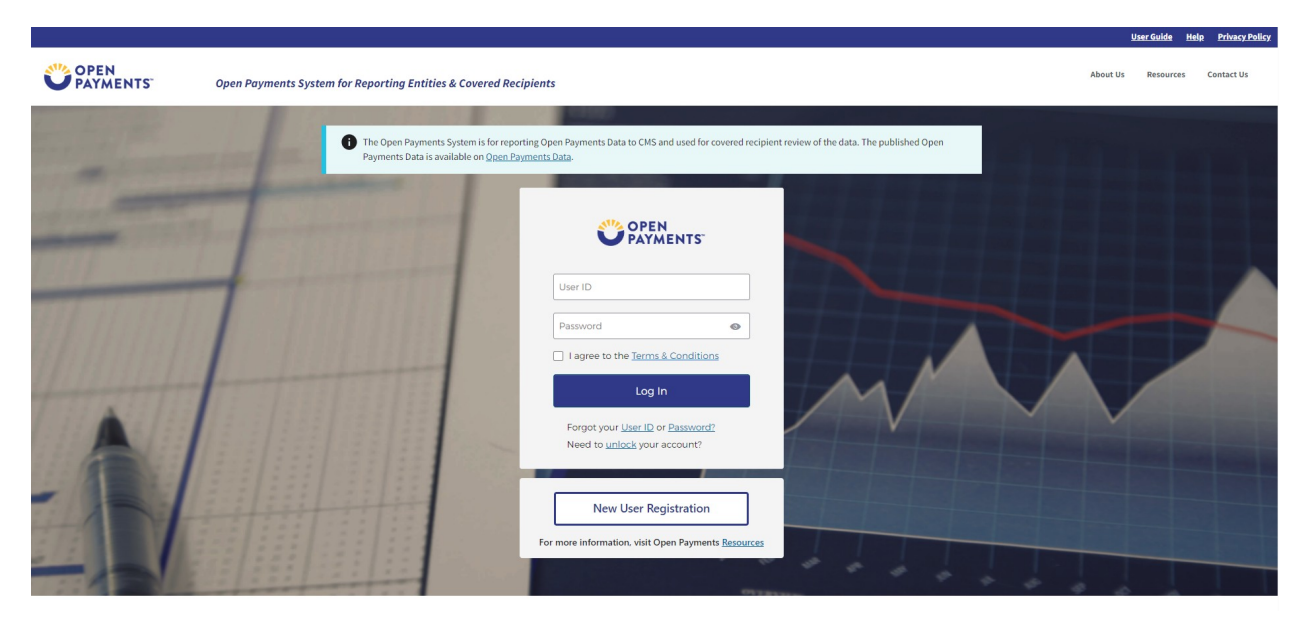

## **Figure 20: Open Payments System Log in Page (OPS 2.0)**

**Step 2:** The on-screen text contains important information regarding creating your physician profile. Read the on-screen text and select **Start Profile** at the bottom of the page when you are ready to continue.

**Note:** To enhance clarity, some larger screenshots will be split. The figure descriptions will describe these instances.

# **Open Payments (Sunshine Act)**

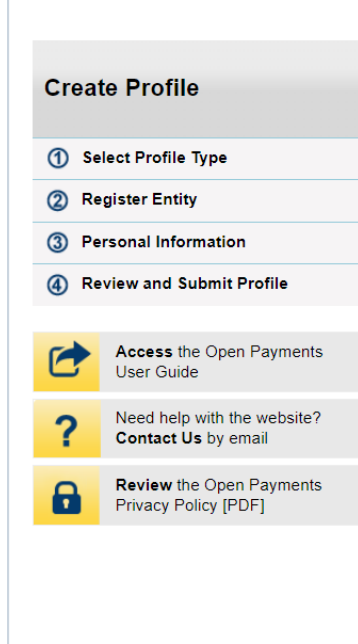

# **Create Profile**

To begin creating a profile and registering in the Open Payments system, you must identify your affiliation with an applicable manufacturer, applicable group purchasing organization (GPO), teaching hospital, physician, or non-physician practitioner. Users with provider type of Physician Assistant, Nurse Practitioner, Clinical Nurse Specialist, Certified Registered Nurse Anesthetist, Certified Nurse-Midwife, or Anesthesiologist Assistant are called Non-Physician Practitioner in the Open Payments system.

If the applicable manufacturer, applicable GPO, teaching hospital, physician, or non-physician practitioner has not registered in the Open Payments system, you may register them and then yourself.

For reporting entities, prior to beginning registration, collect the information required for reporting entity registration, then proceed with the registration process.

For reporting teaching hospital, physician, or non-physician practitioner registration, prior to beginning registration, collect the information required for covered recipient registration, then proceed with the registration process.

If the applicable manufacturer, applicable GPO, teaching hospital, physician, or non-physician practitioner has already been registered in the Open Payments system and you have not affiliated with them in the Open Payments system, you may:

- Ask a user already affiliated with the reporting entity or covered recipient to nominate you for a user role; or
- Create a personal profile and request a role with the reporting entity or covered recipient user. Note that users who wish to associate themselves with physicians or non-physician practitioner must be nominated by the physician or non-physician practitioner.

## Figure 21b: Create My Profile Page (LOWER PORTION) (OPS 1.0)

#### **Required Information**

Fields for required information are marked with an asterisk

It is important that you have all required information available when you begin because registration must be completed in one session. A registration session will time out after 30 minutes of inactivity. If that occurs, all information entered during that session will be lost.

A list of required information is available in the "Required Information for Registration" quick reference guide [PDF]. This QRG is also available on the Resources page of the Open Payments website.

#### Registering as a Physician or a Teaching Hospital

If you are a physician who works at a teaching hospital and wish to see data related to you in your capacity as a physician, select the "Physician or Non-Physician Practitioner" option when registering. Registering as a user affiliated with a teaching hospital will allow you to see only data related to that teaching hospital and not your records. You may register as both a physician and a user affiliated with a teaching hospital if needed.

Physicians should register themselves in the Open Payments system and not delegate this task to another individual.

#### Registering as a Non-Physician Practitioner

If you are registering as a Physician Assistant, Nurse Practitioner, Clinical Nurse Specialist, Certified Registered Nurse Anesthetist, Certified Nurse-Midwife, or Anesthesiologist Assistant, select the "Physician or Non-Physician Practitioner" option when registering. If you are a Physician Assistant, Nurse Practitioner, Clinical Nurse Specialist, Certified Registered Nurse Anesthetist, Certified Nurse-Midwife, or Anesthesiologist Assistant who works at a teaching hospital and wish to see data related to you in your capacity as a non-physician practitioner, select the "Physician or Non-Physician Practitioner" option when registering.

When you are ready to begin registration, select "Start Profile."

Cancel

**Start Profile** 

### Figure 22a: Create My Profile Page (UPPER PORTION) (OPS 2.0)

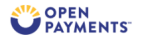

#### About Us Resources Contact Us

#### **Create Profile**

#### **Creating a Profile**

To begin creating a profile and registering in the Open Payments system, you must identify your affiliation with an applicable manufacturer, applicable group purchasing organization (GPO), teaching hospital, physician, or non-physician practitioner. Users with provider type of Physician Assistant, Nurse Practitioner, Clinical Nurse Specialist, Certified Registered Nurse Anesthetist, Certified Nurse-Midwife, or Anesthesiologist Assistant are called Non-Physician Practitioners in the Open Payments system.

For reporting entities, prior to beginning registration, collect the information required for reporting entity registration, then proceed with the registration process.

For reporting teaching hospital, physician, or non-physician practitioner registration, prior to beginning registration, collect the information required for covered recipient registration, then proceed with the registration process

If the applicable manufacturer, applicable GPO, teaching hospital, physician, or non-physician practitioner has already been registered in the Open Payment system and you have not affiliated with them in the Open Payments system, you may:

- . Ask a user already affiliated with the reporting entity or covered recipient to nominate you for a user role; or . Create a personal profile and request a role with the reporting entity or covered recipient user. Note that users who wish to associate themselves with physicians or non-
- physician practitioners must be nominated by the physician or non-physician practitioner.

#### **Required Information**

- Fields for required information are marked with an asterisk \*.
- It is important that you have all required information available when you begin because registration must be completed in one session. A registration session will time out after 30 minutes of inactivity. If that occurs, all information entered during that session will be lost
- A list of required information can be found in Chapter 3 of the User Guide found on the Resources page of the Open Payments website and Resources page link will open in a new tab and display the URL https://www.cms.gov/priorities/key-initiatives/open-payments/resources

# **Figure 22b: Create My Profile Page (LOWER PORTION) (OP2.0)**

#### **Registering as a Covered Recipient**

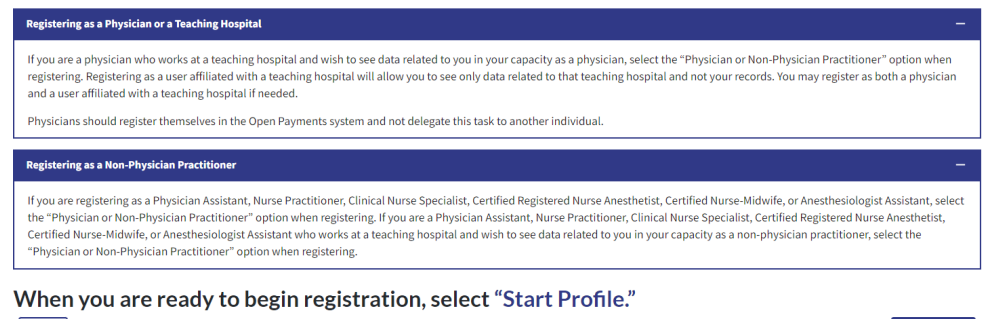

Back

**Step 3:** Select the profile type **Teaching hospital** and select the **Continue** button.

**Start profile** 

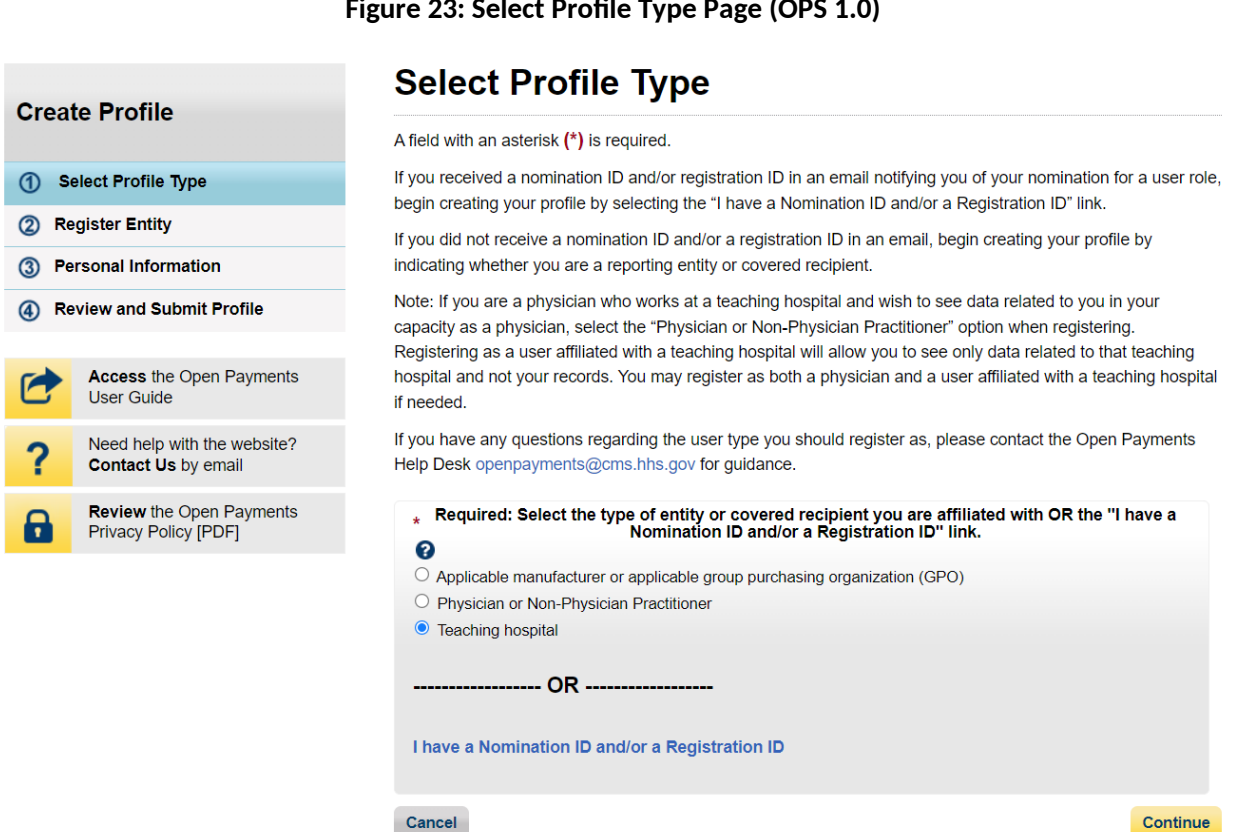

## **Figure 23: Select Profile Type Page (OPS 1.0)**

## **Figure 24: Select Profile Type Page (OPS 2.0)**

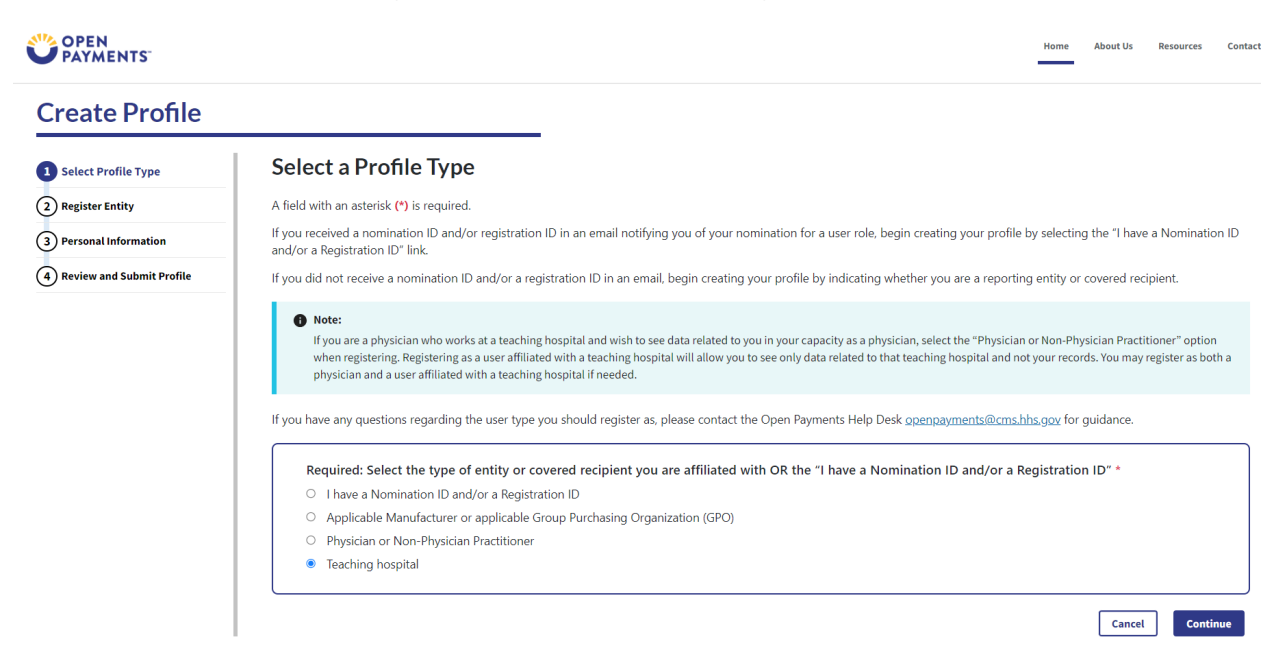

Step 4: Search for the teaching hospital by selecting the appropriate state, teaching hospital legal name, teaching hospital business address, and Taxpayer Identification Number (TIN) from the dropdowns and select **Search**.

**Figure 25a: Teaching Hospital Search Page (UPPER PORTION) (OPS 1.0)**

# **Open Payments (Sunshine Act)**

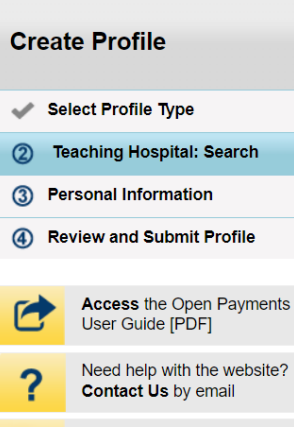

**Review the Open Payments** Privacy Policy [PDF]

θ

# **Teaching Hospital: Search**

A field with an asterisk (\*) is required.

To register a teaching hospital for the current program year, select the correct information from each of the dropdown fields below and select the "Search" button. If the teaching hospital is not listed in the search results, select the "Register for Prior Program Year" link to register for a prior year.

For assistance, you can refer to the Teaching Hospital List, available on the Resources page of the Open Payments website. The Teaching Hospital List contains identifying information for all teaching hospitals registered with CMS. The list is updated annually and lists for all program years are available.

If you do not find your teaching hospital below or on a Teaching Hospital List, contact the Open Payments Help Desk at openpayments@cms.hhs.gov for assistance.

Note: If you are a physician who works in a teaching hospital and wish to see data associated with you as a physician, register in Open Payments as a physician. If you are a physician who works at a teaching hospital and wish to represent that teaching hospital, proceed with registering the teaching hospital or requesting a nomination for a role with a teaching hospital. If you wish to do both, you may register both as a physician and a teaching hospital, though this cannot be done in the same registration session.

Search Teaching Hospitals for Prior Program Year

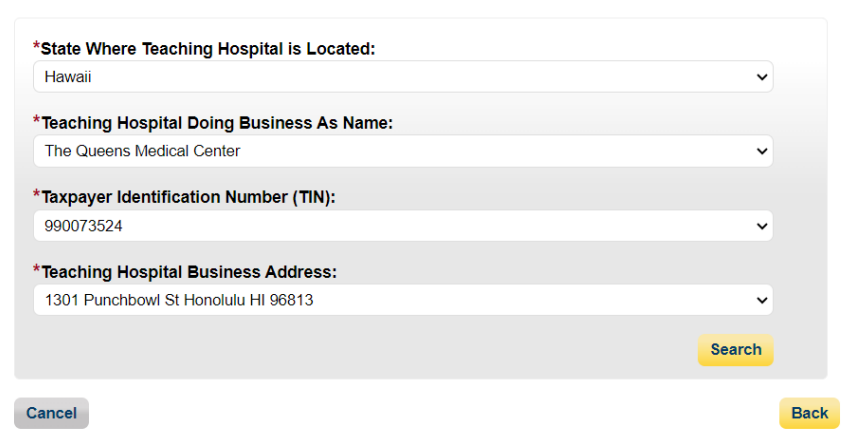

## **Figure 25b: Teaching Hospital Search Page (LOWER PORTION) (OPS 1.0)**

# **Figure 26a: Teaching Hospital Search Page (UPPER PORTION) (OPS 2.0)**

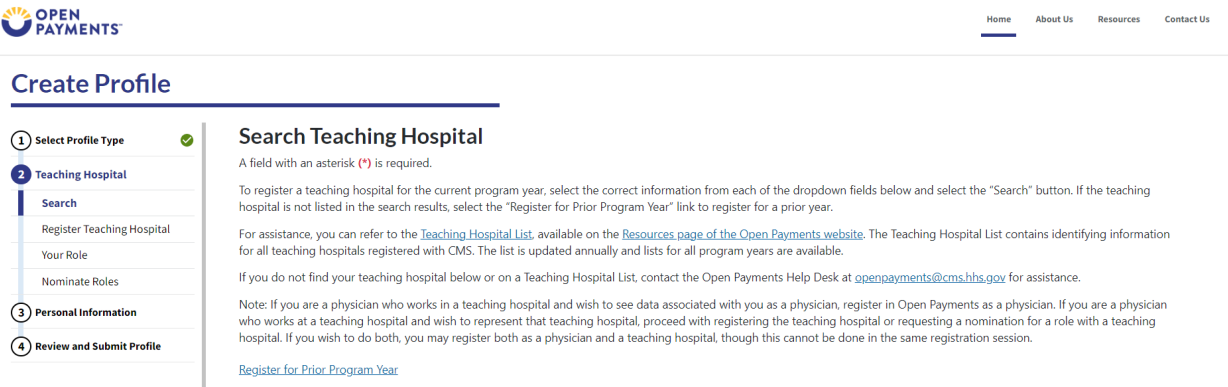

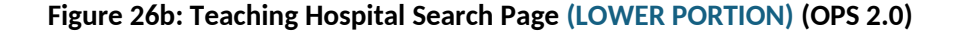

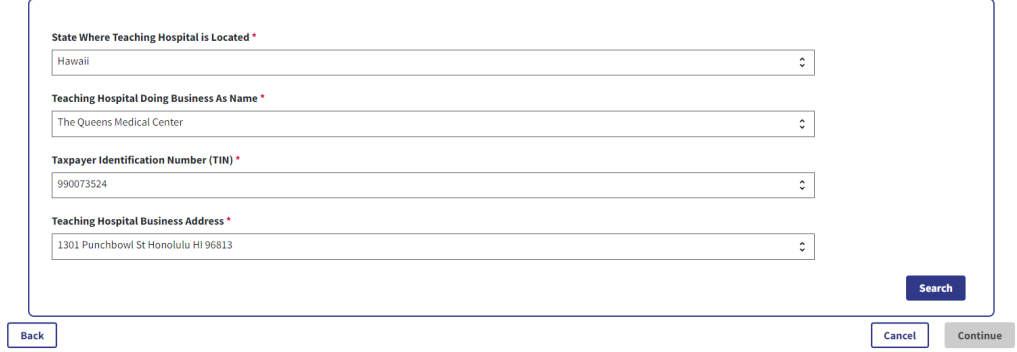

Step 5: Review the information displayed on the page. Select the **Continue** button if the information displayed is the teaching hospital you wish to register.

#### Figure 27a: Teaching Hospital Search Page Search Results (UPPER PORTION) (OPS 1.0)

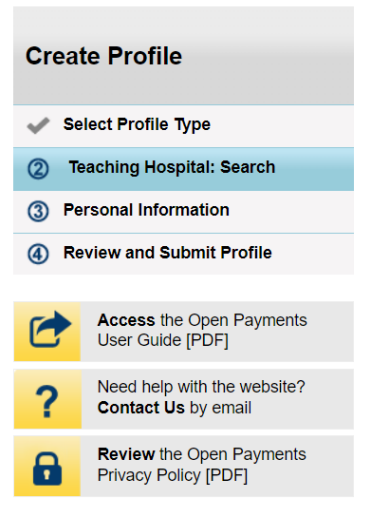

# **Teaching Hospital: Search**

A field with an asterisk (\*) is required.

To register a teaching hospital for the current program year, select the correct information from each of the dropdown fields below and select the "Search" button. If the teaching hospital is not listed in the search results, select the "Register for Prior Program Year" link to register for a prior year.

For assistance, you can refer to the Teaching Hospital List, available on the Resources page of the Open Payments website. The Teaching Hospital List contains identifying information for all teaching hospitals registered with CMS. The list is updated annually and lists for all program years are available.

If you do not find your teaching hospital below or on a Teaching Hospital List, contact the Open Payments Help Desk at openpayments@cms.hhs.gov for assistance.

Note: If you are a physician who works in a teaching hospital and wish to see data associated with you as a physician, register in Open Payments as a physician. If you are a physician who works at a teaching hospital and wish to represent that teaching hospital, proceed with registering the teaching hospital or requesting a nomination for a role with a teaching hospital. If you wish to do both, you may register both as a physician and a teaching hospital, though this cannot be done in the same registration session.

Search Teaching Hospitals for Prior Program Year

### Figure 27b: Teaching Hospital Search Page Search Results (LOWER PORTION) (OPS 1.0)

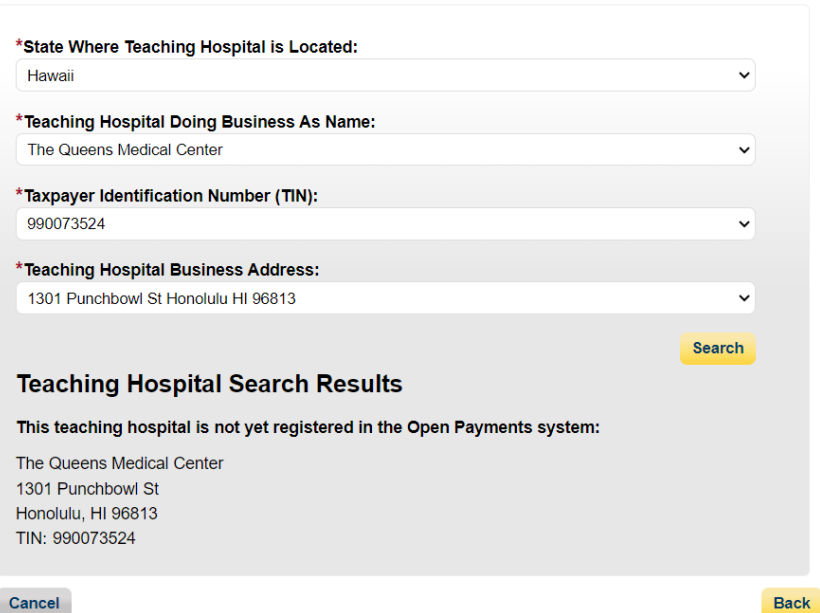

**Figure 28a: Teaching Hospital Search Page Search Results (UPPER PORTION) (OPS 2.0)**

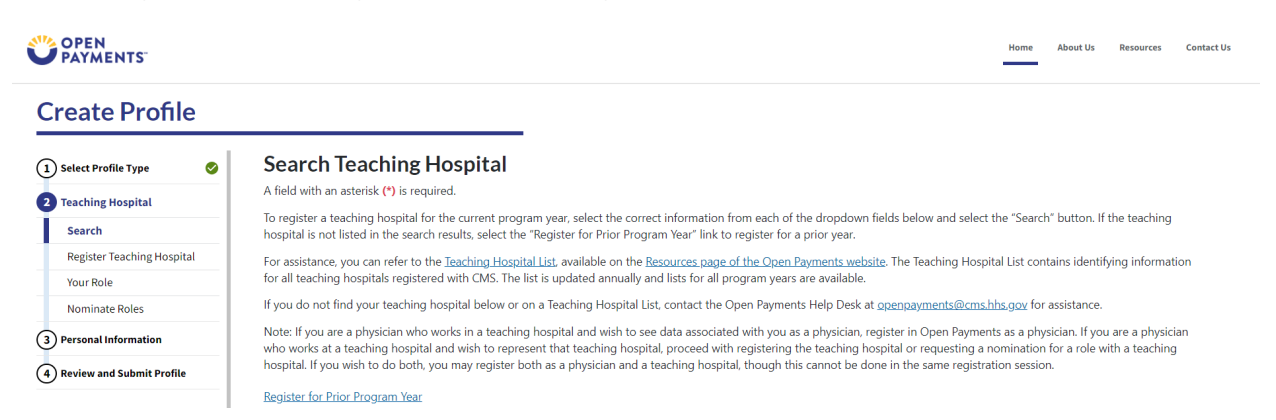

**Figure 28b: Teaching Hospital Search Page Search Results (LOWER PORTION) (OPS 2.0)**

 $\mathbb{I}$ 

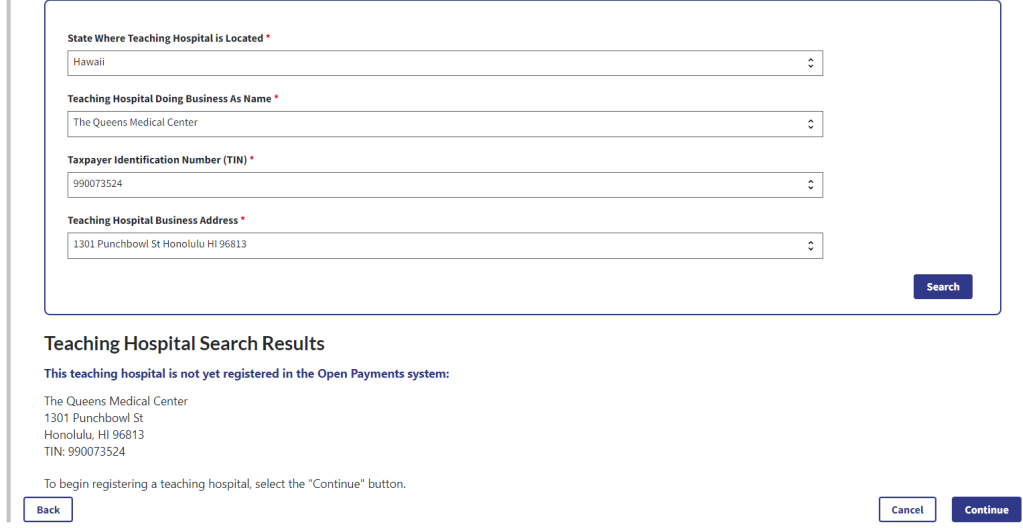

Step 6: Review the information displayed on the page. When complete, select the **Continue** button.

## **Figure 29: Register Teaching Hospital Page (OPS 1.0)**

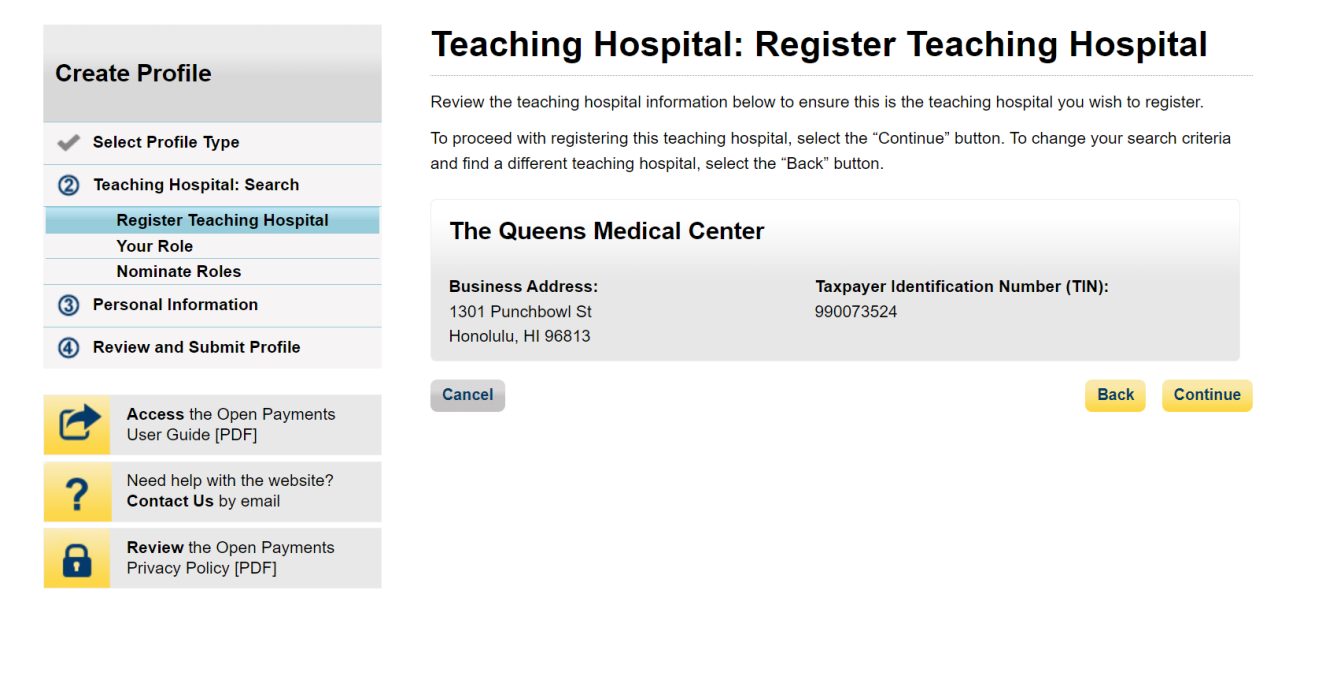

## **Figure 30: Register Teaching Hospital Page (OPS 2.0)**

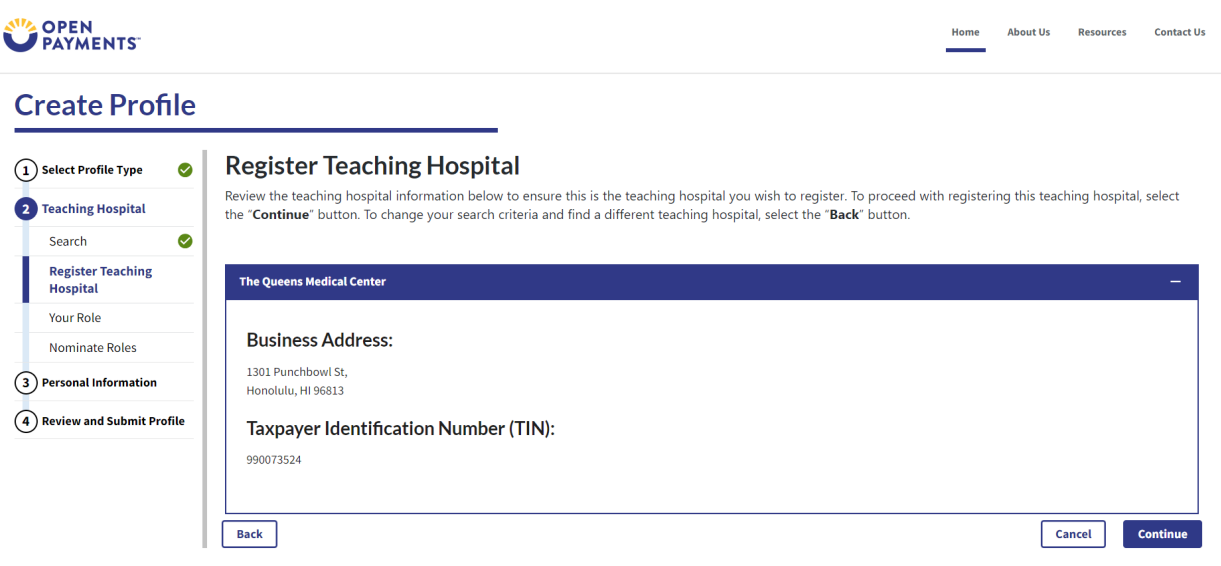

Step 7: Review the information generated by the system related to your role. You must select the role of "Authorized Official" for yourself to proceed with registration.

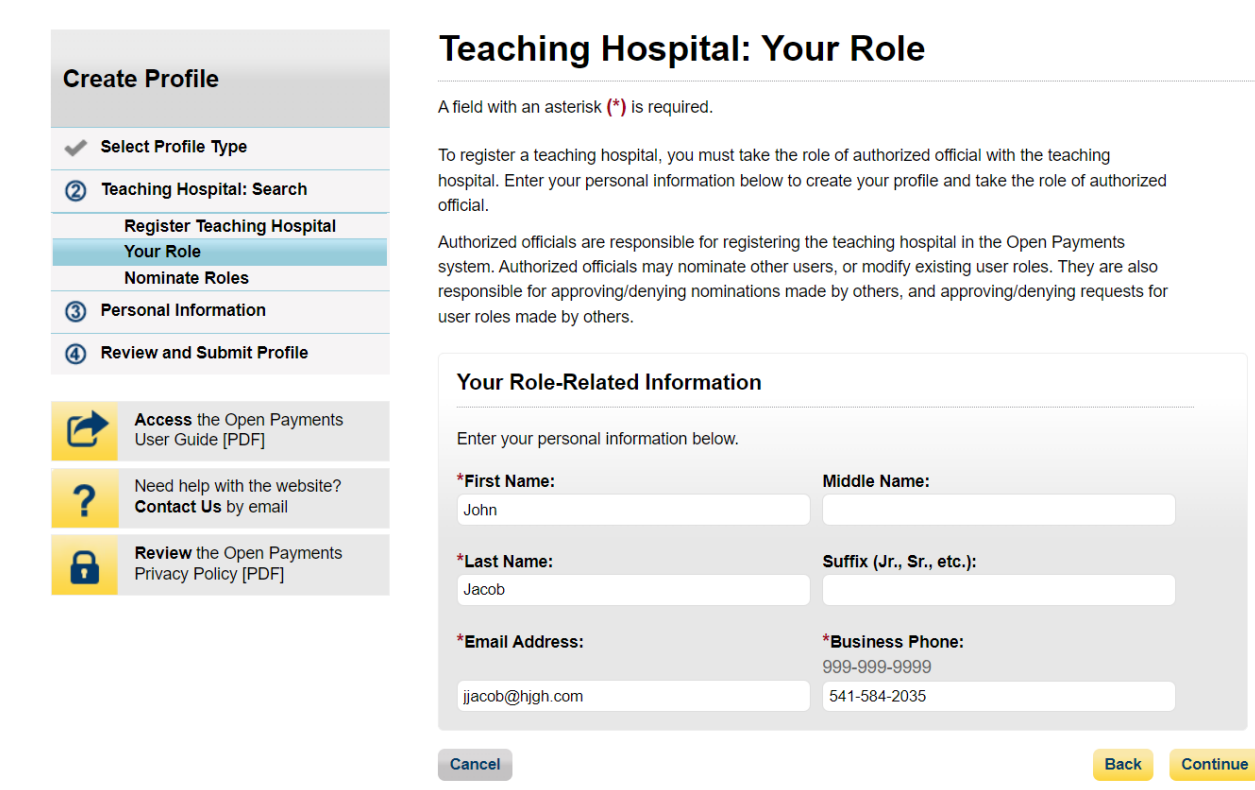

## **Figure 32a: Teaching Hospital Your Role Page (UPPER HALF) (OPS 2.0)**

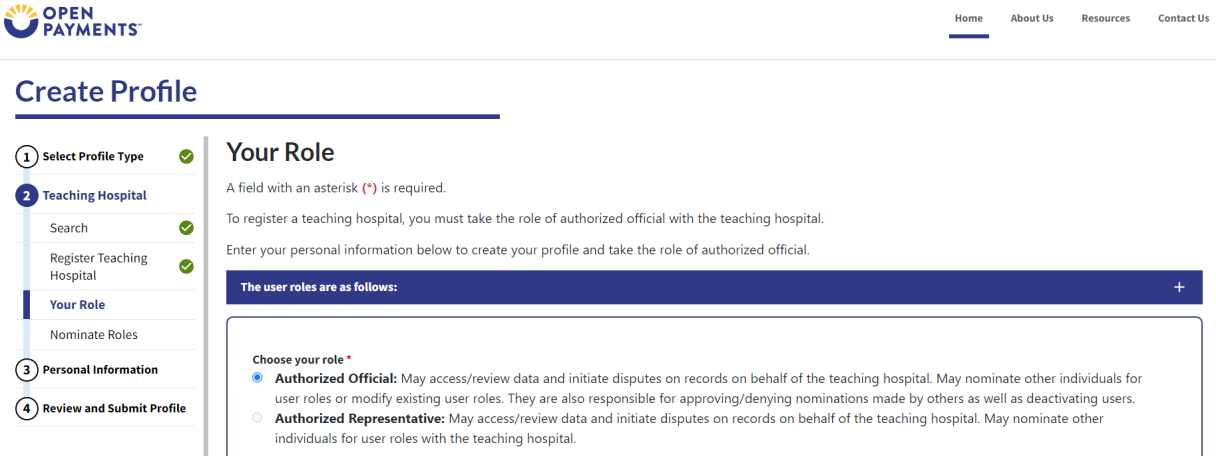

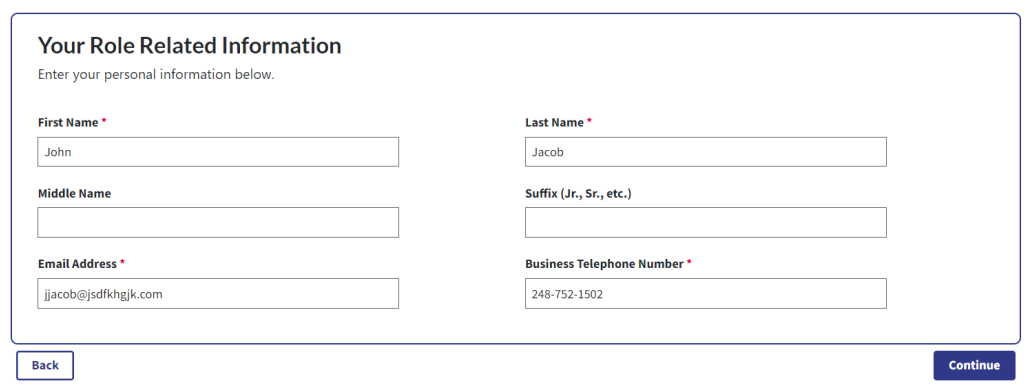

## **Figure 32b: Teaching Hospital Your Role Page (LOWER HALF) (OPS 2.0)**

Step 8: You may choose to nominate additional users to fill the authorized official or authorized representative roles. To do so, select **Add** to nominate any additional individual(s). If you choose not to add nominees at this time, select the **Continue** button without adding any nominee information and proceed to Step 9.

## **Figure 33a: Teaching Hospital Nominate Roles Page (UPPER PORTION) (OPS 1.0)**

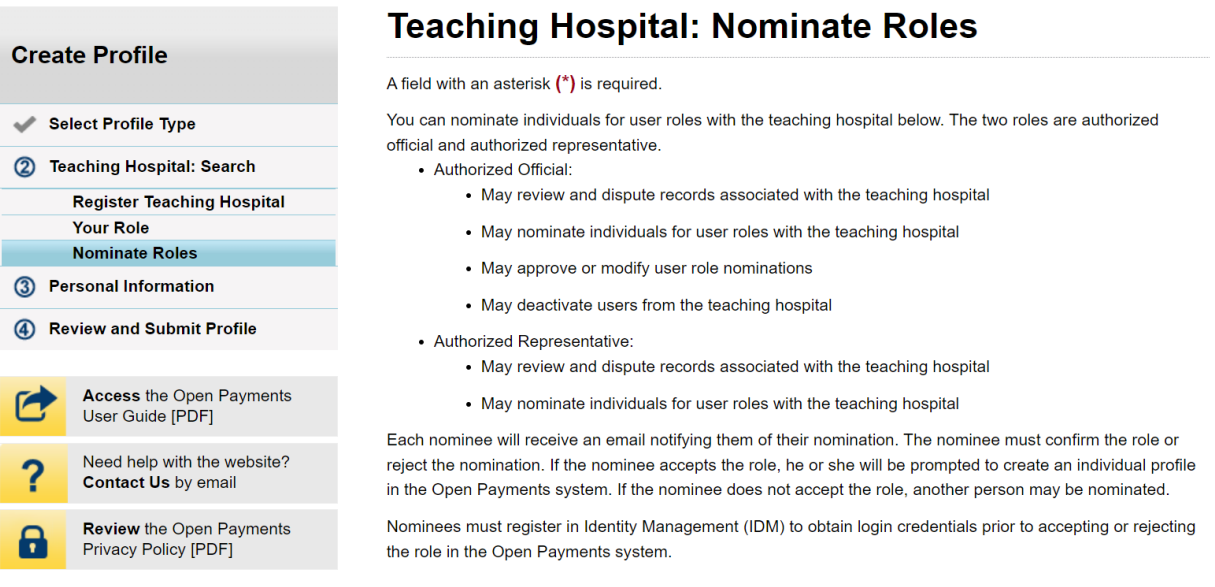

## **Figure 33b: Teaching Hospital Nominate Roles Page (LOWER PORTION) (OPS 1.0)**

#### **Add Nominee**

You may nominate individuals below. An individual can be nominated for only one user role with a teaching hospital.

Select the "Add" button to open information fields for a nominee. Enter an individual's information in the fields below and the role for which they are nominated, then select the "Add" button again to save the information and open another set of information fields. A teaching hospital can have up to 10 active users, of whom up to five can be 5 authorized officials.

A nominee has 10 calendar days to accept or reject the role. After 10 calendar days, the nomination will be deactivated.

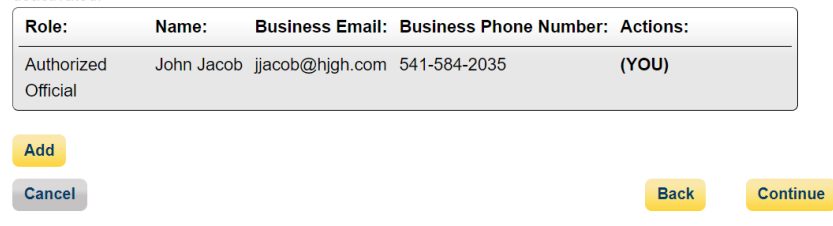

### **Figure 34a: Teaching Hospital Nominate Roles Page (UPPER PORTION) (OPS 2.0)**

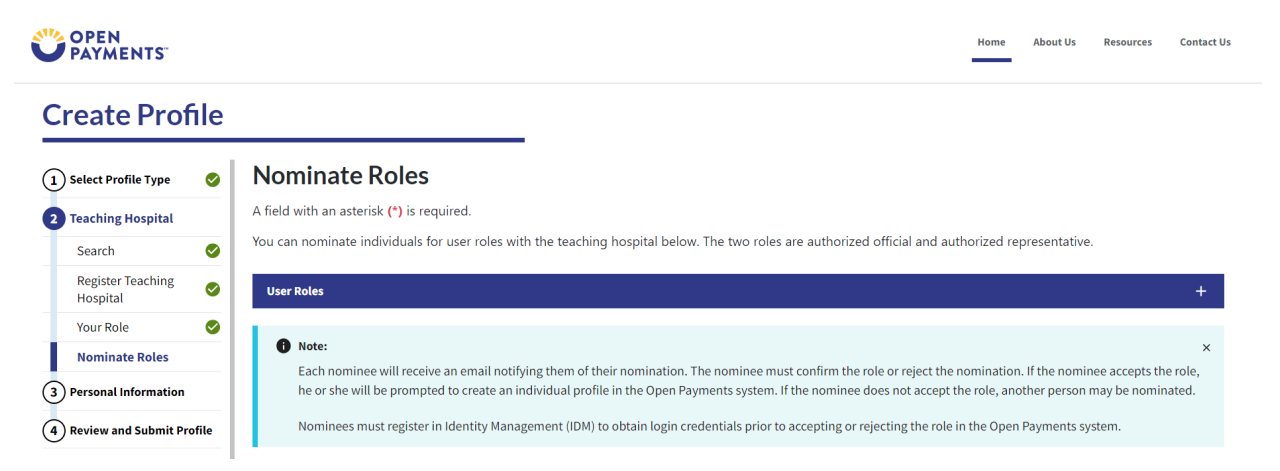

## **Figure 34b: Teaching Hospital Nominate Roles Page (LOWER PORTION) (OPS 2.0)**

#### **Add Nominee** You may nominate individuals below. An individual can be nominated for only one user role with a teaching hospital. Select the "Add" button to open information fields for a nominee. Enter an individual's information in the fields below and the role for which they are nominated, then select the "Add" button again to save the information and open another set of information fields. A teaching hospital can have up to 10 active users, of whom up to 5 can be authorized officials. A nominee has 10 calendar days to accept or reject the role. After 10 calendar days, the nomination will be deactivated Role **First Name**  $\updownarrow$ **Last Name 1** Business Email Address  $\mathbf{r}$ **Business Phone Number** Status Actions  $\hat{I}$ **Authorized Official** John jjacob@jsdfkhgjk.com 248-752-1502 Jacob Approved (YOU) Add Cancel
Step 8a: If you selected **Add**, enter the required information for one individual and select either "Authorized Official" or "Authorized Representative" to nominate the individual for the selected role. Information on teaching hospital user roles is available in Section 3.4c. When you have entered the information, select **Add**.

#### **Figure 35a: Teaching Hospital Nominate Roles Page Add Nominee (PORTION 1/4) (OPS 1.0)**

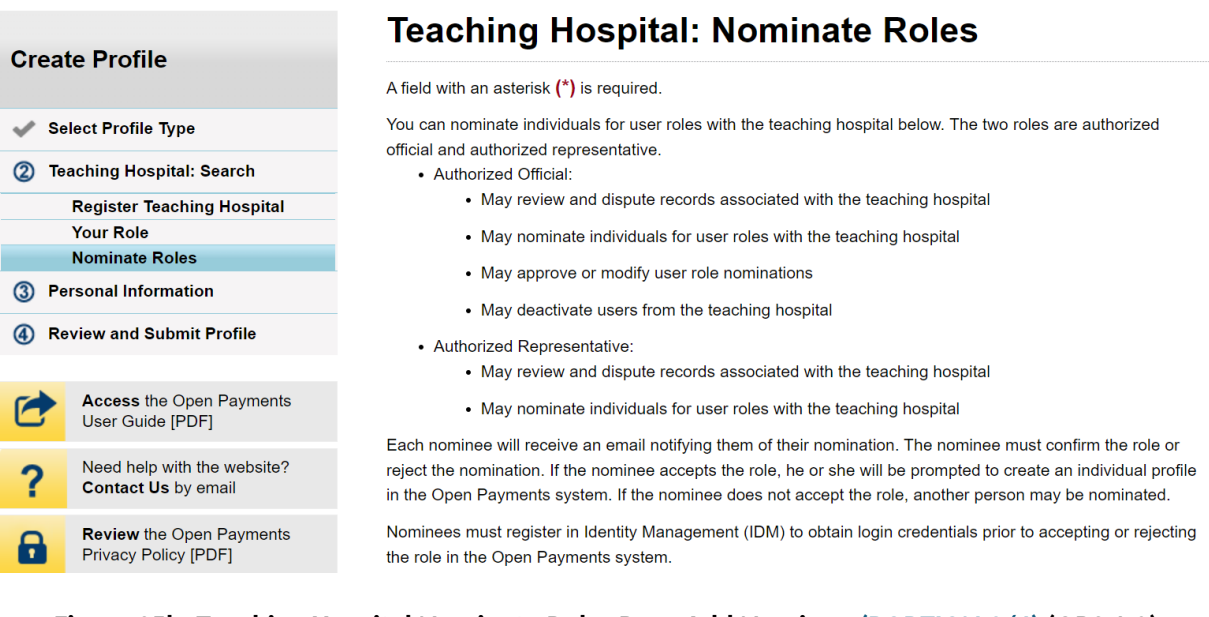

### **Figure 35b: Teaching Hospital Nominate Roles Page Add Nominee (PORTION 2/4) (OPS 1.0)**

#### **Add Nominee**

You may nominate individuals below. An individual can be nominated for only one user role with a teaching hospital.

Select the "Add" button to open information fields for a nominee. Enter an individual's information in the fields below and the role for which they are nominated, then select the "Add" button again to save the information and open another set of information fields. A teaching hospital can have up to 10 active users, of whom up to five can be 5 authorized officials.

A nominee has 10 calendar days to accept or reject the role. After 10 calendar days, the nomination will be deactivated.

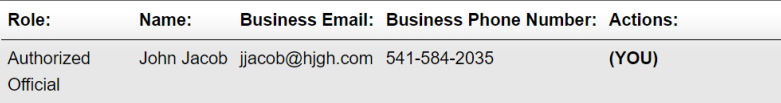

## **Figure 35c: Teaching Hospital Nominate Roles Page Add Nominee (PORTION 3/4) (OPS 1.0)**

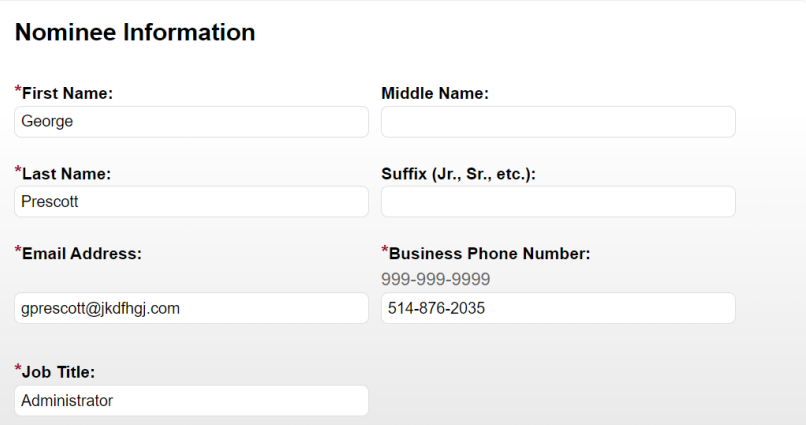

## **Figure 35d: Teaching Hospital Nominate Roles Page Add Nominee (PORTION 4/4) (OPS 1.0)**

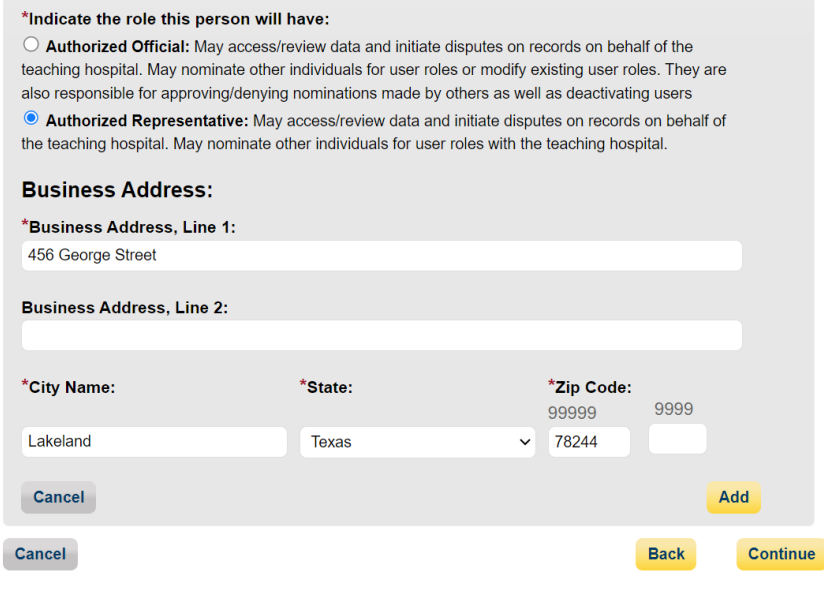

**Figure 36a: Teaching Hospital Nominate Roles Page Add Nominee (PORTION 1/4) (OPS 2.0)**

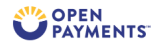

Home About Us Resources Contact Us

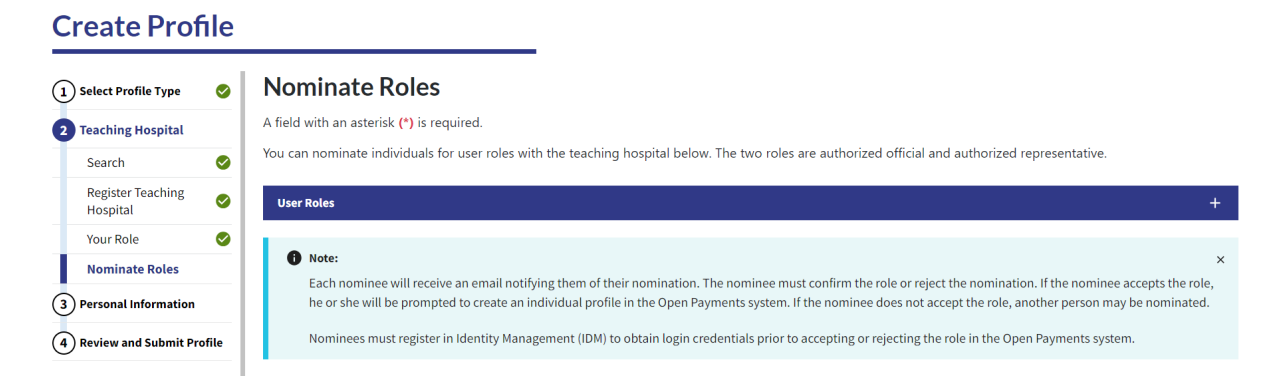

**Figure 36b: Teaching Hospital Nominate Roles Page Add Nominee (PORTION 2/4) (OPS 2.0)**

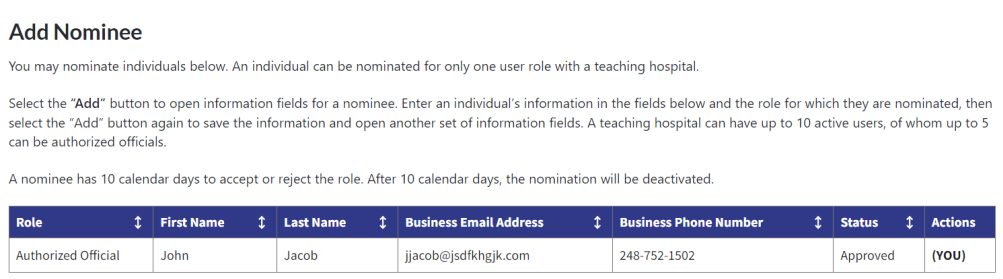

**Figure 36c: Teaching Hospital Nominate Roles Page Add Nominee (PORTION 3/4) (OPS 2.0)**

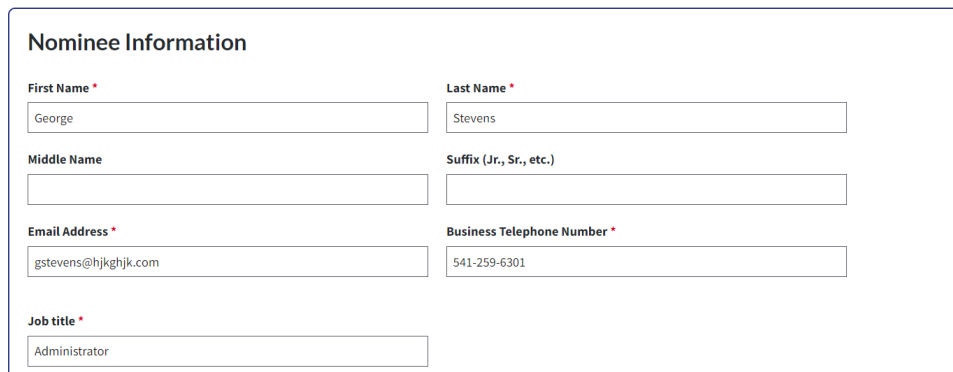

**Figure 36d: Teaching Hospital Nominate Roles Page Add Nominee (PORTION 4/4) (OPS 2.0)**

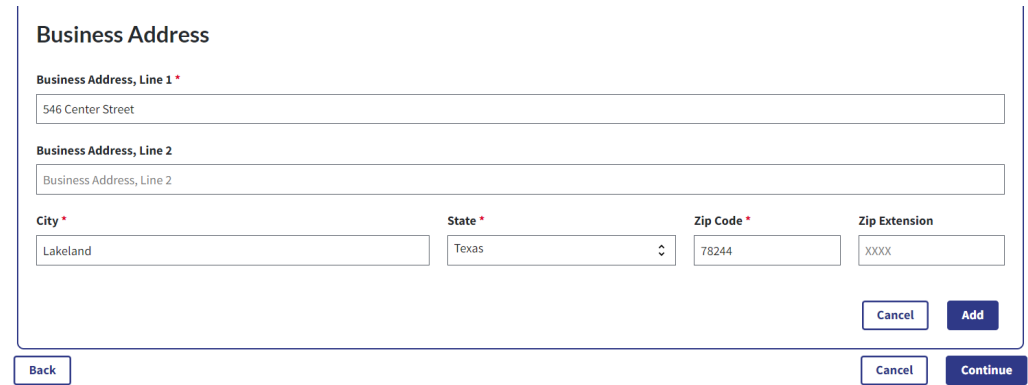

If you entered any nominees, you would see the nominee information displayed on the page. Confirm the information and when complete select the **Continue** button.

**Figure 37a: Teaching Hospital Nominate Roles Page with Added Nominees (UPPER PORTION) (OPS 1.0)**

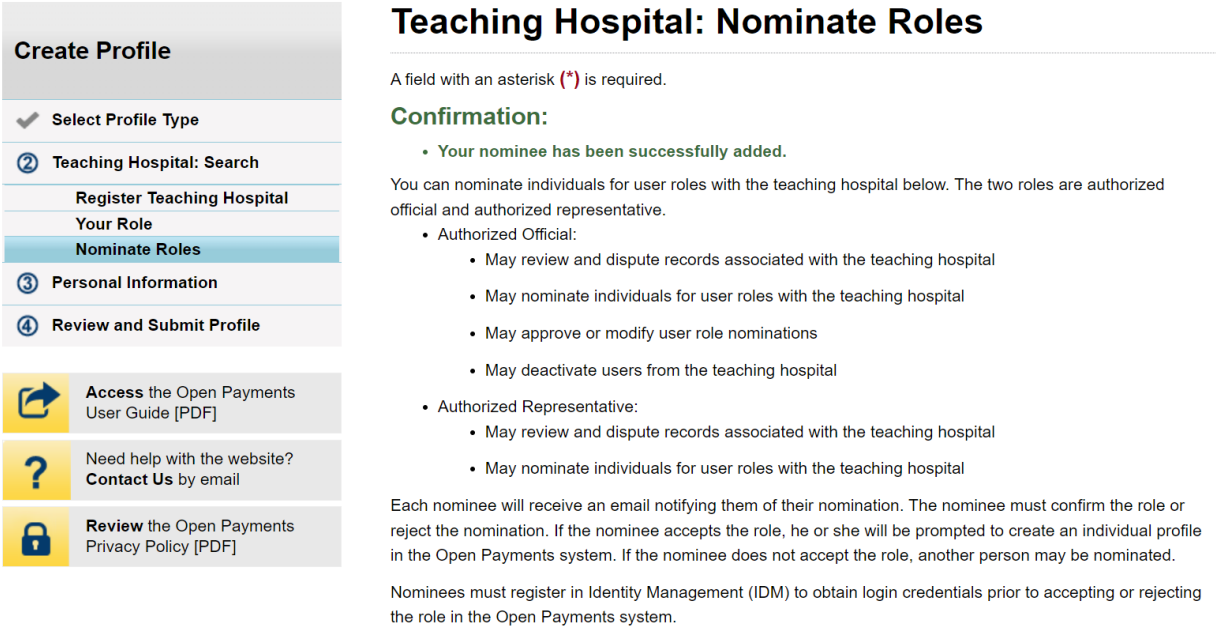

### **Figure 37b: Teaching Hospital Nominate Roles Page with Added Nominees (LOWER PORTION) (OPS 1.0)**

#### **Add Nominee**

You may nominate individuals below. An individual can be nominated for only one user role with a teaching hospital.

Select the "Add" button to open information fields for a nominee. Enter an individual's information in the fields below and the role for which they are nominated, then select the "Add" button again to save the information and open another set of information fields. A teaching hospital can have up to 10 active users, of whom up to five can be 5 authorized officials.

A nominee has 10 calendar days to accept or reject the role. After 10 calendar days, the nomination will be deactivated

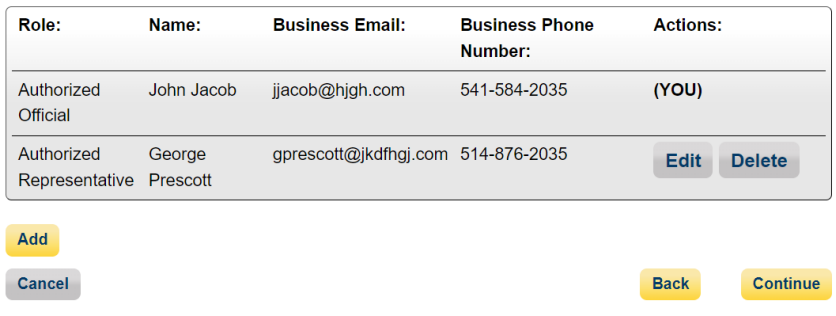

#### **Figure 38a: Teaching Hospital Nominate Roles Page with Added Nominees (UPPER PORTION) (OPS 2.0)**

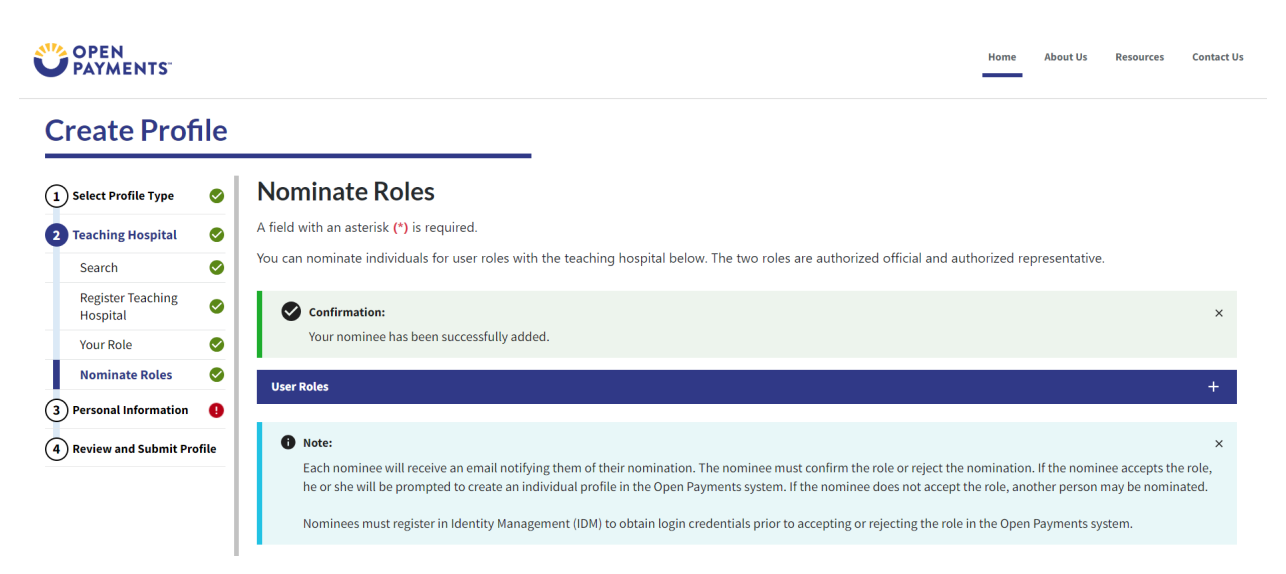

## **Figure 38b: Teaching Hospital Nominate Roles Page with Added Nominees (LOWER PORTION) (OPS 2.0)**

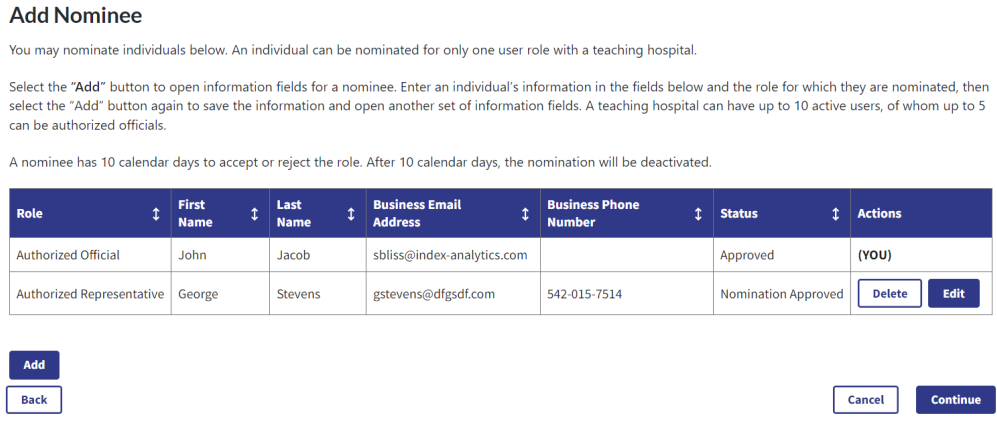

Step 9: Enter your personal and business information. When finished, select the **Continue** button.

**Figure 39a: Personal Information Page (UPPER PORTION) (OPS 1.0)**

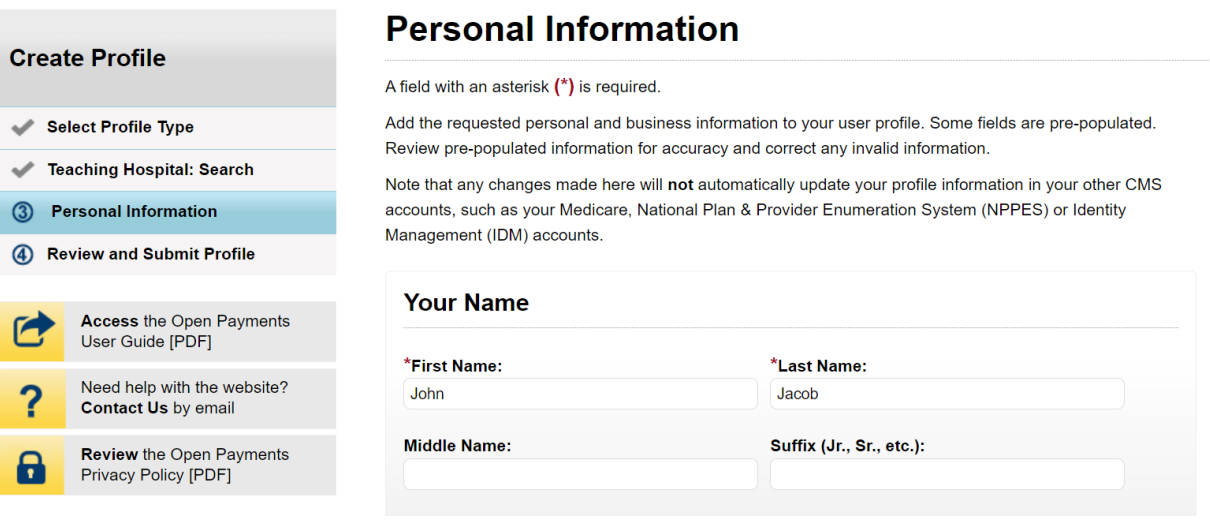

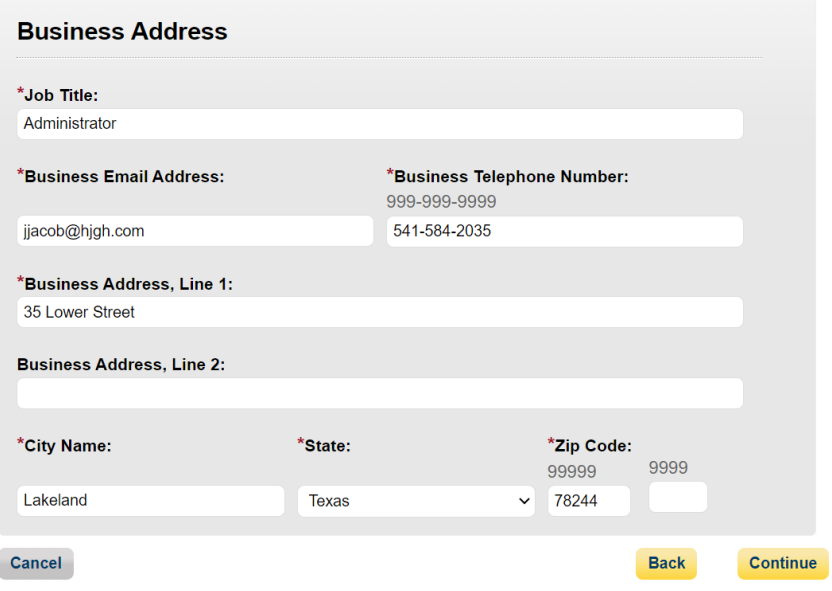

## **Figure 39b: Personal Information Page (LOWER PORTION) (OPS 1.0)**

## **Figure 40a: Personal Information Page (UPPER PORTION) (OPS 2.0)**

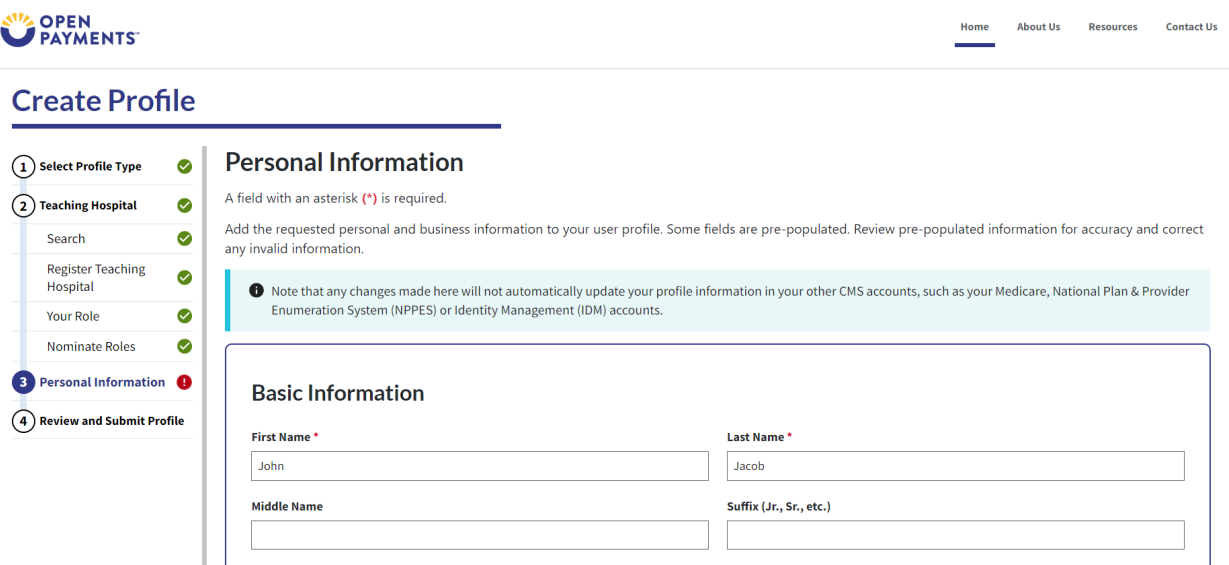

#### **Figure 40b: Personal Information Page (LOWER PORTION) (OPS 2.0)**

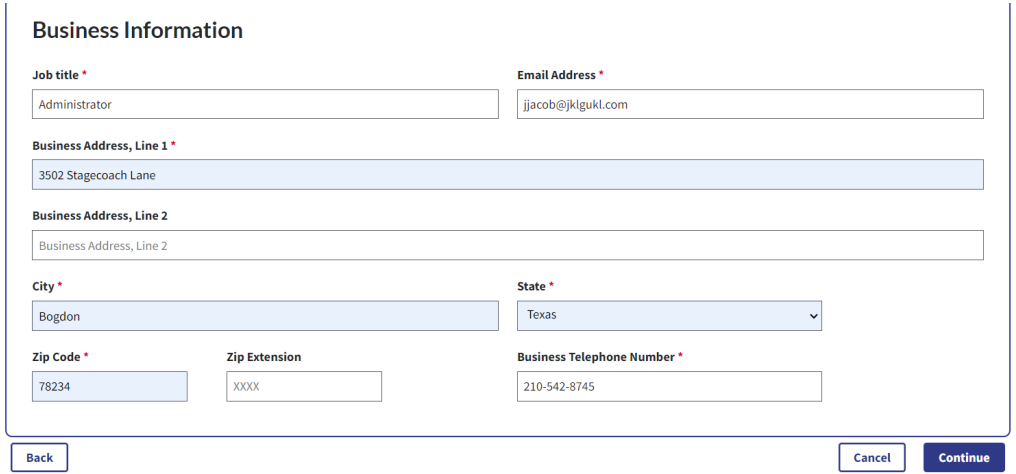

Step 10: Review your profile information on the "Review and Submit Profile" page. Select the **Back** button at the bottom of the page to go back and edit any information. Once you have reviewed the information and determined it to be correct, select the **Submit** button.

#### **Figure 41a: Review and Submit Profile Page (UPPER PORTION) (OPS 1.0)**

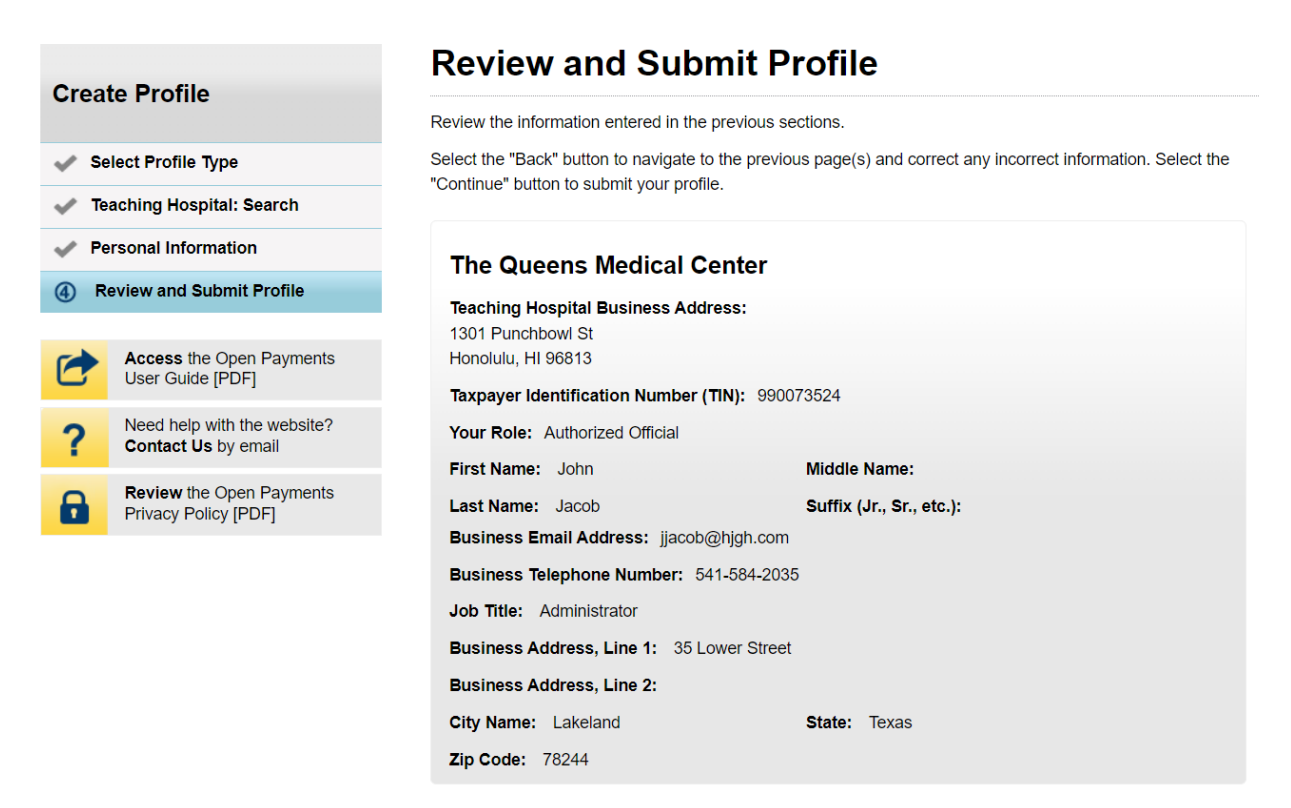

### **Figure 41b: Review and Submit Profile Page (LOWER PORTION) (OPS 1.0)**

**Nominations:** 

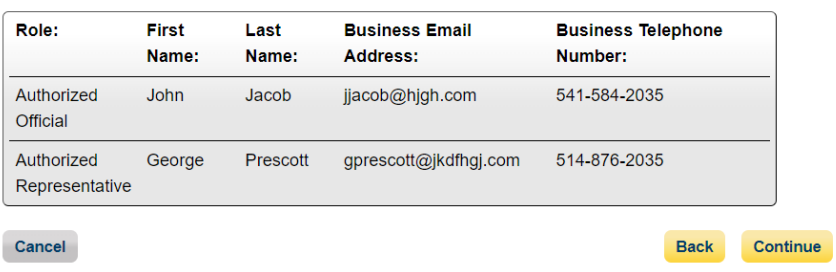

#### **Figure 42: Review and Submit Profile Page (UPPER PORTION) (OPS 2.0)**

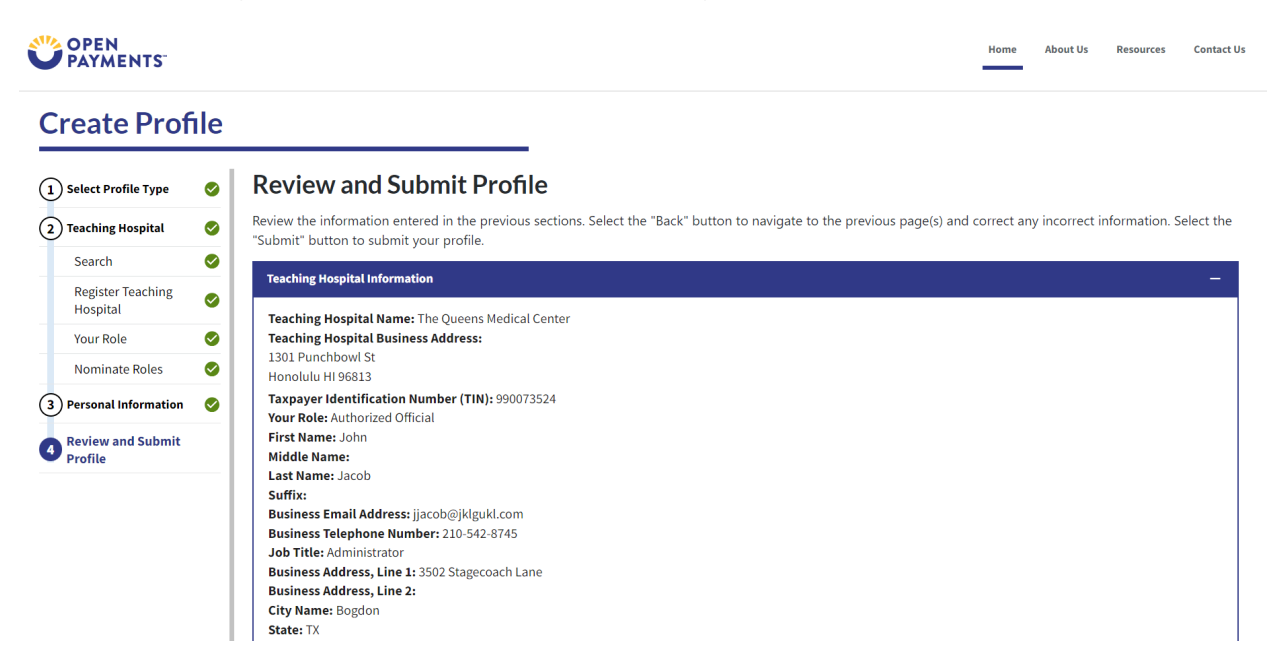

#### **Figure 42b: Review and Submit Profile Page (LOWER PORTION) (OPS 2.0)**

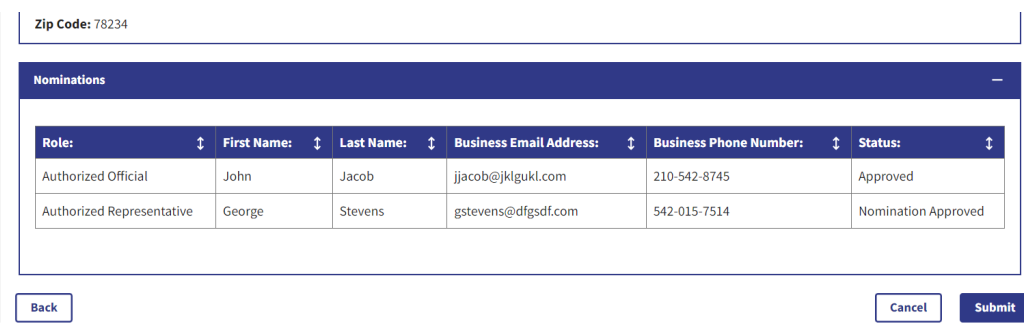

The following message will appear on-screen to confirm your profile has been successfully created.

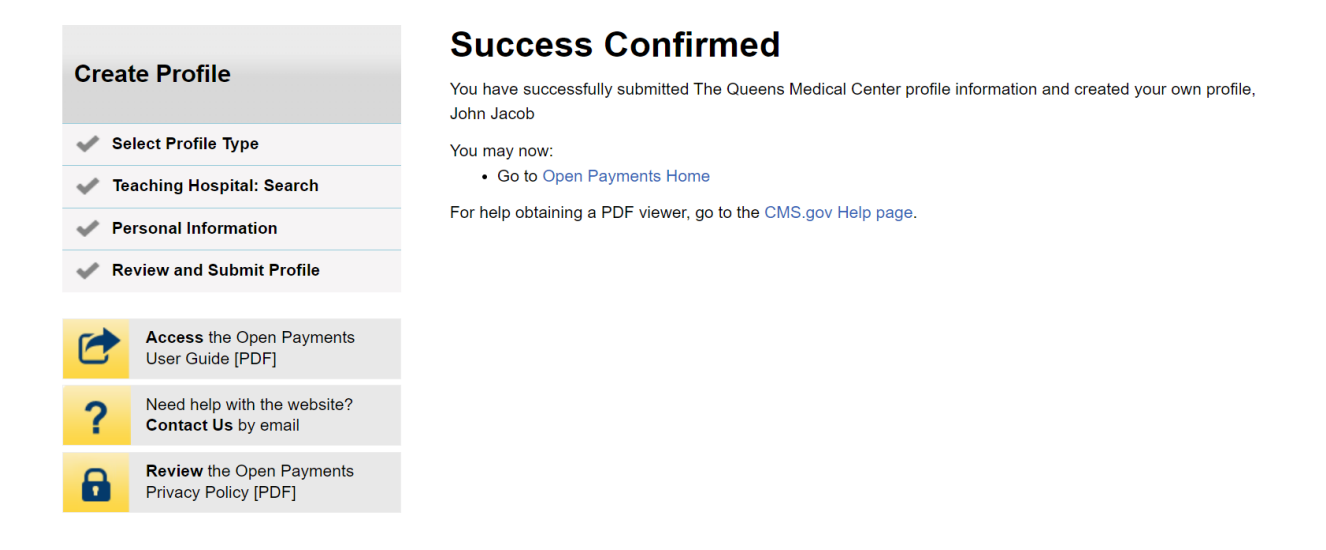

#### **Figure 43: Success Confirmed On-Screen Message (OPS 1.0)**

**Figure 44: Success Confirmed On-Screen Message (OPS 2.0)**

## **Registration Complete**

 $\times$ 

Success: You have successfully submitted for The Queens Medical Center profile information and created your own profile, John Jacob.

You may now go to Open Payments Home.

For help obtaining a PDF viewer, go to the CMS.gov Help page.

**Continue to Open Payments Home Page** 

# **Registering a Teaching Hospital (Returning System Users)**

Step 1: Select the **Manage Teaching Hospitals** tab on the home page.

### **Figure 45: Open Payments Home Page for Returning System Users (OPS 1.0)**

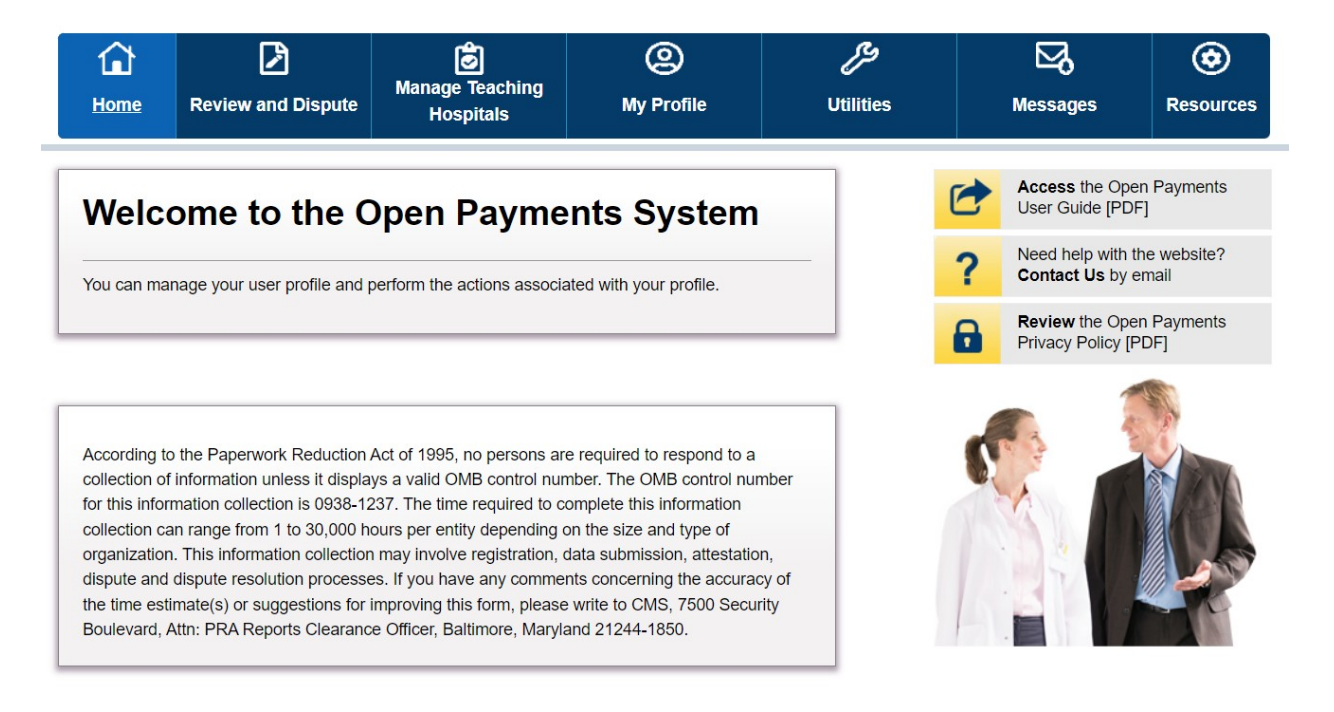

## **Figure 46: Open Payments Home Page for Returning System Users (OPS 2.0)**

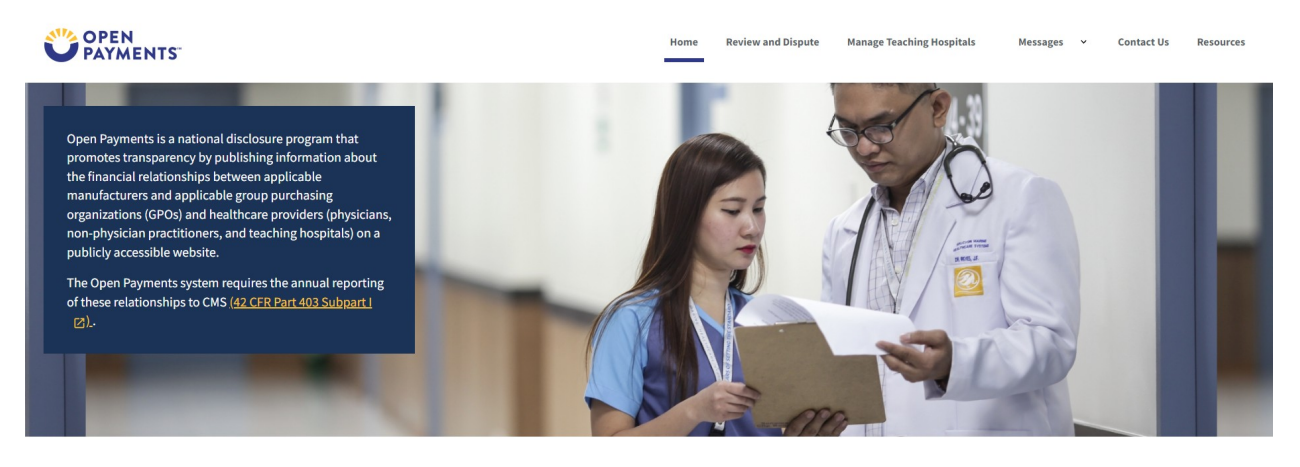

Welcome to the Open Payments System

## Step 2: From the "Manage Teaching Hospitals" page, select, **Register New Teaching Hospital**.

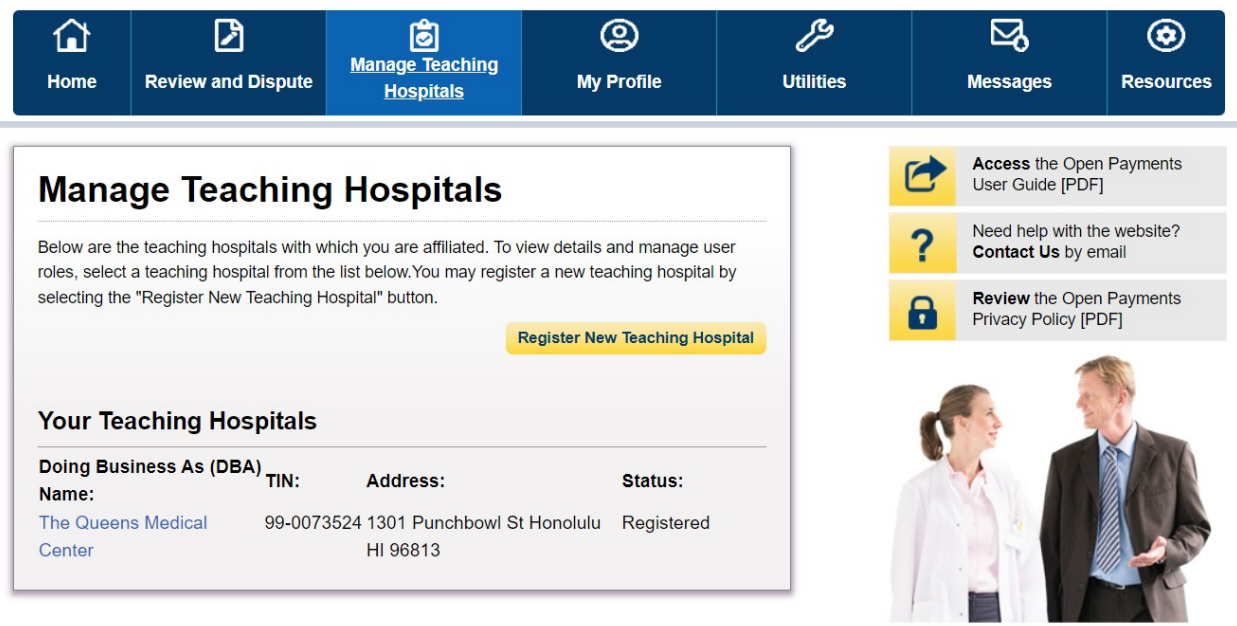

**Figure 47: Manage Teaching Hospitals Page (OPS 1.0)**

## **Figure 48: Manage Teaching Hospitals Page (OPS 2.0)**

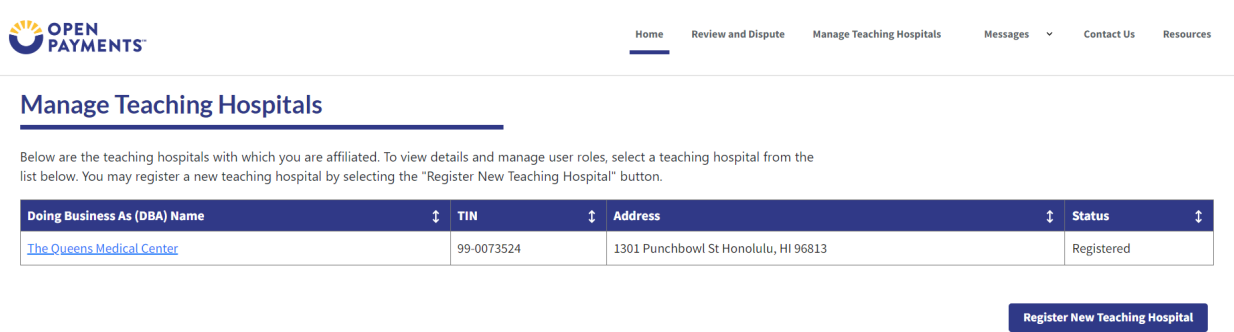

Step 3: The remaining steps in this scenario are identical to registering a first teaching hospital, beginning with Figure 24a and onwards.

# **Nominating an Authorized Representative for Physicians or NPPs (Returning System Users)**

Authorized Representative nomination for physicians or NPPs features an entirely different workflow in OPS 2.0. Because of this, screenshot comparisons are not possible.

## **Accepting or Rejecting a Nomination (Authorized Representative – First-Time Users)**

**Step 1:** Once you have an account in IDM, go to the Open Payments landing page, and select Create my Profile.

**Figure 49: Open Payments Landing Page for First-Time System Users (OPS 1.0)**

# **Open Payments (Sunshine Act)**

## **Welcome to the Open Payments System**

Our records indicate that you have not yet registered in the Open<br>Payments system. Before you can perform any actions in the system, you must first create your profile and complete the registration process.

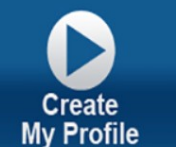

#### **Getting Started**

Open Payments is a national disclosure program that promotes transparency by publishing information about the financial relationships between applicable manufacturers and applicable group purchasing organizations (GPOs) and healthcare providers (physicians, non-physician practitioners, and teaching hospitals) on a publicly accessible website. The Open Payments system requires the annual reporting of these relationships to CMS (42 CFR Parts 402 and 403).

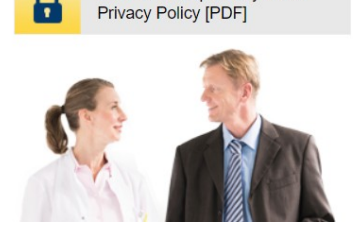

**Access the Open Payments** 

Need help with the website?

**Review the Open Payments** 

Contact Us by email

**User Guide** 

r

A

#### **Figure 50: Open Payments Landing Page for First-Time System Users (OPS 1.0)**

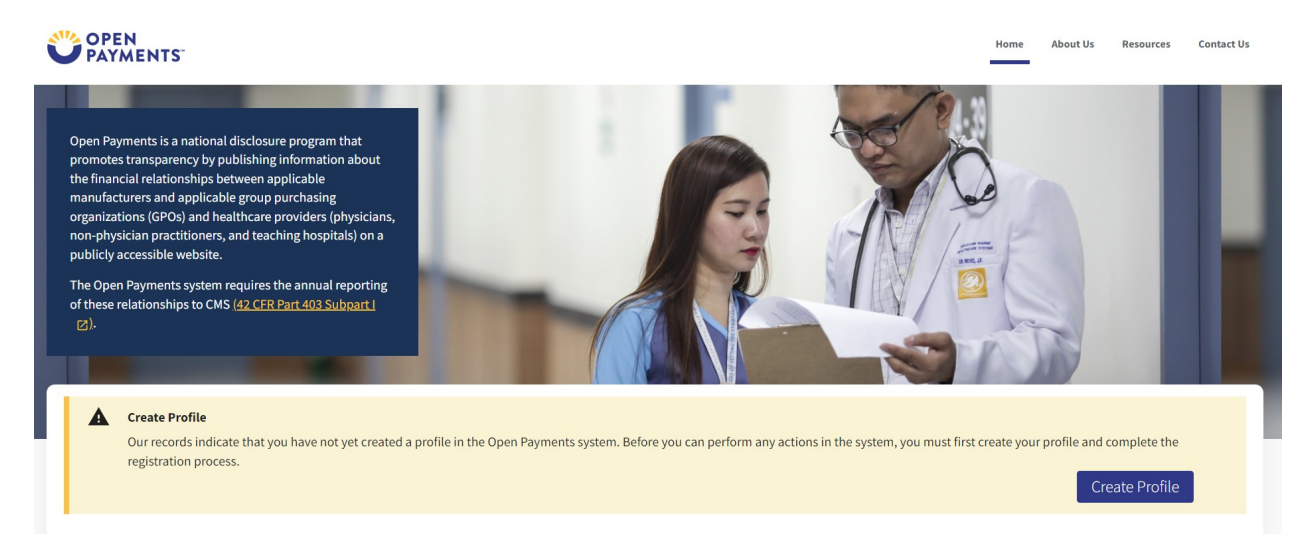

Step 2: The on-screen text contains important information regarding creating the physician, NPP, and individual profiles. Read the on-screen text and select **Start Profile** at the bottom of the page when you are ready to continue.

**Figure 51: Create My Profile Page (OPS 1.0)**

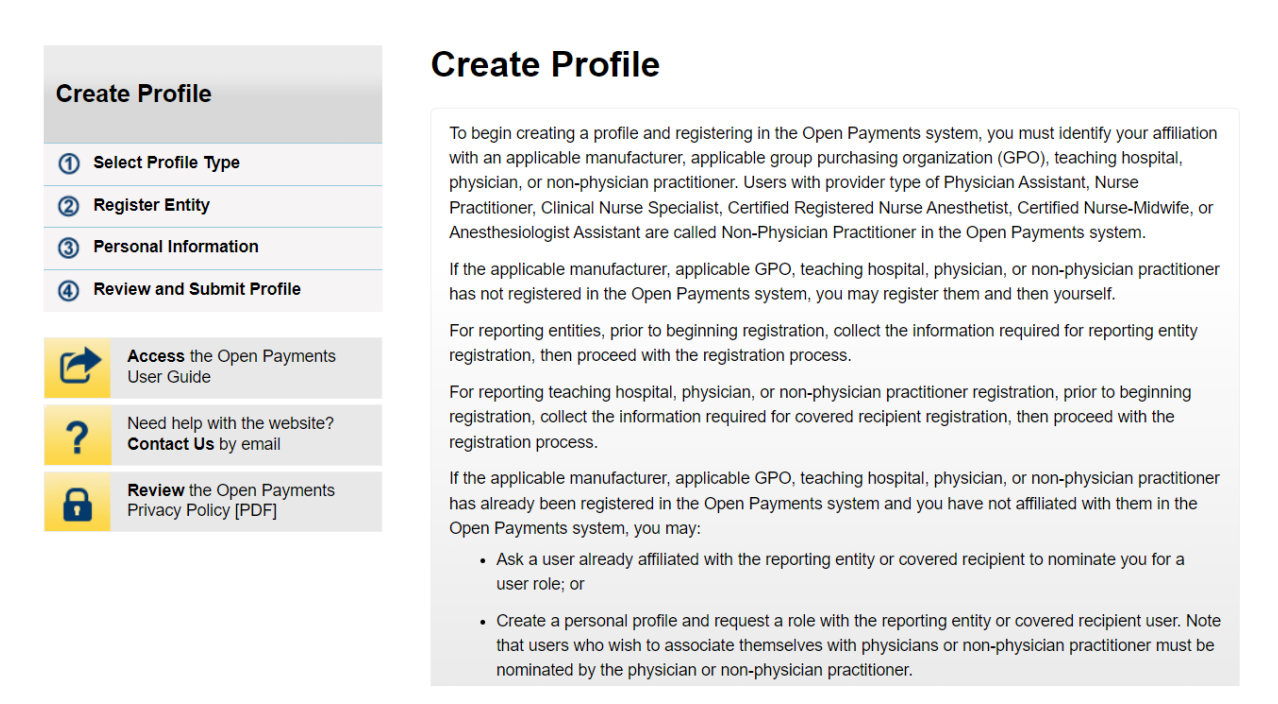

#### Figure 52: Create My Profile Page (OPS 2.0)

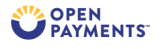

Home About Us Resources Contact Us

### **Create Profile**

#### **Creating a Profile**

To begin creating a profile and registering in the Open Payments system, you must identify your affiliation with an applicable manufacturer, applicable group purchasing organization (GPO), teaching hospital, physician, or non-physician practitioner. Users with provider type of Physician Assistant, Nurse Practitioner, Clinical Nurse Specialist, Certified Registered Nurse Anesthetist, Certified Nurse-Midwife, or Anesthesiologist Assistant are called Non-Physician Practitioners in the Open Payments system

For reporting entities, prior to beginning registration, collect the information required for reporting entity registration, then proceed with the registration process.

For reporting teaching hospital, physician, or non-physician practitioner registration, prior to beginning registration, collect the information required for covered recipient registration, then proceed with the registration process

If the applicable manufacturer, applicable GPO, teaching hospital, physician, or non-physician practitioner has already been registered in the Open Payments system and you have not affiliated with them in the Open Payments system, you may:

• Ask a user already affiliated with the reporting entity or covered recipient to nominate you for a user role; or

. Create a personal profile and request a role with the reporting entity or covered recipient user. Note that users who wish to associate themselves with

physicians or non-physician practitioners must be nominated by the physician or non-physician practitioner

Step 3: Although you are affiliating with a physician or NPP, do not select Physician or Non-Physician Practitioner on the "Select Profile Type" page. Instead, select the I have a Nomination ID and/or a Registration ID link.

# **Create Profile 1** Select Profile Type

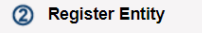

3 Personal Information

4) Review and Submit Profile

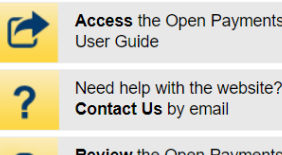

Н

**Access the Open Payments User Guide** 

**Review** the Open Payments Privacy Policy [PDF]

# Figure 53: Select Profile Type Page (OPS 1.0)

# **Select Profile Type**

A field with an asterisk  $(*)$  is required.

If you received a nomination ID and/or registration ID in an email notifying you of your nomination for a user role, begin creating your profile by selecting the "I have a Nomination ID and/or a Registration ID" link.

If you did not receive a nomination ID and/or a registration ID in an email, begin creating your profile by indicating whether you are a reporting entity or covered recipient.

Note: If you are a physician who works at a teaching hospital and wish to see data related to you in your capacity as a physician, select the "Physician or Non-Physician Practitioner" option when registering. Registering as a user affiliated with a teaching hospital will allow you to see only data related to that teaching hospital and not your records. You may register as both a physician and a user affiliated with a teaching hospital if needed.

If you have any questions regarding the user type you should register as, please contact the Open Payments Help Desk openpayments@cms.hhs.gov for guidance.

 $\star$  Required: Select the type of entity or covered recipient you are affiliated with OR the "I have a<br>Nomination ID and/or a Registration ID" link. ❸

 $\bigcirc$  Applicable manufacturer or applicable group purchasing organization (GPO)

O Physician or Non-Physician Practitioner

○ Teaching hospital

I have a Nomination ID and/or a Registration ID

Cancel

Continue

## **Figure 54: Select Profile Type Page (OPS 2.0)**

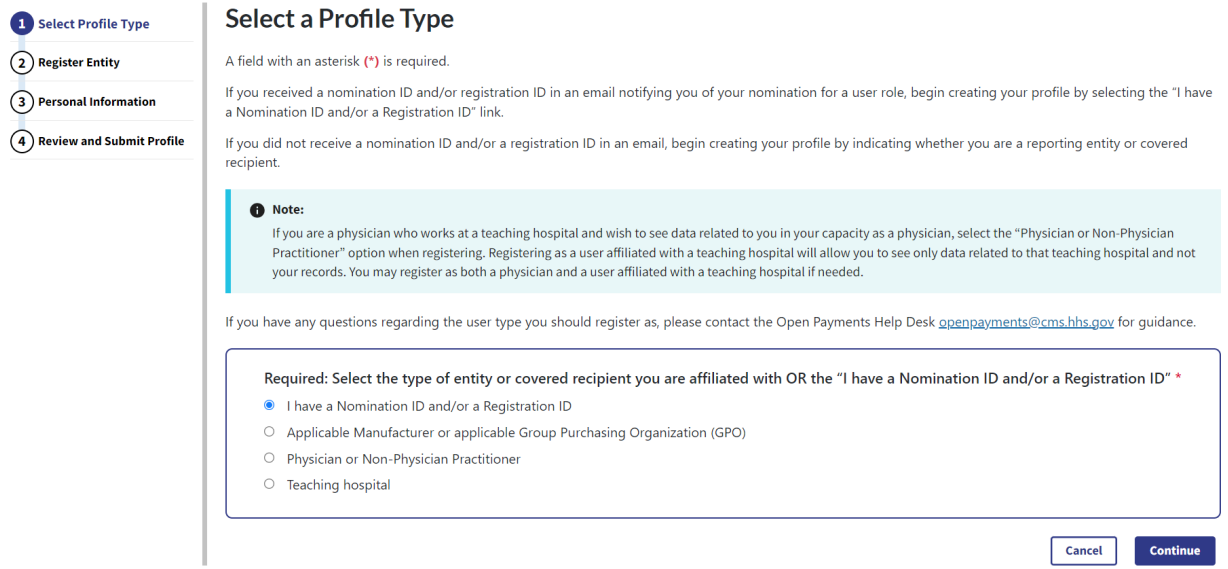

Step 4: Select the User Type **Physician or Non-Physician Practitioner** from the dropdown. Enter the nomination ID included in the nomination notification email you received and then select the **Show Nomination** button.

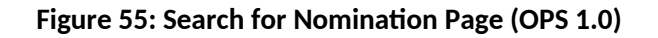

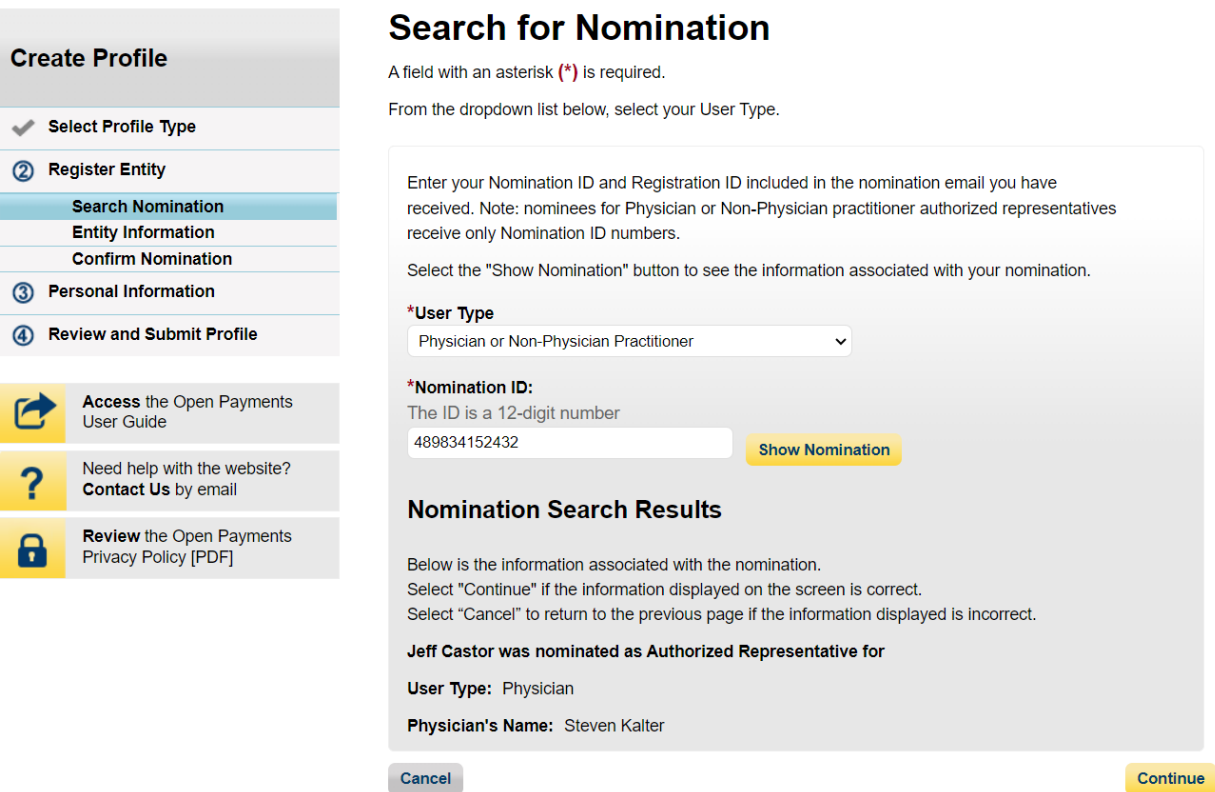

#### **Figure 56: Search for Nomination Page (OPS 2.0)**

### **Search for Nomination**

A field with an asterisk (\*) is required.

From the dropdown list below, select your User Type.

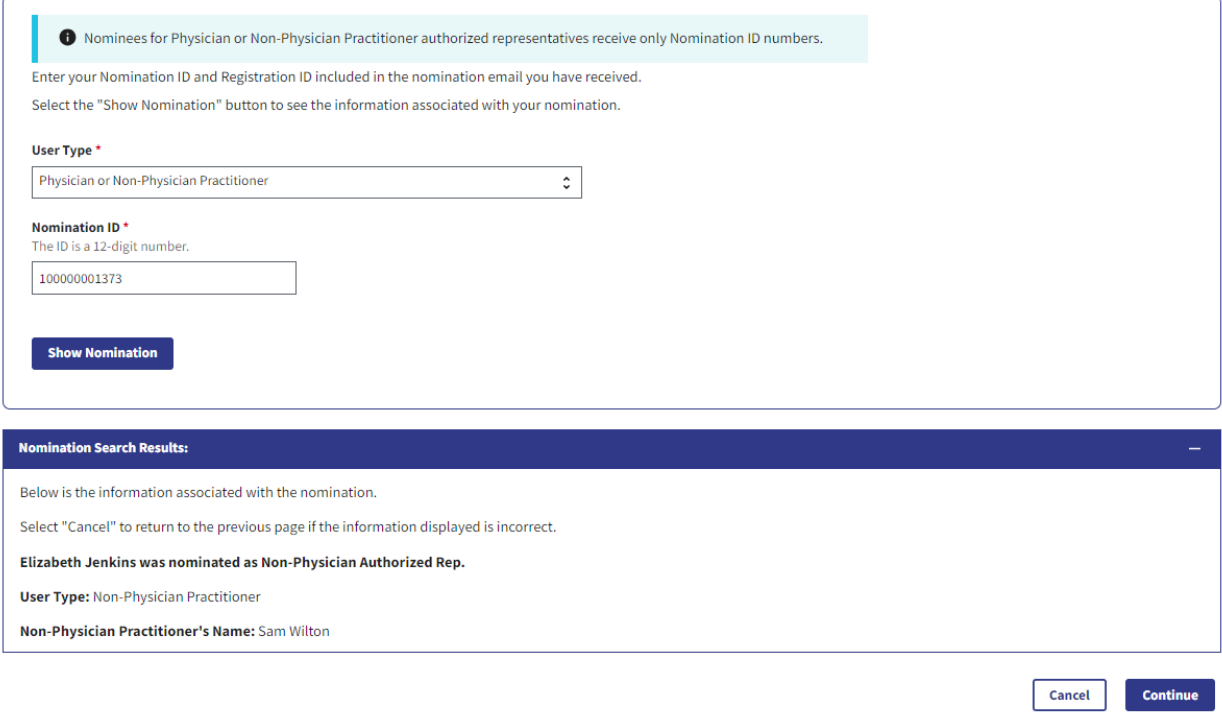

Step 6: Review the physician or NPP information displayed on the page. You will not be able to edit the information. Ensure that this is the physician or NPP for which you want to accept the user role nomination. If it is not the correct physician or NPP, either select the **Back** button at the bottom of the page to return to the previous page to correct the information you have entered or select the **Cancel** button to end the acceptance process.

### Figure 57: Confirm Covered Recipient Information Page (OPS 1.0)

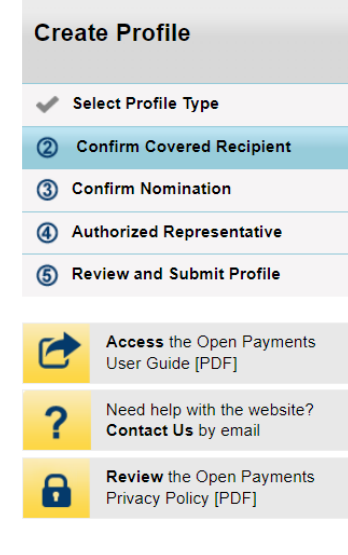

## **Confirm Covered Recipient Information**

Below is the information for your selected Covered Recipient. Review and confirm the Covered Recipient identified below is correct. Select "Continue" to begin creating your user profile.

### **Personal Information**

First Name: Steven Last Name: Kalter Business Telephone Number: 210-593-5700 Business Email Address: Steven.Kalter@stoh.com Practice Name: South Texas Oncology and Hematology, PLLC Practice Business Address, Line 1: 4383 Medical Drive Practice Business Address, Line 2: City Name: San Antonio State: TX Zip Code: 78229 Country: US **Covered Recipient Information Covered Recipient Primary Type:** 

**Medical Doctor** 

National Provider Identifier (NPI): 1922032218

Drug Enforcement Administration (DEA) Number: AK8446622

**Taxonomy Code:** 207RH0003X

## Figure 58: Confirm Covered Recipient Information Page (OPS 2.0)

#### **Confirm Covered Recipient Information**

\*All fields are required unless indicated as optional\*

Below is the information for your selected Covered Recipient. Review and confirm the Covered Recipient identified below is correct. Select "Continue" to begin creating your user profile.

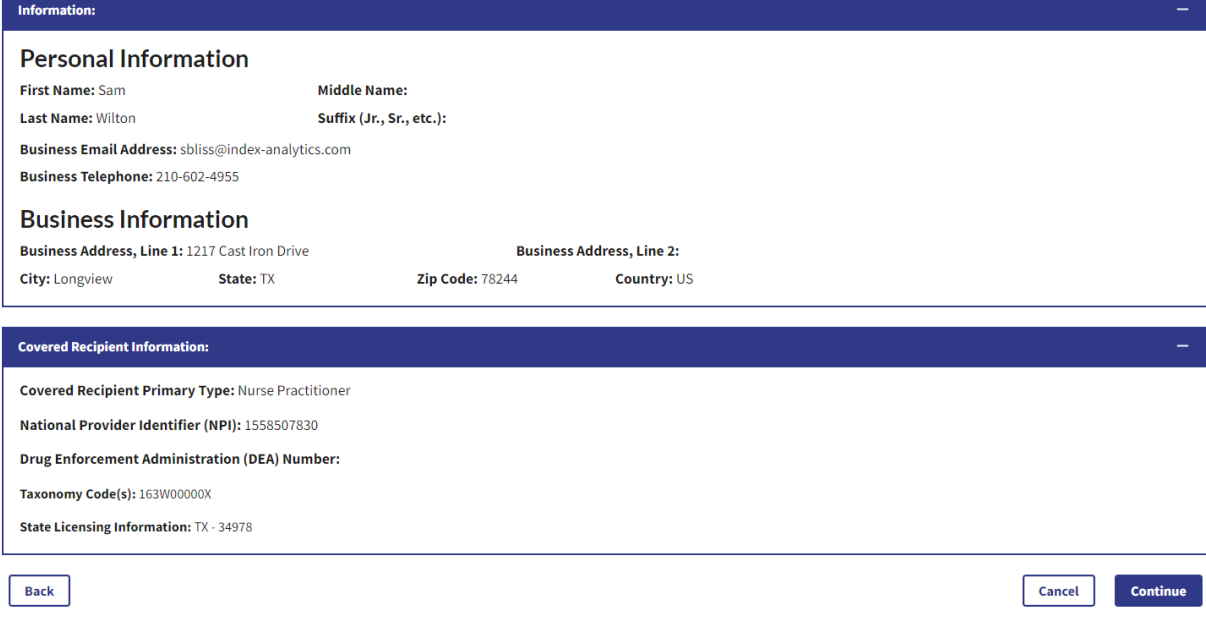

Step 7: Review the nomination information on the page. Select "Yes, I accept the role of Authorized Representative" if you wish to accept the role or "No, I do not accept" if you do not wish to accept the role. If you accept the role and select **Continue**, you will continue the nomination confirmation process.

### **Figure 59: Confirm Nomination Page (OPS 1.0)**

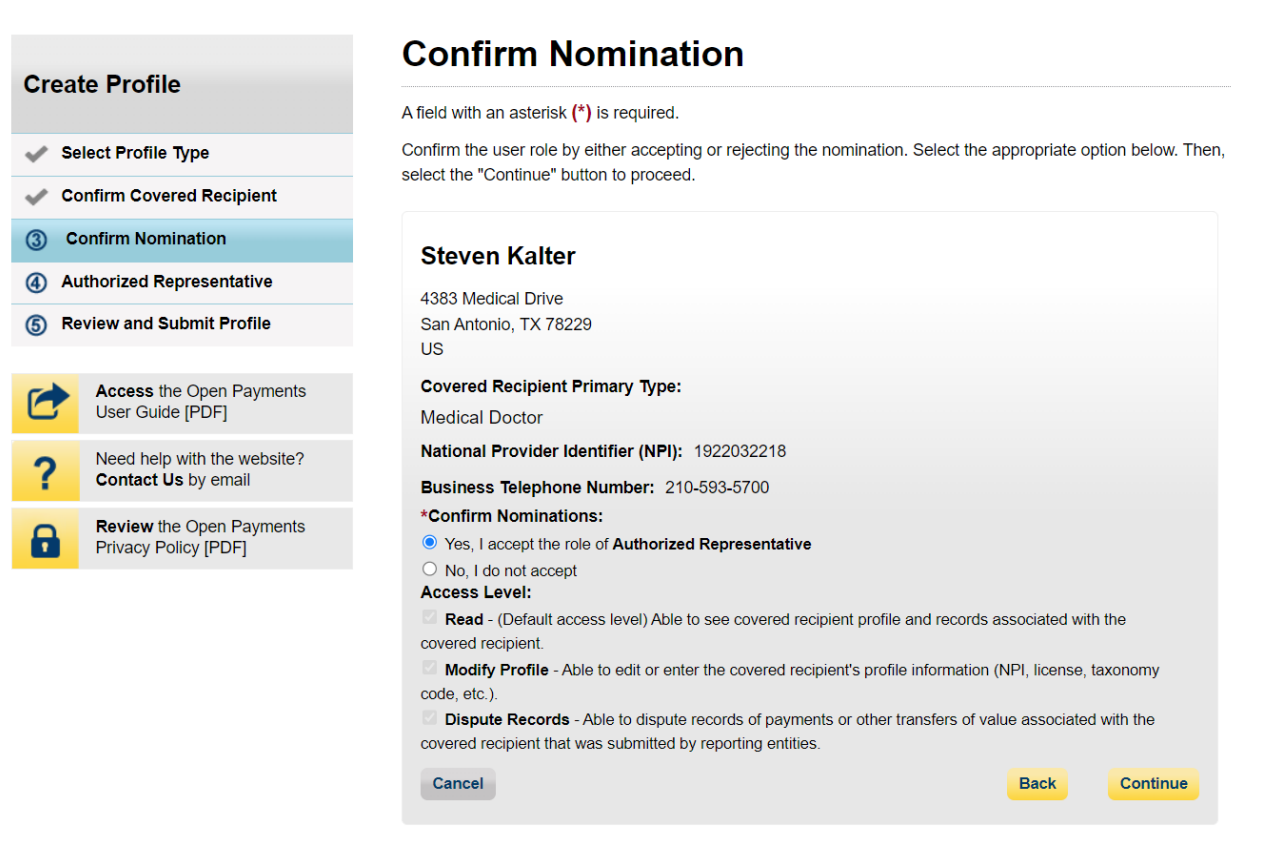

#### **Figure 60: Confirm Nomination Page (OPS 2.0)**

### **Confirm Nomination**

#### All fields are required unless indicated as optional

Confirm the user role by accepting or rejecting the nomination. Select the appropriate option below. Then select the "Continue" button to proceed.

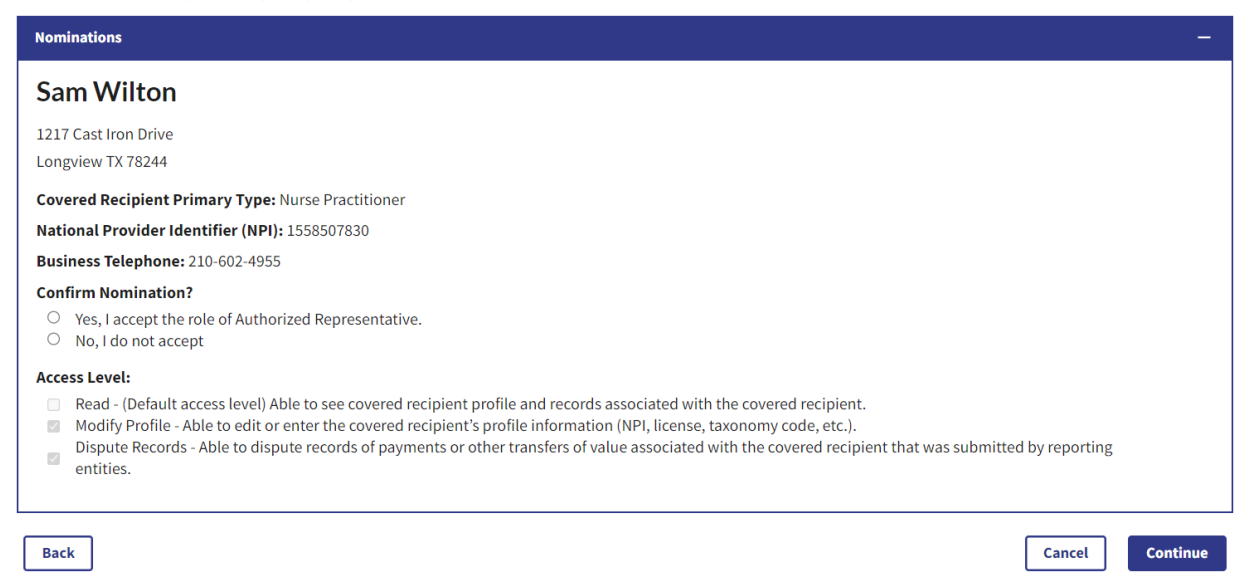

## Step 8: Enter your personal information and select the **Continue** button.

#### **Figure 61a: Authorized Representative Page (UPPER PART) (OPS 1.0)**

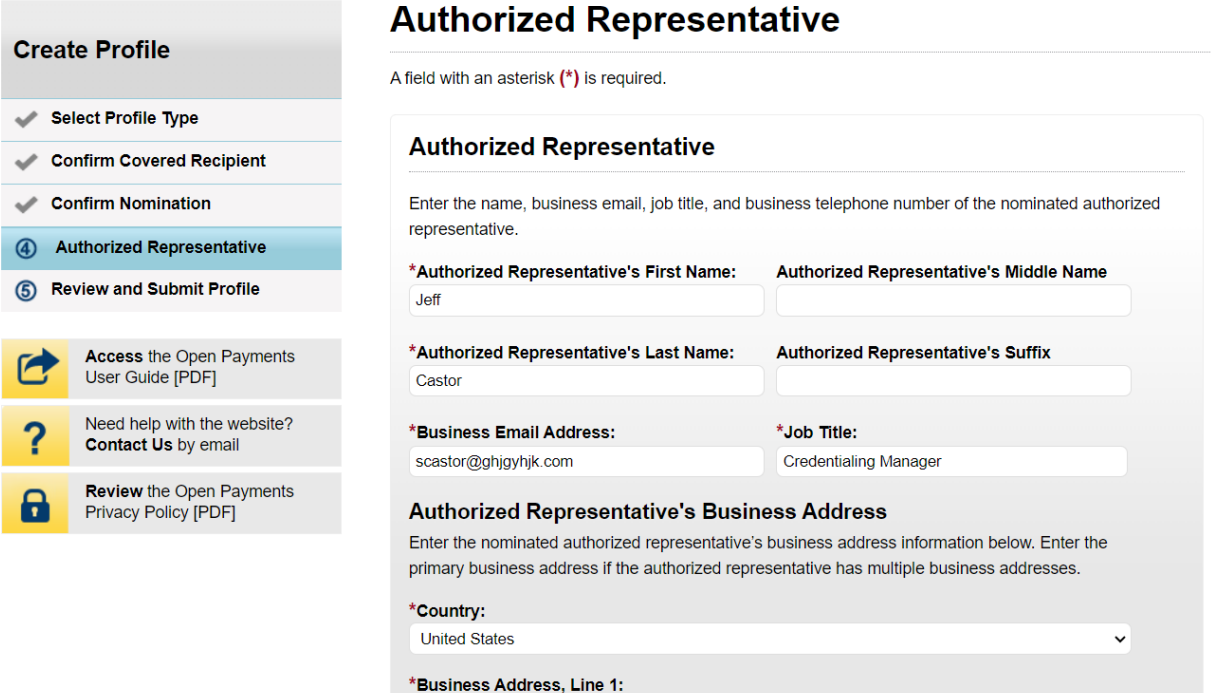

4383 Medical Drive

## **Figure 61b: Authorized Representative Page (LOWER PART) (OPS 1.0)**

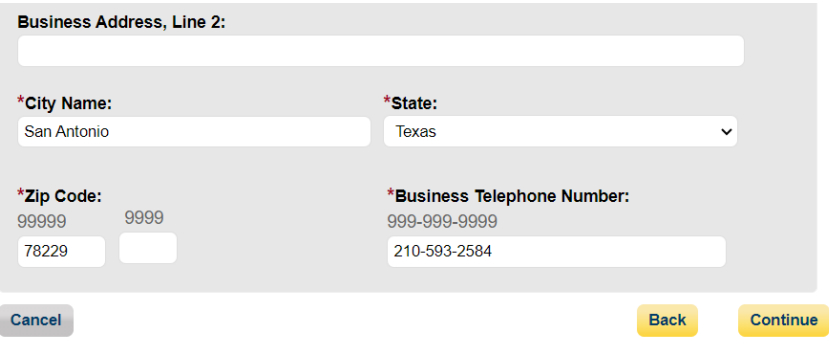

## **Figure 62: Authorized Representative Page (OPS 2.0)**

## **Authorized Representative**

#### \*All fields are required unless indicated as optional\*

Add the requested personal and business information to your user profile. Some fields are pre-populated. Review pre-populated information for accuracy and correct any invalid information.

a Natation and have and character that automatically undetermined information in your sthar CMC consuming and power thatians National Plan 8. Devider Europeation

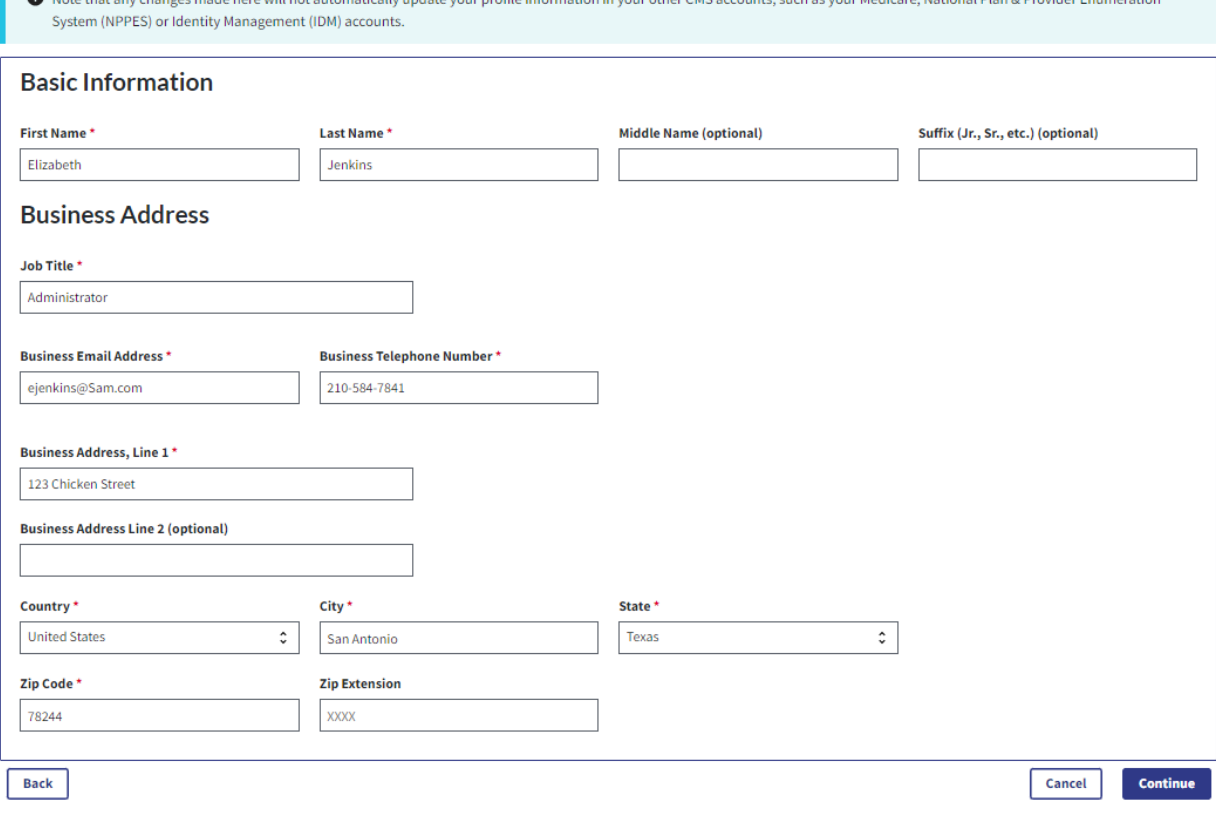

Step 9: Now you will be asked to review the information you have entered. To correct any errors, select the **Submit** button at the bottom of the page to return to previous pages and make your corrections. If the information is correct, select the **Back** button.

**Review and Submit Profile Create Profile** Review the information on this page to ensure it is correct. Select the "Back" button to navigate to the previous pages to correct any invalid information. Select the "Continue" button to submit your profile. Select Profile Type Confirm Covered Recipient **Authorized Representative Information** Confirm Nomination First Name: Jeff Authorized Representative Last Name: Castor 6 Review and Submit Profile **Middle Name:** Suffix (Jr., Sr., etc.): **Access the Open Payments** User Guide [PDF] Business Telephone Number: 210-593-2584 Business Email Address: scastor@ghjgyhjk.com Need help with the website? Contact Us by email Job Title: Credentialing Manager Practice Business Address, Line 1: 4383 Medical Drive **Review** the Open Payments Н Privacy Policy [PDF] Practice Business Address, Line 2: City Name: San Antonio State: TX Zip Code: 78229 Country: US Cancel Back **Submit** 

### **Figure 63: Review and Submit Profile Page (OPS 1.0)**

### **Figure 64: Review and Submit Profile Page (OPS 2.0)**

#### **Review and Submit Profile**

#### \*All fields are required unless indicated as optional\*

Review the information enterered in the previous sections.

Select the "back" button to navigate to the previous page(s) and correct any incorrect information, Select then "Continue" button to submit your user profile.

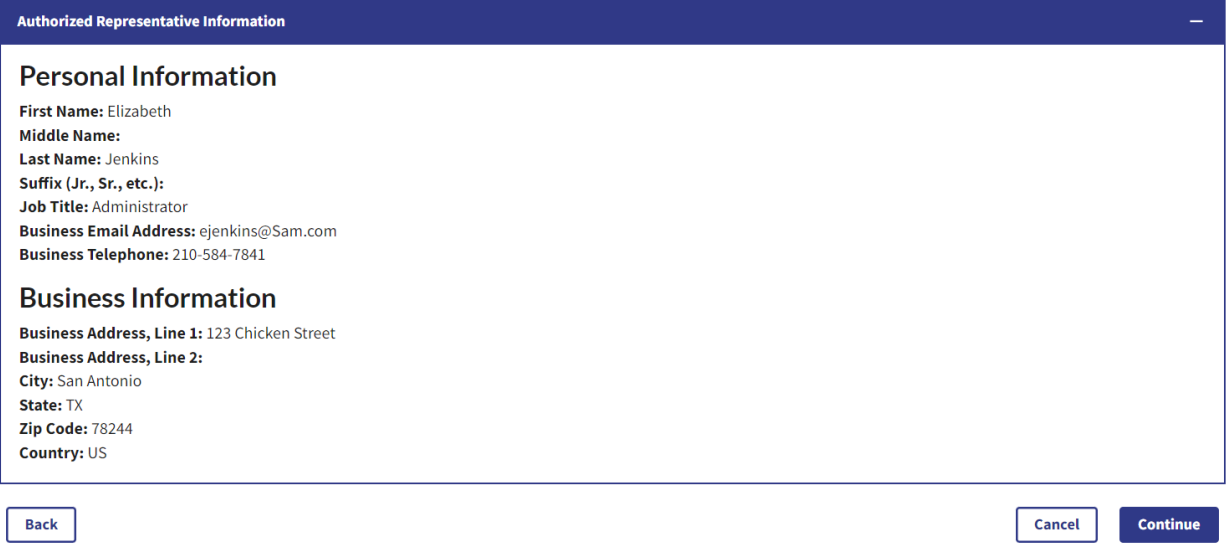

The following message will appear on-screen to confirm your nomination has been successfully accepted.

## **Figure 65: Success Confirmed Page (OPS 1.0)**

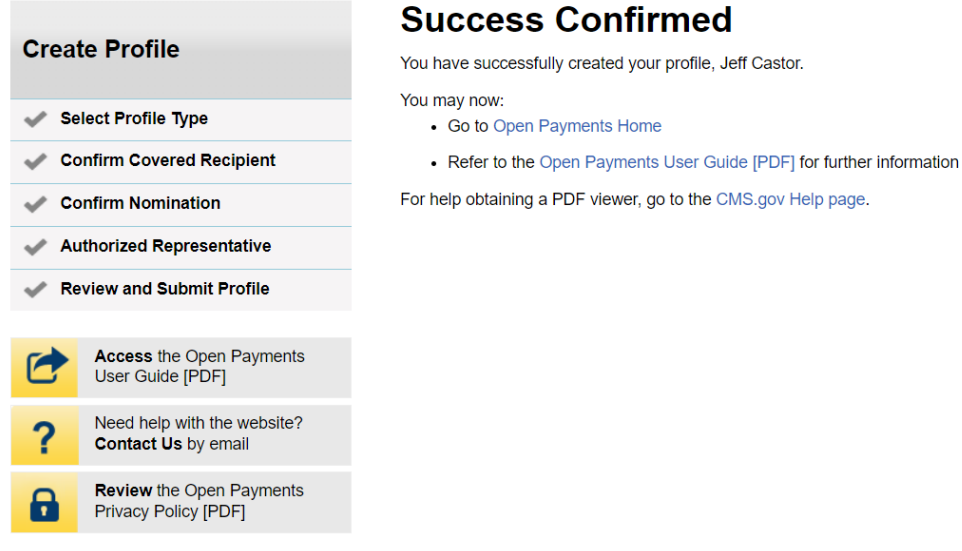

Figure 66: Success Confirmed Page (OPS 2.0)

# **Nomination Accepted**

# Success:

You have successfully accepted your nomination.

You may return to Open Payments Home.

For help obtaining a PDF viewer, go to the CMS.gov Help page.

**Continue to Open Payments Home Page** 

# **Self-Nomination: Requesting a Role (Teaching Hospital -First Time System Users)**

Step 1: Select the profile type Teaching Hospital. When finished, select the Continue button.

#### Figure 67: Select Profile Type Page (OPS 1.0)

## **Select Profile Type**

A field with an asterisk (\*) is required.

**Create Profile** 

2 Register Entity

Н

1 Select Profile Type

3 Personal Information

4) Review and Submit Profile

**User Guide** 

Access the Open Payments

Need help with the website?

**Review the Open Payments** 

**Contact Us by email** 

Privacy Policy [PDF]

If you received a nomination ID and/or registration ID in an email notifying you of your nomination for a user role, begin creating your profile by selecting the "I have a Nomination ID and/or a Registration ID" link.

If you did not receive a nomination ID and/or a registration ID in an email, begin creating your profile by indicating whether you are a reporting entity or covered recipient.

Note: If you are a physician who works at a teaching hospital and wish to see data related to you in your capacity as a physician, select the "Physician or Non-Physician Practitioner" option when registering. Registering as a user affiliated with a teaching hospital will allow you to see only data related to that teaching hospital and not your records. You may register as both a physician and a user affiliated with a teaching hospital if needed.

If you have any questions regarding the user type you should register as, please contact the Open Payments Help Desk openpayments@cms.hhs.gov for guidance.

- Required: Select the type of entity or covered recipient you are affiliated with OR the "I have a<br>Nomination ID and/or a Registration ID" link. 0
- O Applicable manufacturer or applicable group purchasing organization (GPO)
- O Physician or Non-Physician Practitioner
- Teaching hospital

I have a Nomination ID and/or a Registration ID

Cancel

Continue

#### **Figure 68: Select Profile Type Page (OPS 2.0)**

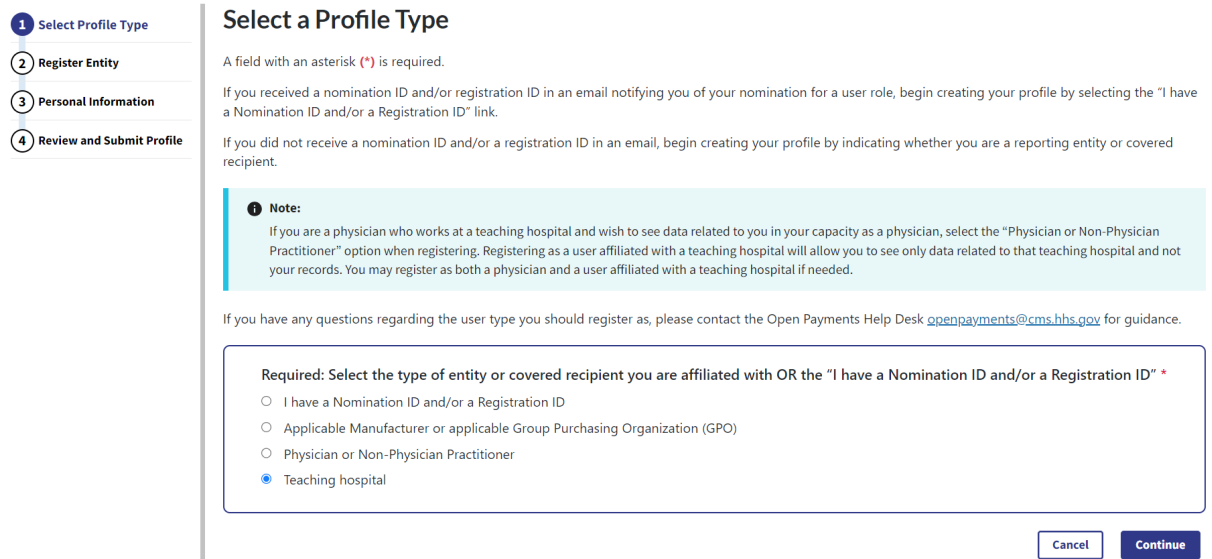

Step 2: Search the database for the correct teaching hospital. Select the teaching hospital's state, name, business address, and Taxpayer Identification Number (TIN) from the dropdowns. When finished, select the **Search** button.

#### **Figure 69a: Teaching Hospital Search Page (UPPER PART) (OPS 1.0)**

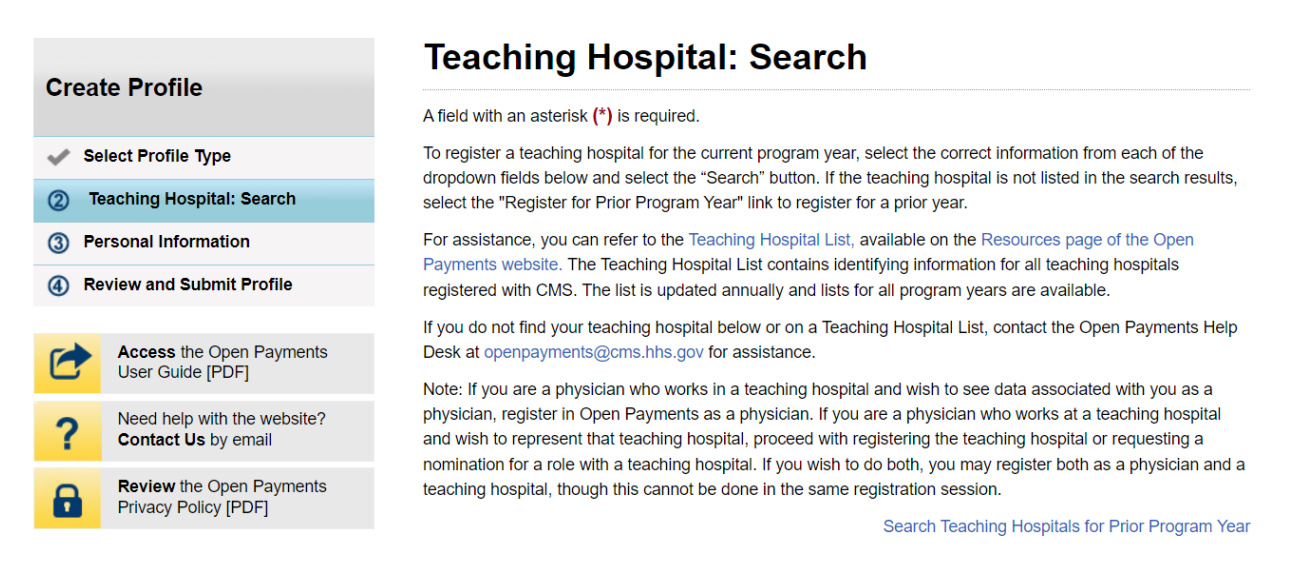

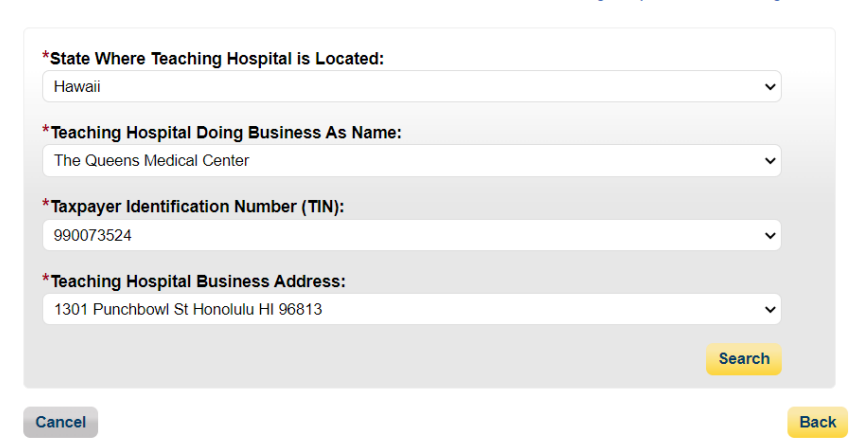

#### **Figure 69b: Teaching Hospital Search Page (LOWER PART) (OPS 1.0)**

## **Figure 70a: Teaching Hospital Search Page (UPPER PART) (OPS 2.0)**

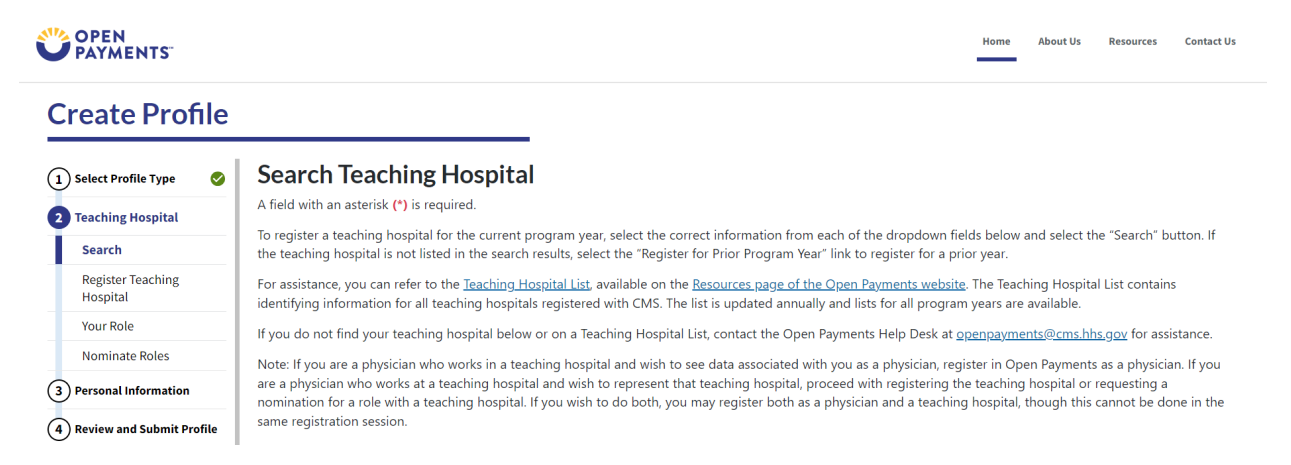

## **Figure 70b: Teaching Hospital Search Page (LOWER PART) (OPS 2.0)**

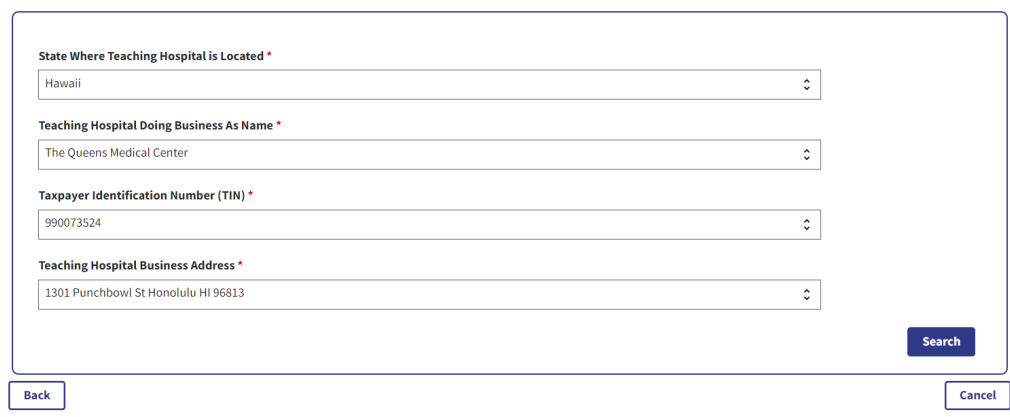

Step 3: Review the returned information displayed on the page. Select the **Continue** button if the information displayed is correct.

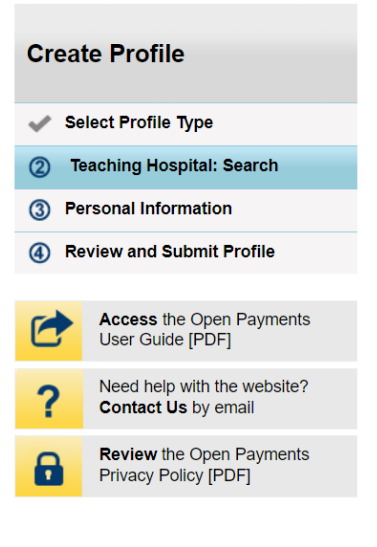

## **Teaching Hospital: Search**

A field with an asterisk (\*) is required.

To register a teaching hospital for the current program year, select the correct information from each of the dropdown fields below and select the "Search" button. If the teaching hospital is not listed in the search results, select the "Register for Prior Program Year" link to register for a prior year.

For assistance, you can refer to the Teaching Hospital List, available on the Resources page of the Open Payments website. The Teaching Hospital List contains identifying information for all teaching hospitals registered with CMS. The list is updated annually and lists for all program years are available.

If you do not find your teaching hospital below or on a Teaching Hospital List, contact the Open Payments Help Desk at openpayments@cms.hhs.gov for assistance.

Note: If you are a physician who works in a teaching hospital and wish to see data associated with you as a physician, register in Open Payments as a physician. If you are a physician who works at a teaching hospital and wish to represent that teaching hospital, proceed with registering the teaching hospital or requesting a nomination for a role with a teaching hospital. If you wish to do both, you may register both as a physician and a teaching hospital, though this cannot be done in the same registration session.

Search Teaching Hospitals for Prior Program Year

#### Figure 71b: Teaching Hospital Search Page Search Results (LOWER PART) (OPS 1.0)

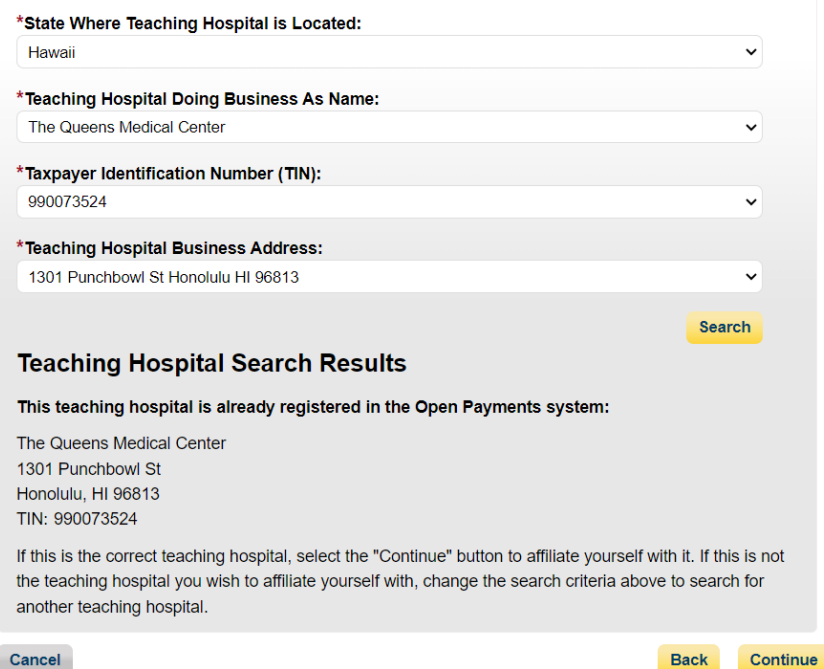

## **Figure 72a: Teaching Hospital Search Page Search Results (UPPER PART) (OPS 2.0)**

**SIM OPEN**<br>PAYMENTS

About Us Resources Contact Us  $Home$ 

Cancel

## **Create Profile**

Back

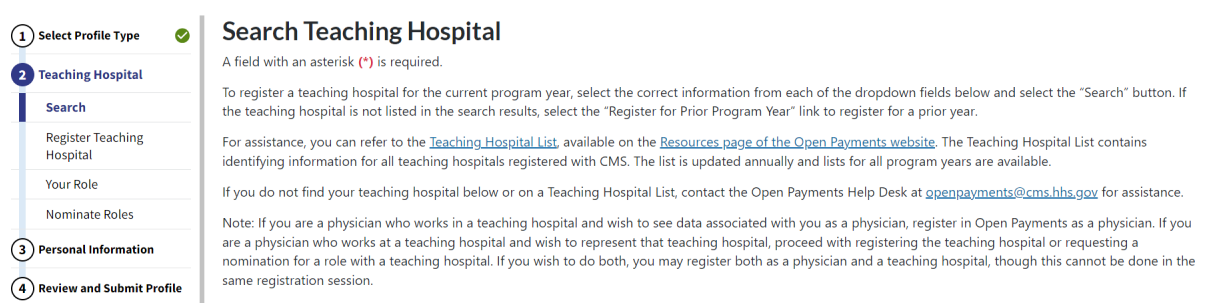

**Figure 72b: Teaching Hospital Search Page Search Results (LOWER PART) (OPS 2.0)**

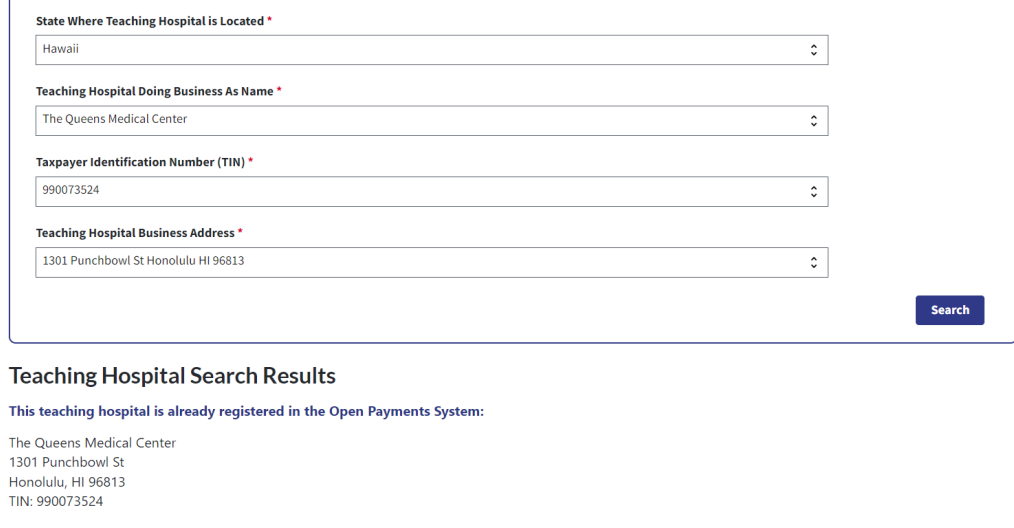

If this is the correct teaching hospital, select the "Continue" button to continue with the process. If this is not the teaching hospital you wish to affiliate yourself with, change the search criteria above to search for another teaching hospital.

Step 4: Review the information displayed on the page. If the information is correct, select the **Continue** button. If the information is not correct, select the **Back** button at the bottom of the page to select a different teaching hospital.

#### **Teaching Hospital: Register Teaching Hospital Create Profile** Review the teaching hospital information below to ensure this is the teaching hospital you wish to affiliate with. To accept or reject your nominated role(s), select the corresponding radio button below, then select the Select Profile Type "Continue" button to continue the registration process. To change your search criteria and find a different 2 Teaching Hospital: Search teaching hospital, select the "Back" button. **Register Teaching Hospital Your Role The Queens Medical Center** 3 Personal Information **Business Address:** Taxpayer Identification Number (TIN): 4) Review and Submit Profile 1301 Punchbowl St 990073524 Honolulu, HI 96813 **Access the Open Payments** User Guide [PDF] Cancel **Back** Continue Need help with the website? Contact Us by email **Review** the Open Payments ы Privacy Policy [PDF]

### **Figure 73: Register Teaching Hospital Page (OPS 1.0)**

## **Figure 74: Register Teaching Hospital Page (OPS 2.0)**

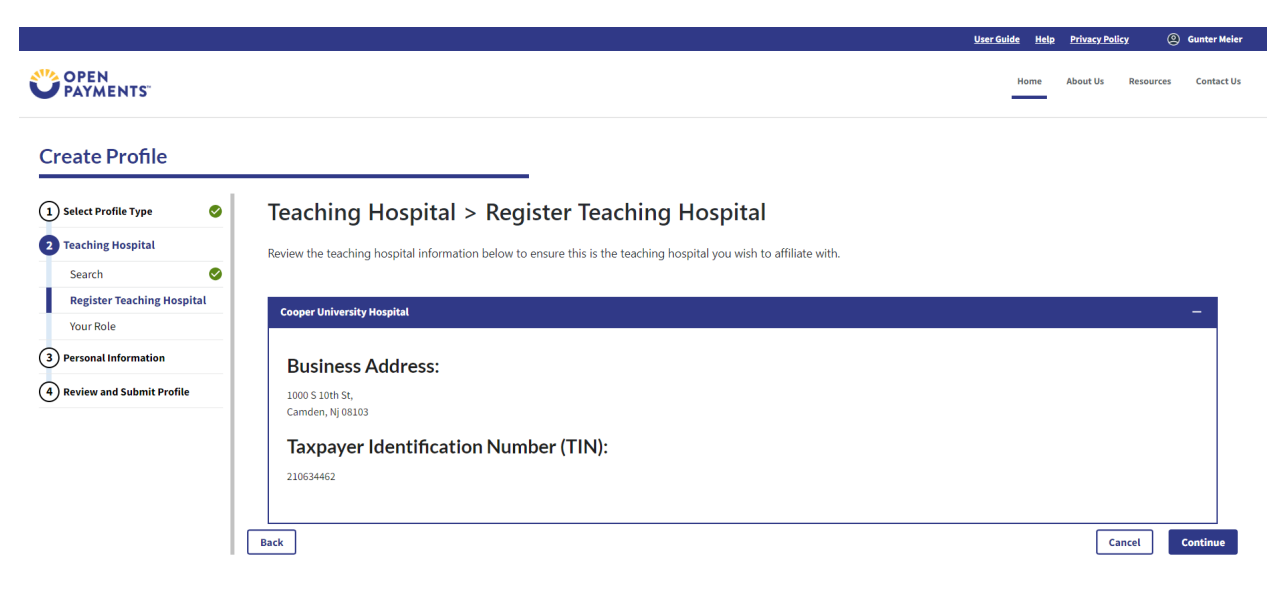

Step 5: Select the role you wish to nominate yourself for in the teaching hospital. Note that as you are not registering with the teaching hospital, you may select either role. After you have chosen your role, enter in the role-related information in the data fields. Required fields are marked with an asterisk. Once you have entered all the information, select the **Continue** button.

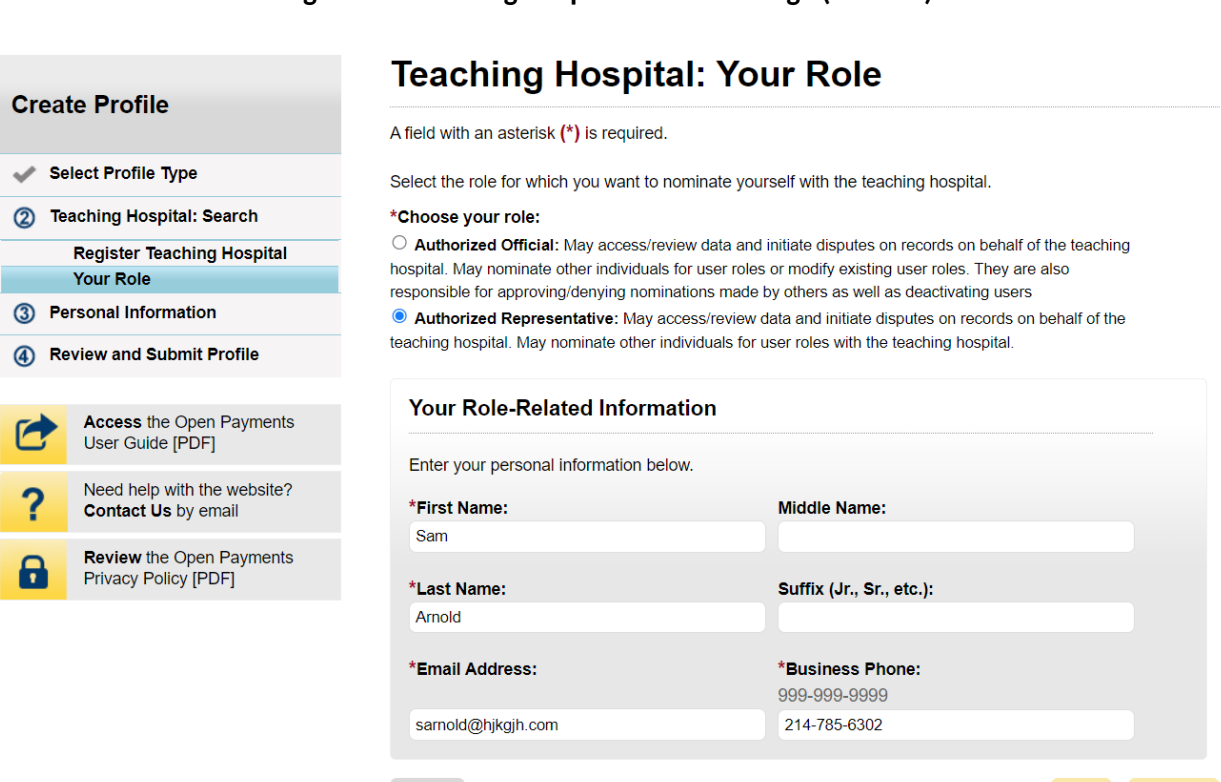

# **Figure 75: Teaching Hospital Your Role Page (OPS 1.0)**

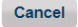

Back Continue

## **Figure 76: Teaching Hospital Your Role Page (OPS 2.0)**

## **Teaching Hospital > Your Role**

A field with an asterisk (\*) is required.

Select the role for which you want to nominate yourself with the teaching hospital.

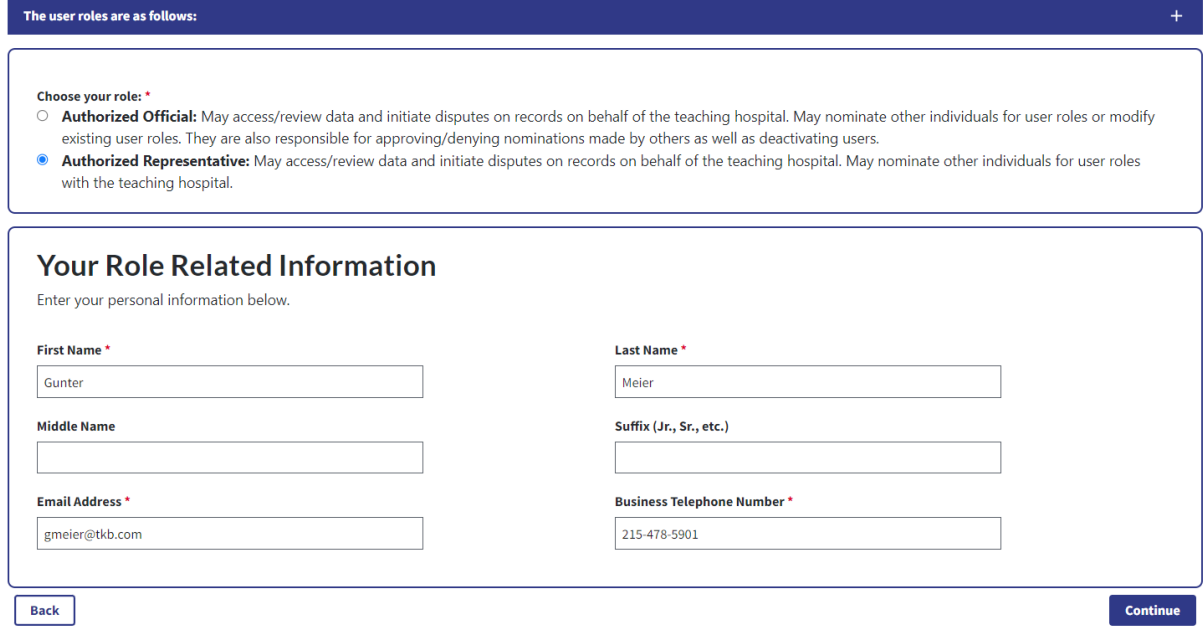

Step 6: Review your information displayed on the page. Enter your job title and business address. When finished, select the **Continue** button.

#### **Figure 77a: Personal Information Page (UPPER PART) (OPS 1.0)**

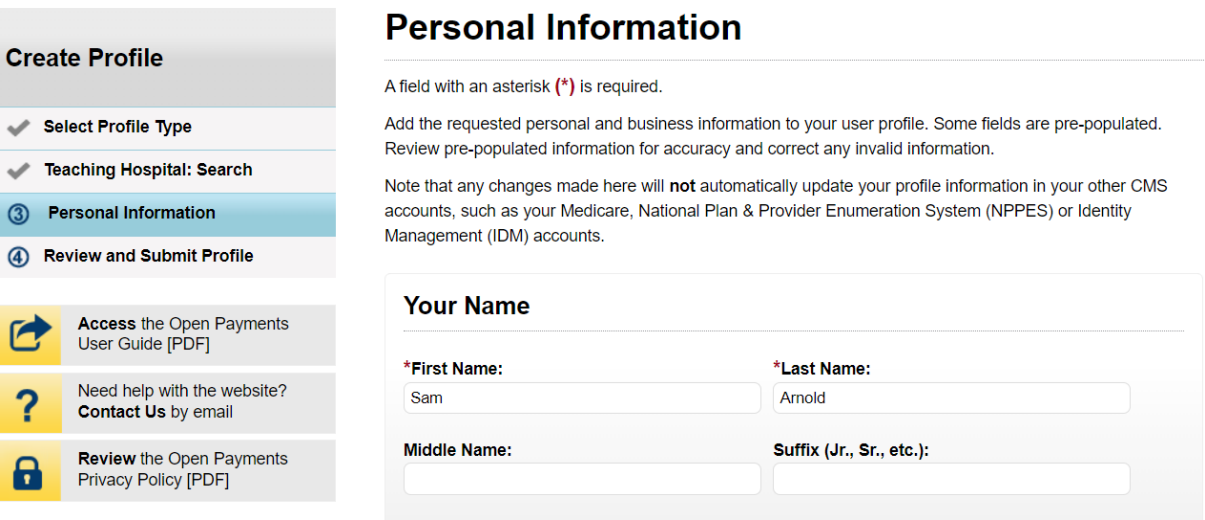

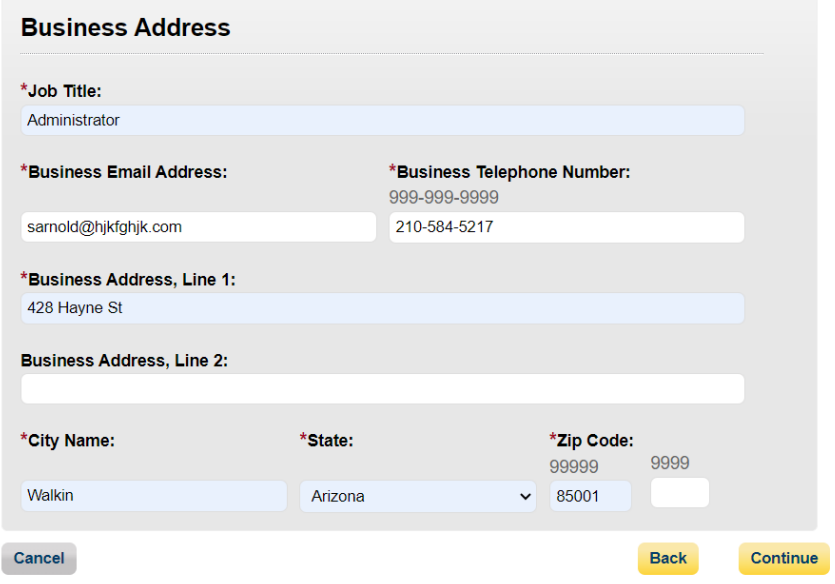

**Figure 77b: Personal Information Page (LOWER PART) (OPS 1.0)**

## Figure 78: Personal Information Page (OPS 2.0)

## **Personal Information**

A field with an asterisk (\*) is required.

Add the requested personal and business information to your user profile. Some fields are pre-populated. Review pre-populated information for accuracy and correct any invalid information.

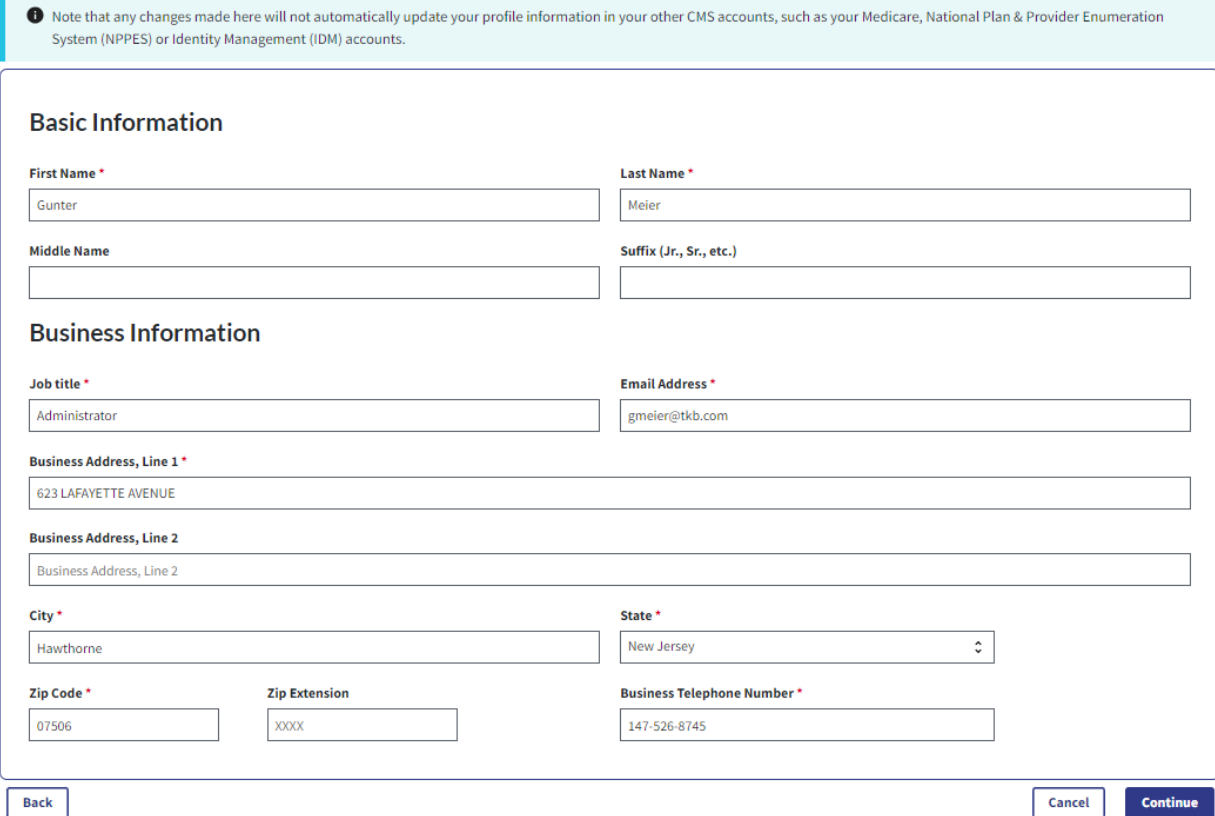

Step 9: Review your profile information on the "Review and Submit Profile" page. Select the **Back** button at the bottom of the page to go back and edit any information. Once you have reviewed the information and determined it to be correct, select the **Submit** button.

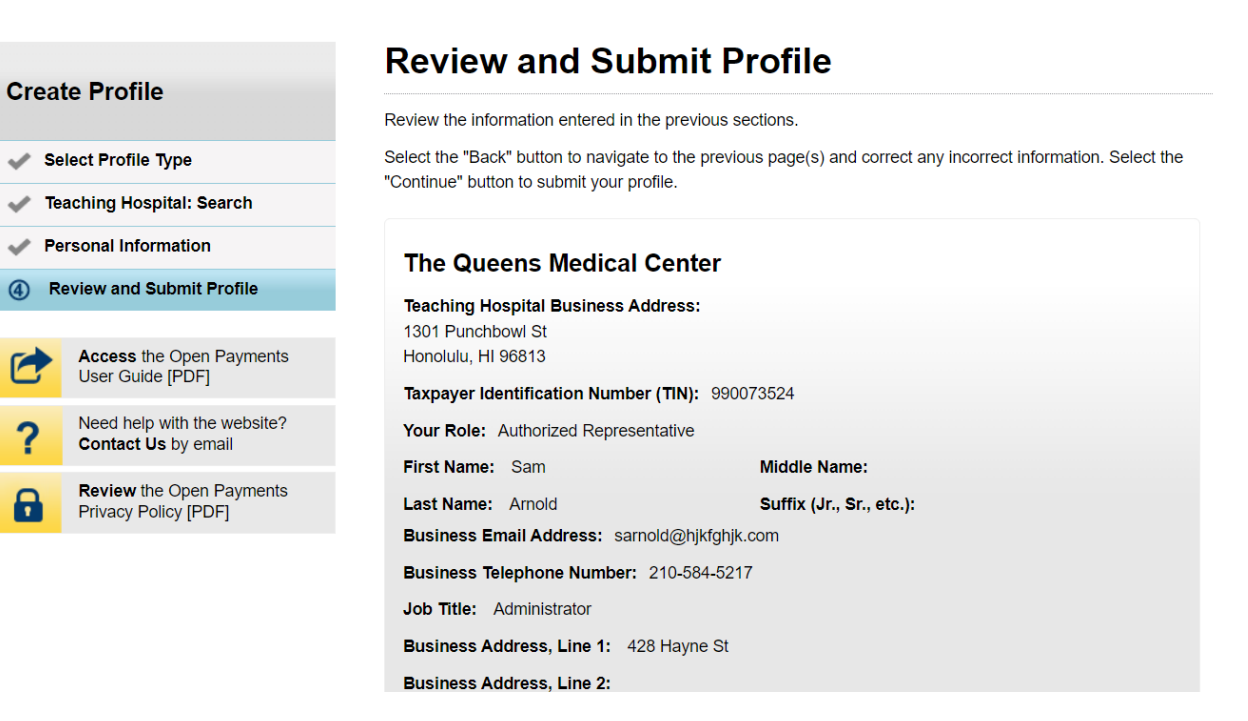

## **Figure 79a: Review and Submit Profile Page (UPPER PART) (OPS 1.0)**

**Figure 79b: Review and Submit Profile Page (LOWER PART) (OPS 1.0)**

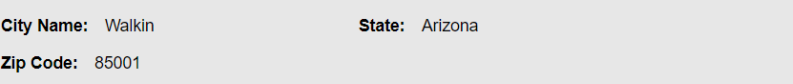

#### **Nominations:**

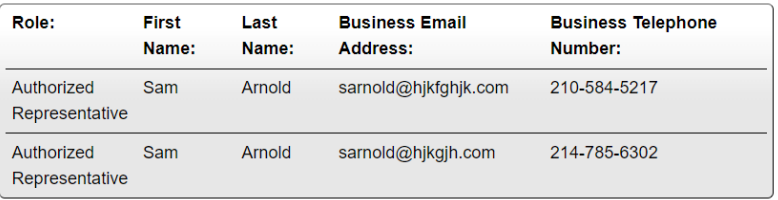

Cancel

Continue **Back**
### Figure 80: Review and Submit Profile Page (OPS 2.0)

#### Teaching Hospital > Review and Submit Profile

Review the Information on this page to ensure it is correct. Select the "Back" button to navigate to the previous pages to correct any Information. Select the "Continue" button to submit your profile.

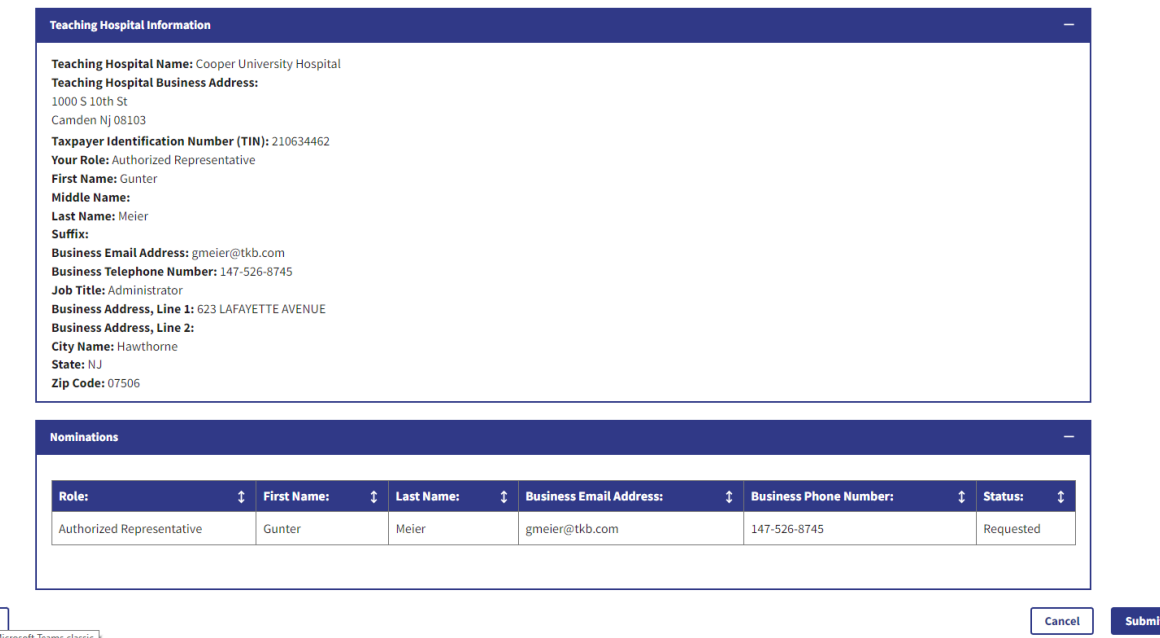

The following message will appear on-screen to confirm your profile has been successfully created. You will receive an email when your nomination is approved.

## Figure 81: Success Confirmation Page (OPS 1.0)

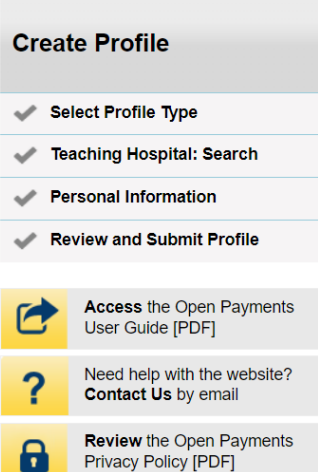

Back

# **Success Confirmed**

You have successfully requested to be affiliated with The Queens Medical Center and created your own profile, Sam Arnold

You may now:

• Go to Open Payments Home

For help obtaining a PDF viewer, go to the CMS.gov Help page.

Note: You will not be able to take any actions related to this profile until your nomination is approved.

# Figure 82: Success Confirmation Page (OPS 2.0)

### **Registration Complete**

Success:

You have successfully requested to be affiliated with Cooper University Hospital and created your own profile, Gunter Meier.

You may now go to Open Payments Home.

For help obtaining a PDF viewer, go to the CMS.gov Help page.

**Continue to Open Payments Home Page** 

 $\times$